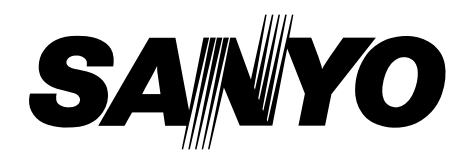

# **PLC-XF60 MODÈLE PLC-EF60 Projecteur multimédia**

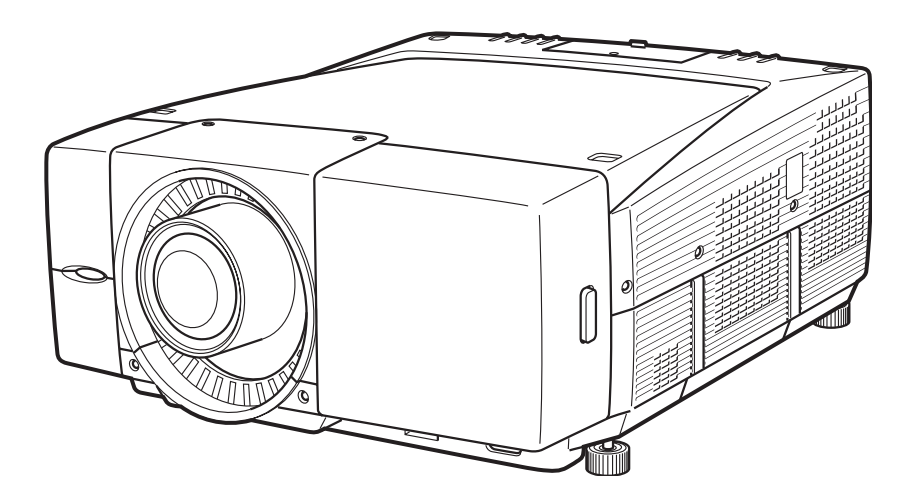

✽ La lentille de projection est disponible en option.

# **Mode d'emploi**

La technologie extrêmement sophistiquée utilisée pour ce projecteur multimédia lui donne d'excellentes qualités de portabilité, de solidité et de facilité d'utilisation. Le projecteur utilise des fonctions multimédia incorporées, une palette de 16,77 millions de couleurs, et une technologie d'affichage à cristaux liquides (LCD) à matrice active.

### ◆ *Compatibilité*

Ce projecteur accepte une grande variété de signaux d'entrée de vidéo et d'ordinateur tels que: sources d'ordinateurs numériques et analogiques, 6 systèmes de couleur TV, vidéo component, S-Vidéo, sources vidéo numériques compatibles avec HDCP et Scart RGB. (☞ p.37 et p.38)

### ◆ *Configuration simple du système d'ordinateur*

Le système de multibalayage dont ce projecteur est équipé lui permet de s'adapter rapidement à presque tous les signaux de sortie d'ordinateur. Ce projecteur accepte les signaux jusqu'à la résolution UXGA. (☞ p.39 et 72)

### ◆ *Bloc de commande tactile très commode*

Le bloc de commande tactile situé sur le projecteur et sur la télécommande vous offre une souplesse et une simplicité d'utilisation remarquables, grâce à la navigation par menu à l'écran. (☞ p.11, 14, 34 et 35)

### ◆ *Opération par menu facile avec souris USB*

Vous pouvez utiliser le contrôleur par souris USB pour l'opération par menu du projecteur. (☞ p.26, 34 et 35)

### ◆ *Mémoire et décalage de lentille vertical et horizontal*

Ce projecteur est équipé d'une fonction de décalage de lentille vertical et horizontal et d'une fonction de mémoire d'ajustement optique, ce qui vous permet d'obtenir facilement les meilleures images possibles sous différents environnements d'installation. (☞ p.30 et 55)

### ◆ *Filtre amovible par touche unique et diode de filtre*

Le filtre amovible par touche unique offre une grande facilité d'entretien, et la diode de filtre s'allumant en orange vous indique précisément quand il est temps de changer le filtre. (☞ p.63)

### ◆ *Fonction de correction de déformation et d'harmonisation d'image (Warp & Blending) sophistiquée*

Cette fonction répond aux besoins commerciaux en corrigeant la déformation des bords et en harmonisant l'image lors de la projection des images sur des écrans sphériques et cylindriques. Grâce à l'application de gestion d'écran avancée, vous pouvez corriger l'image projetée à partir de l'ordinateur connecté au projecteur. (☞ p.23)

### ◆ *Mon logo*

Ce projecteur vous permet de personnaliser le démarrage ou l'affichage d'intervalle de votre présentation grâce à sa fonction de capture d'image. (☞ p.52)

### ◆ *Sélection Mon menu*

La fonction Mon menu vous permet de sélectionner les éléments des menus à afficher sur l'écran. Vous pouvez masquer les menus que vous n'utilisez pas souvent et créer votre affichage des menus personnalisé. (☞ p.51)

### ◆ *Configuration d'écran personnalisée*

Un menu de configuration précise de l'aspect est disponible dans le projecteur. Vous pouvez régler l'échelle et la position de l'écran exactement comme vous le voulez. (☞ p.48)

### ◆ *Fonction d'obturateur (Shutter)*

Ce projecteur est équipé d'un obturateur qui établit une obscurité totale lorsque la projection de l'image n'est pas requise, tout en laissant le projecteur allumé. La fonction de gestion d'obturateur vous permet de régler la minuterie. Elle empêche de laisser le projecteur allumé pendant trop longtemps avec l'obturateur fermé. (☞ p.30, 55 et 56)

### **Fonction de Film**

La fonction Film reproduit fidèlement les images avec la qualité du film d'origine à partir des sources vidéo pulldown 2:3 et 2:2. (☞ p.47)

### ◆ *Grande variété de fonctions de sécurité*

Les fonctions de sécurité ou antivol interdisent l'utilisation du projecteur aux personnes autres que les utilisateurs: verrouillage des touches, verrouillage PJ et verrouillage USB. (☞ p.28, 56 et 57)

### **Fonction de réseau avancé**

La fonction de réseau avancé, disponible en installant la carte d'interface en option, permet d'effectuer différentes opérations de réseau telles que la capture de réseau, la visualisation de réseau, la communication de réseau, et l'imagerie par carte avancée. Pour plus de détails concernant la carte de réseau avancé, adressez-vous à votre revendeur. (☞ p.75)

### *Table des matières*

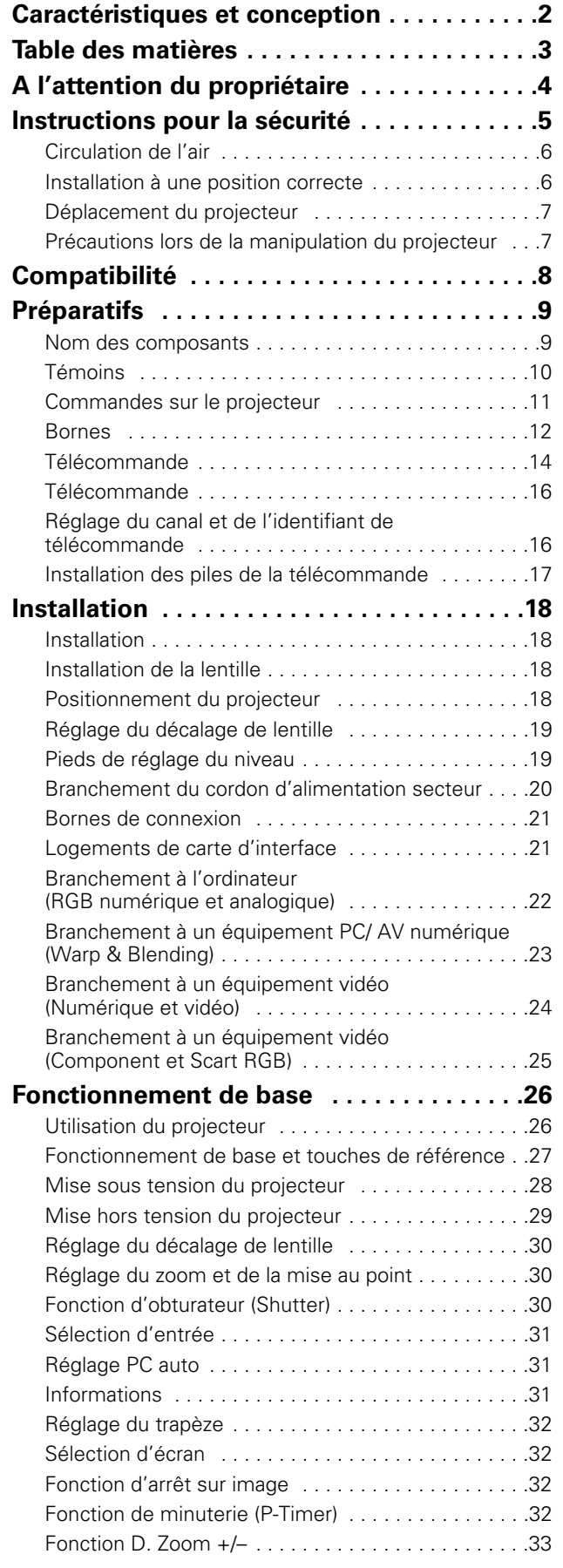

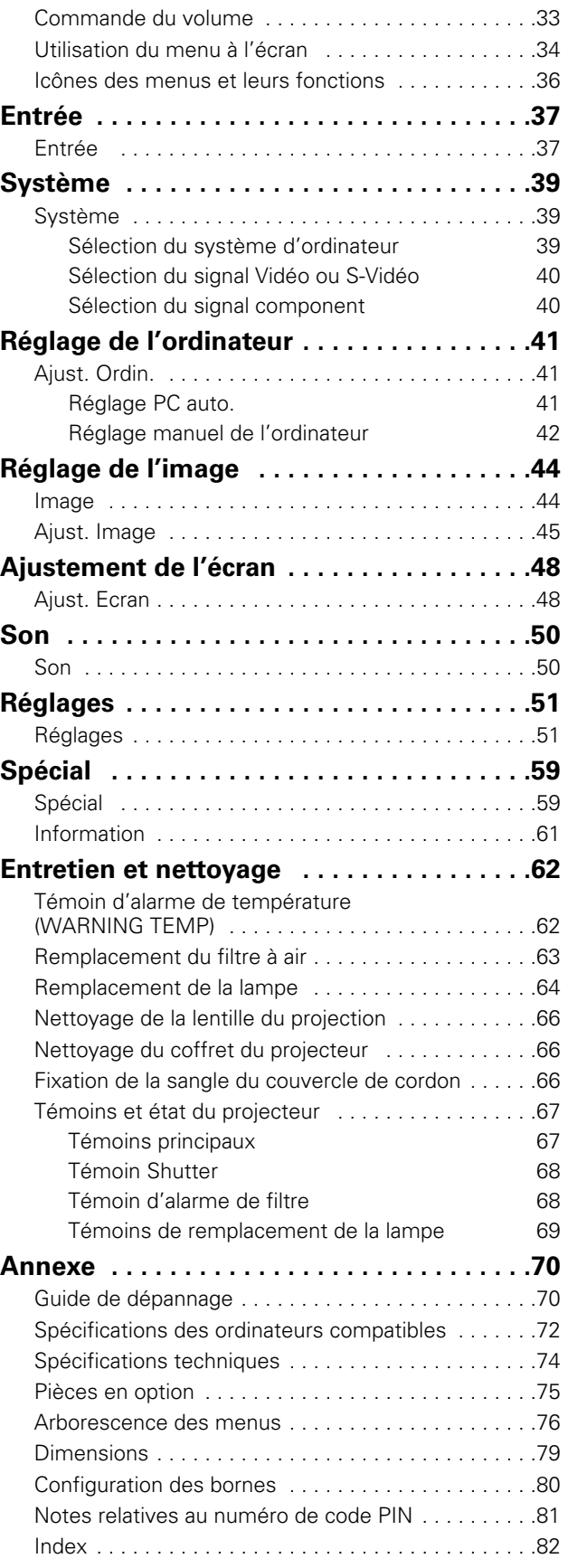

Avant d'utiliser ce projecteur, veuillez lire attentivement le présent mode d'emploi; suivez correctement les instructions d'utilisation du projecteur.

Ce projecteur possède un grand nombre de caractéristiques et de fonctions très commodes. En suivant correctement les instructions d'utilisation du projecteur, vous pourrez utiliser au mieux ses possibilités, et le conserver en bon état de marche pendant de longues années.

Si vous n'utilisez pas correctement l'appareil, non seulement vous réduirez la durée de vie du projecteur, mais vous risquerez de causer des anomalies de fonctionnement, un incendie ou d'autres accidents.

Si votre projecteur semble fonctionner incorrectement, lisez à nouveau ce mode d'emploi, vérifiez les opérations et les branchements des câbles, et essayez d'appliquer les solutions proposées dans la section "Guide de dépannage" se trouvant à la fin de ce manuel. Si l'anomalie persiste, contactez le revendeur chez qui vous avez acheté le projecteur ou un centre de service.

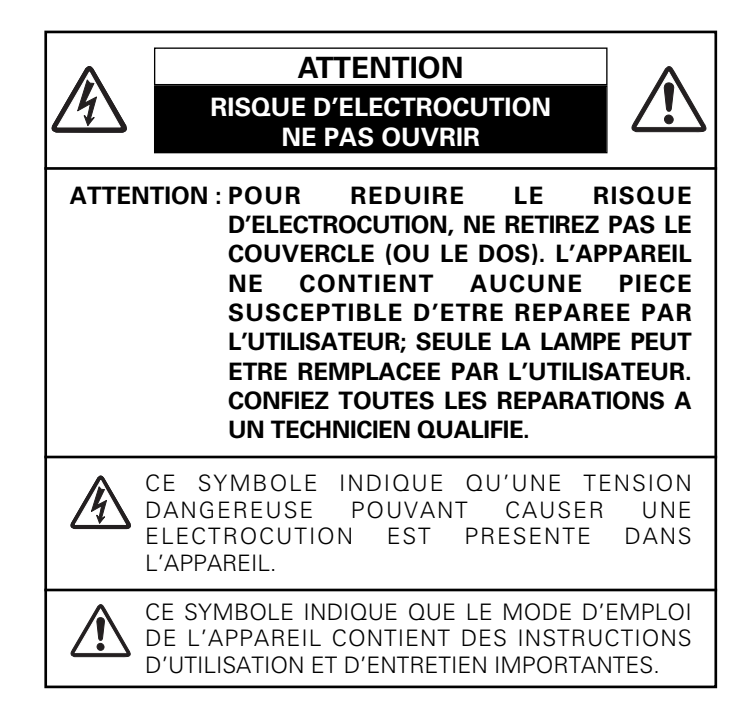

### **Précautions de sécurité**

### **AVERTISSEMENT: POUR REDUIRE LE RISQUE D'INCENDIE OU DE DECHARGE ELECTRIQUE, N'EXPOSEZ PAS L'APPAREIL A LA PLUIE OU A L'HUMIDITE.**

- La lentille de projection du projecteur produit une lumière intense. Ne regardez pas directement dans la lentille de projection, ceci pourrait entraîner des blessures aux yeux. Veillez particulièrement à ce que des enfants ne regardent pas directement le rayon lumineux.
- Installez le projecteur à une position adéquate. Sinon, il y aurait risque d'incendie.
- Laissez un espace suffisant autour du haut, de l'arrière et des côtés du projecteur pour assurer la bonne circulation de l'air pour le refroidissement du projecteur. Il faut laisser un espace minimum. Si vous devez placer le projecteur dans un meuble ou dans un espace clos, vous devez laisser des écarts minimum autour du projecteur. Veillez à ce que les ouvertures de ventilation du projecteur ne soient pas obstruées. Si le projecteur s'échauffe excessivement, ceci risquera de réduire sa durée de service et de causer des accidents graves.

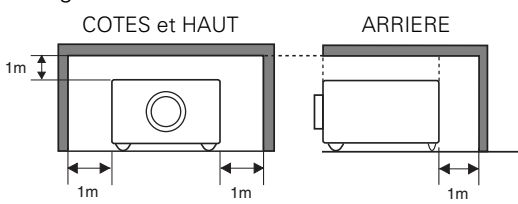

- Ne placez aucun objet inflammable ou de bombe aérosol à proximité du projecteur, car de l'air chaud est expulsé par les ouvertures de ventilation.
- Si le projecteur ne sera pas utilisé pendant une période prolongée, débranchez-le de la prise courant.

### **VEUILLEZ LIRE ET CONSERVER CE MODE D'EMPLOI POUR REFERENCE ULTERIEURE.**

### **ATTENTION**

Ne peut être utilisé dans une salle d'ordinateurs telle que définie dans la norme ANSI/NFPA 75 Standard for Protection of Electronic Computer/Data Processing Equipment.

#### *Marques commerce*

Les noms des sociétés ou des produits mentionnés dans ce manuel sont des marques déposées ou des marques commerce de leur société respective.

#### *Remarque*

Les graphiques et les illustrations contenus dans ce mode d'emploi sont sujets à changements sans préavis.

Lisez toutes les instructions de sécurité et d'utilisation avant la mise en service du projecteur.

Lisez toutes les instructions données ici et conservez-les pour référence ultérieure. Débranchez le projecteur de la prise secteur avant de le nettoyer. N'utilisez pas de nettoyant liquide ou en aérosol. Pour le nettoyage, utilisez un chiffon humide.

Respectez tous les avertissements et instructions indiqués sur le projecteur.

Pour plus de protection lors d'un orage, ou si l'appareil est laissé sans surveillance ou non utilisé pendant une longue période, débranchez-le de la prise secteur. Ceci évitera des dommages dus aux éclairs et aux sautes de tension.

N'exposez pas cet appareil à la pluie ou ne l'utilisez pas près de l'eau... par exemple dans un sous-sol humide, près d'une piscine, etc.

N'utilisez pas d'accessoires non recommandés par le fabricant, car ils peuvent être dangereux.

Ne placez pas le projecteur sur un chariot, un support ou une table instables. Le projecteur risque de tomber et de causer de graves blessures à un enfant ou un adulte, et d'être gravement endommagé. N'utilisez qu'un chariot ou un support recommandé par le fabricant, ou vendu avec le projecteur. L'installation au mur ou sur une étagère doit être conforme aux instructions du fabricant, et doit être faite en utilisant un nécessaire d'installation approuvé par le fabricant.

L'ensemble projecteur/chariot doit être manipulé avec soin. Des arrêts brusques, une force excessive ou des surfaces irrégulières peuvent faire se renverser le chariot.

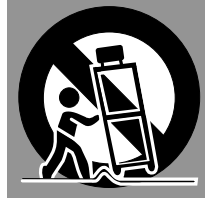

Des fentes et des ouvertures dans le coffret, à l'arrière et en dessous, sont prévues pour la ventilation, pour assurer un fonctionnement fiable et pour éviter que l'appareil surchauffe.

Les ouvertures ne doivent jamais être couvertes avec un tissu ou d'autres objets, et les ouvertures inférieures ne doivent pas être bloquées si le projecteur est placé sur un lit, un sofa, un tapis ou une autre surface du même type. Ce projecteur ne doit jamais être placé sur ou à proximité d'un radiateur ou d'une sortie de chauffage.

Ce projecteur ne doit pas être placé dans une installation encastrée telle qu'un meuble-bibliothèque, sans qu'une ventilation adéquate ne soit prévue.

N'introduisez pas d'objets d'aucune sorte dans le projecteur par les fentes du coffret car ils risqueraient de toucher des composants placés sous haute tension dangereuse, ou de court-circuiter des pièces, ce qui pourrait causer un incendie ou une décharge électrique. Ne renversez jamais de liquide sur le projecteur.

N'installez pas le projecteur à proximité des conduits de ventilation d'un climatiseur.

Ce projecteur ne doit fonctionner que sur une source d'alimentation conforme aux normes indiquées sur l'étiquette. En cas de doute, consultez votre revendeur agréé ou la compagnie d'électricité locale.

Ne surchargez ni les prises de courant ni les rallonges car cela peut entraîner un incendie ou une décharge électrique. Ne placez aucun poids sur le cordon d'alimentation. Ne placez pas ce projecteur à un endroit où le câble d'alimentation risquera d'être piétiné et endommagé.

N'essayez jamais de réparer ce projecteur vous-même car l'ouverture ou le retrait de couvercles peut vous exposer à des tensions élevées dangereuses ou à d'autres dangers. Toutes les réparations doivent être effectuées par un personnel qualifié.

Débranchez le projecteur de la prise secteur et confiez la réparation à un personnel qualifié dans les cas suivants:

- a. Lorsque le cordon ou la fiche d'alimentation sont endommagés ou effilochés.
- b. Si du liquide a été renversé sur le projecteur.
- c. Si le projecteur a été exposé à la pluie ou à l'eau.
- d. Si le projecteur ne fonctionne pas normalement lorsque vous suivez correctement les instructions. Réglez uniquement les commandes indiquées dans le mode d'emploi car un réglage incorrect d'autres commandes peut causer des dommages exigeant l'intervention d'un technicien qualifié pour effectuer de gros travaux de réparation pour remettre le projecteur en état de marche.
- e. Si le projecteur est tombé ou si le coffret est endommagé.
- f. Lorsque les performances du projecteur se dégradent, il faut faire réparer l'appareil.

Lorsque des pièces de rechange sont requises, assurez-vous que le technicien a utilisé des pièces de rechange spécifiées par le fabricant, dont les caractéristiques sont identiques à celles de la pièce originale. Les substitutions de pièces non autorisées peuvent causer un incendie, une décharge électrique ou des blessures corporelles.

Après tout travail de réparation ou d'entretien, demandez au technicien de faire les vérifications de sécurité habituelles pour confirmer que le projecteur est en parfait état de fonctionnement.

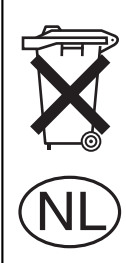

### **Pour l'utilisation aux Pays-Bas**

Bij dit produkt zijn batterijen geleverd.

Wanneer deze leeg zijn, moet u ze niet weggooien maar inleveren als KCA.

### *Circulation de l'air*

Le coffret comporte des ouvertures pour la ventilation, afin d'assurer le bon fonctionnement du produit et de le protéger contre la surchauffe; ces ouvertures ne doivent pas être obstruées ou recouvertes par un objet.

### **ATTENTION**

L'air chaud est expulsé par les ouvertures de sortie d'air. Lorsque vous utilisez ou que vous installez le projecteur, prenez les précautions suivantes.

- Ne mettez pas d'objets inflammables à proximité des ouvertures de ventilation.
- Veillez à ce que les ouvertures de sortie d'air soient situées à au moins 1 m des objets environnants.
- Ne touchez pas les parties périphériques de l'ouverture de sortie d'air, en particulier les vis et les pièces métalliques. Ces parties deviennent chaudes lorsque le projecteur fonctionne.
- Ne posez pas d'objets sur le coffret. Les objets posés sur le coffret risquent non seulement d'être endommagés, mais aussi ils risquent de s'enflammer sous l'effet de la chaleur dégagée par le projecteur.

Les ventilateurs dont le projecteur est équipé assurent son refroidissement. Ce projecteur contrôle la température interne, en fonction de laquelle il commande la vitesse de fonctionnement des ventilateurs.

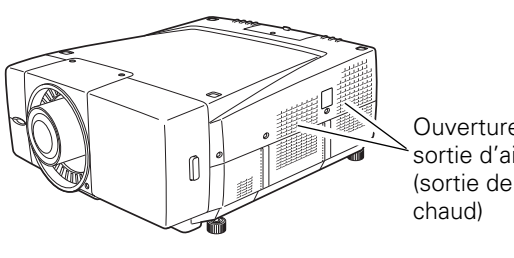

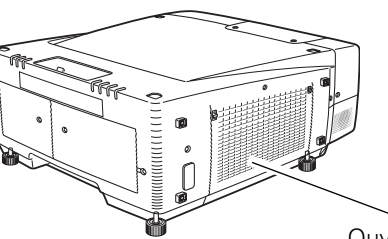

Ouverture de sortie d'air (sortie de l'air

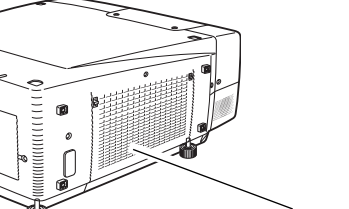

Ouverture d'entrée d'air

### *Installation à une position correcte*

Utilisez correctement le projecteur en le plaçant à des positions correctes. Si vous le placez à une position incorrecte, vous risquez de réduire la durée de vie de la lampe, de causer un accident grave ou un incendie.

Ce projecteur permet de projeter l'image à n'importe laquelle des positions, sur 360 degrés, indiquées ci-dessous: vers le haut, vers le bas, vers l'arrière.

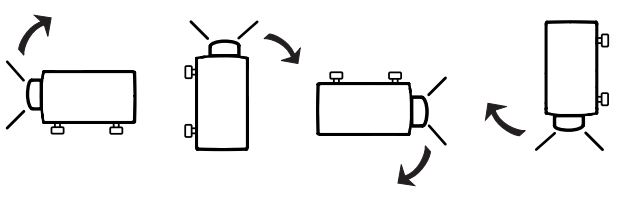

**Côté inférieur dirigé vers le bas (position ordinaire)**

**Côté inférieur dirigé vers le haut Côté avant dirigé vers le haut**

**Côté avant dirigé vers le bas**

### **Précautions pour le positionnement**

Lorsque vous installez le projecteur, évitez de le placer comme suit:

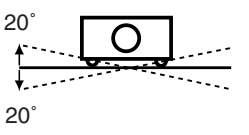

N'inclinez pas le projecteur de plus de 20 degrés vers le haut et vers le bas.

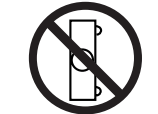

Ne placez pas le projecteur sur l'un de ses côtés pour projeter une image.

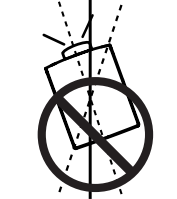

20

20

Pour la projection vers le haut, n'inclinez pas le projecteur de plus de 20 degrés vers la droite et vers la gauche.

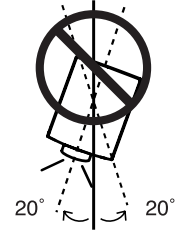

Pour la projection vers le bas, n'inclinez pas le projecteur de plus de 20 degrés vers la droite et vers la gauche.

### *Déplacement du projecteur*

Le concours d'au moins deux personnes est nécessaire pour déplacer le projecteur, en le tenant par la poignée de transport. Poignée de transport

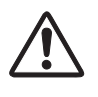

Débranchez tous les câbles du projecteur avant de déplacer le projecteur. Si vous déplacez le projecteur en laissant les câbles branchés, vous risquez d'endommager le projecteur ou de subir des blessures graves.

Lorsque vous déplacez le projecteur, rétractez les pieds réglables du projecteur et remettez le capuchon de lentille en place pour protéger la surface de la lentille.

### **PRECAUTION POUR LE TRANSPORT DU PROJECTEUR**

- Evitez absolument de laisser tomber ou de percuter le projecteur, sinon il pourrait subir des dommages ou présenter des anomalies de fonctionnement.
- Pour transporter le projecteur, utilisez un étui de transport adéquat.
- Ne confiez le transport du projecteur à un agent de transport qu'après l'avoir mis dans un étui de transport adéquat. Sinon, le projecteur risquerait d'être endommagé. Pour faire transporter le projecteur par un agent de transport, demandez conseil à votre revendeur.

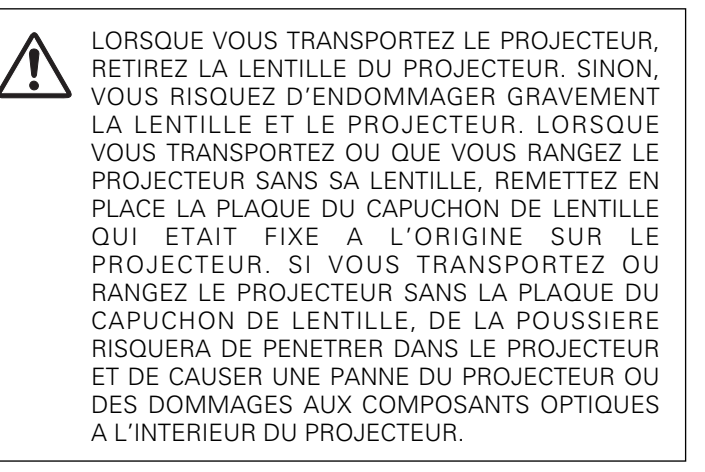

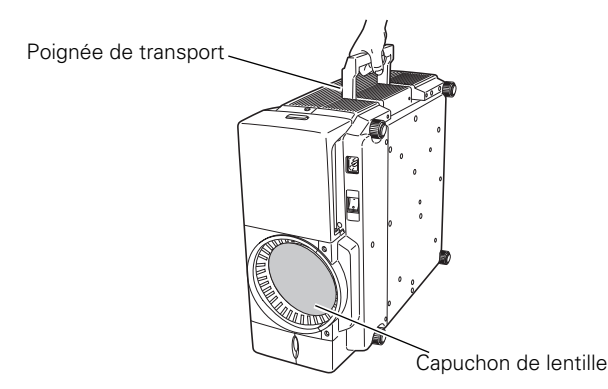

Lorsque vous transportez le projecteur ou que vous ne l'utilisez pas, remettez le capuchon de lentille en place.

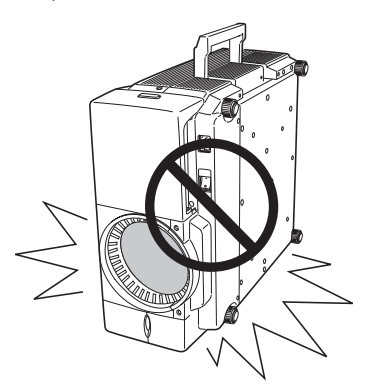

Ne placez pas le projecteur sur une surface non plate, et assurez-vous qu'il n'y ait pas d'objet sous le coffret du projecteur.

### *Précautions lors de la manipulation du projecteur*

Lorsque vous soulevez ou que vous déplacez le projecteur, ne le saisissez pas par le couvercle de bornes, sinon vous risqueriez d'abîmer le couvercle de bornes ou de vous blesser.

Lorsque vous soulevez ou que vous déplacez le projecteur, ne le saisissez pas par l'objectif, sinon vous risqueriez d'abîmer l'objectif et le projecteur.

Lorsque vous placez le projecteur sur un de ses côtés, veillez à ce que la surface sur laquelle vous le posez soit bien plate et qu'aucun objet ne se trouve sous le projecteur. Si la surface est irrégulière ou si un objet se trouve sous le projecteur, le coffret du projecteur risquerait d'être endommagé. Faites particulièrement attention à la zone environnant l'orifice de sortie d'air sur le coffret.

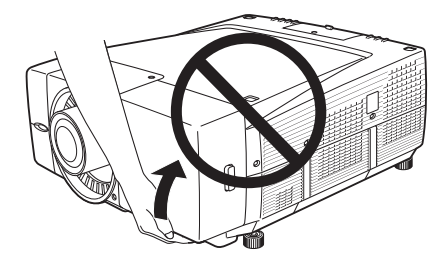

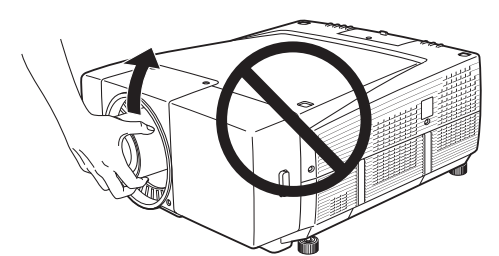

Ne saisissez pas le couvercle.  $\blacksquare$  Ne tenez pas le projecteur par la lentille et ses parties périphériques.

### **Avis de la commission fédérale des communications**

Cet appareil a été testé et jugé conforme aux limites des appareils numériques de classe A, conformément à l'article 15 des règlements FCC. Ces limites sont destinées à assurer une protection raisonnable contre les interférences nuisibles lorsque cet appareil est utilisé dans un environnement commercial. Cet appareil produit, utilise et peut émettre de l'énergie de fréquence radio, et s'il n'est pas installé et utilisé conformément au mode d'emploi, il pourra produire des interférences affectant négativement les communications radio. L'utilisation de cet appareil dans une zone résidentielle risque de causer des interférences nuisibles, auquel cas l'utilisateur sera tenu de corriger les interférences à ses propres frais. N'effectuez aucun changement ou modification de l'équipement qui ne soit pas spécifié dans les instructions.

Si vous effectuez de tels changements ou modifications, on pourra vous demander d'arrêter d'utiliser l'équipement.

### **ATTENTION!**

Cet équipement appartient à la classe A. Il est susceptible de produire des interférences dans les zones résidentielles; dans ce cas, l'utilisateur pourra être tenu de prendre les mesures correctives appropriées.

### **NORMES DU CORDON D'ALIMENTATION SECTEUR**

Le cordon d'alimentation secteur fourni avec ce projecteur est conforme aux normes d'utilisation du pays où vous l'avez acheté.

### **Cordon d'alimentation secteur pour les Etats-Unis et le Canada:**

Le cordon d'alimentation secteur utilisé aux Etats-Unis et au Canada figure dans la liste des Underwriters Laboratories (UL) et est certifié par la Canadian Standard Association (CSA). Le cordon d'alimentation secteur possède une fiche de ligne secteur avec mise à la masse. Ceci est

un dispositif de sécurité qui garantit que la fiche est bien adaptée à la prise de courant. N'essayez pas de modifier ce dispositif de sécurité. Si vous ne pouvez pas introduire la fiche dans la prise, adressez-vous à votre électricien.

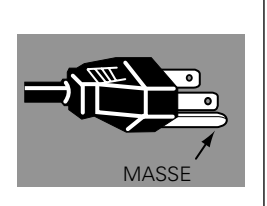

### **Cordon d'alimentation secteur pour le Royaume-Uni:**

Ce cordon est déjà équipé d'une fiche moulée possédant un fusible, dont la valeur est indiquée sur la face de la broche de la fiche. Si vous devez remplacer le fusible, un fusible BS 1362 de même calibre approuvé par ASTA et portant la marque �� doit être utilisé. Si le cache du fusible est détachable, n'utilisez jamais la fiche sans son cache.

Si vous avez besoin de remplacer le fusible, veillez à ce qu'il soit d'une couleur identique à celle que vous pouvez voir sur la face de la broche de la fiche (rouge ou orange). Vous pouvez vous procurer les caches de fusibles au service des pièces indiqué dans votre mode d'emploi. Si la fiche fournie n'est pas adaptée à votre prise de courant, veuillez la couper et la détruire.

Vous devez préparer correctement l'extrémité du cordon souple et fixer la fiche adéquate.

**AVERTISSEMENT: IL EST DANGEREUX D'INTRODUIRE UNE FICHE DONT LE CORDON FLEXIBLE EST DENUDE DANS UNE PRISE DE COURANT SOUS TENSION.**

Les fils du cordon secteur de cet appareil possèdent des couleurs correspondant aux codes suivants:

Vert et jaune ................. Masse

Bleu .............................. Neutre

Brun .............................. Conducteur

Comme les couleurs des fils du cordon secteur de cet appareil peuvent ne pas correspondre aux marques de couleurs identifiant les bornes de votre fiche, procédez comme suit:

Le fil vert et jaune doit être connecté à la borne de la fiche marquée de la lettre E ou du symbole de masse de sécurité  $\perp$ , ou colorée en vert ou en vert et jaune.

Le fil bleu doit être connecté à la borne marquée de la lettre N ou colorée en noir.

Le fil brun doit être connecté à la borne marquée de la lettre L ou colorée en rouge.

### **AVERTISSEMENT: CET APPAREIL DOIT ETRE MIS A LA MASSE.**

**LA PRISE DE COURANT DOIT ETRE INSTALLEE A PROXIMITE DE L'APPAREIL, ET ETRE FACILEMENT ACCESSIBLE.**

### *Nom des composants*

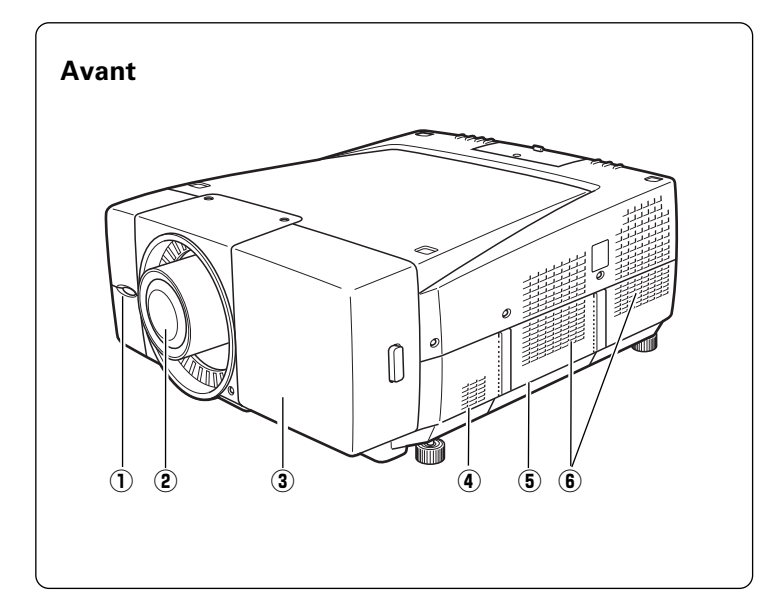

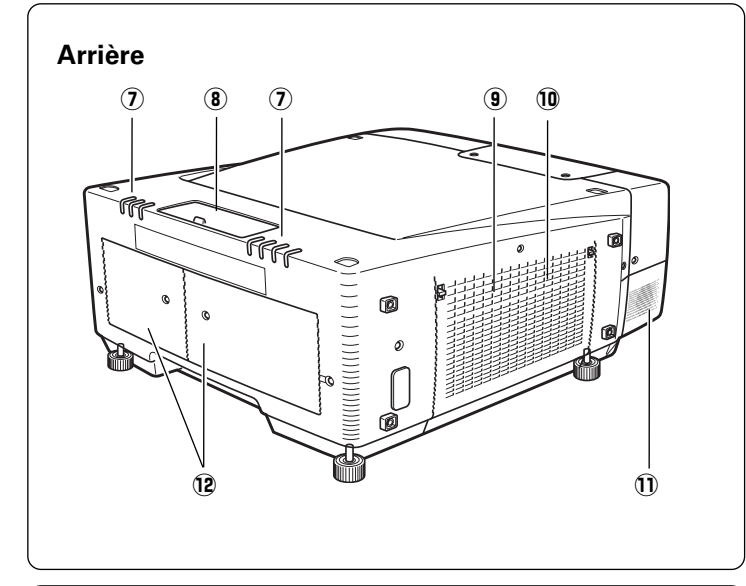

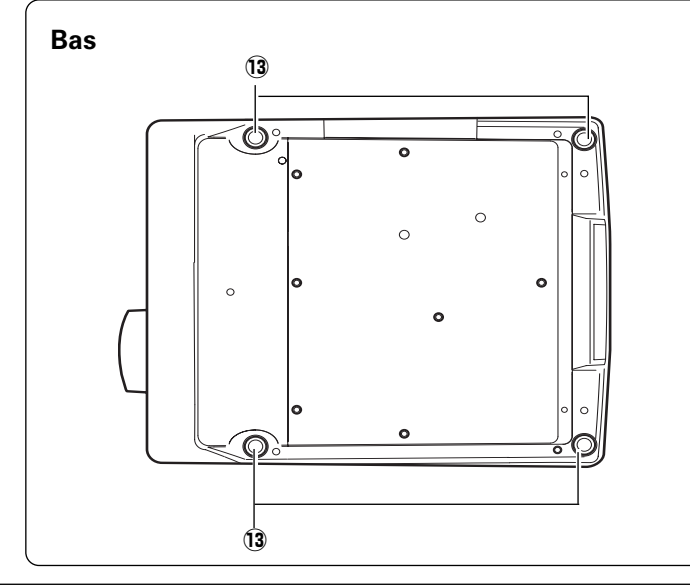

- q **Récepteur de télécommande**
- $(2)$  Lentille de projection (en option)
- e **Couvercle avant (bornes internes)**
- r **Haut-parleur**
- **5** Poignée de transport **6** Ouverture de sortie d'air

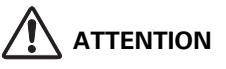

L'air chaud est expulsé par l'ouverture de sortie d'air. Ne placez pas d'objets sensibles à la chaleur à proximité de ce côté.

### **ATTENTION**

Ce projecteur est équipé de ventilateurs de protection pour le protéger de la surchauffe. Faites attention aux points suivants pour garantir une bonne ventilation et éviter tout risque d'incendie ou de mauvais fonctionnement.

- N'obstruez pas la fente de ventilation.
- Veillez à ce qu'il n'y ait pas d'objets à proximité immédiate du projecteur. Ceux-vi risqueraient de gêner l'entrée d'air.
- u **Témoins**
- **8** Commandes sur le projecteur
- o **Ouverture d'entrée d'air**
- !0**Filtre à air (interne)**
- !1**Haut-parleur**
- !2**Couvercle de la lampe**

!3**Pieds réglables**

### *Témoins*

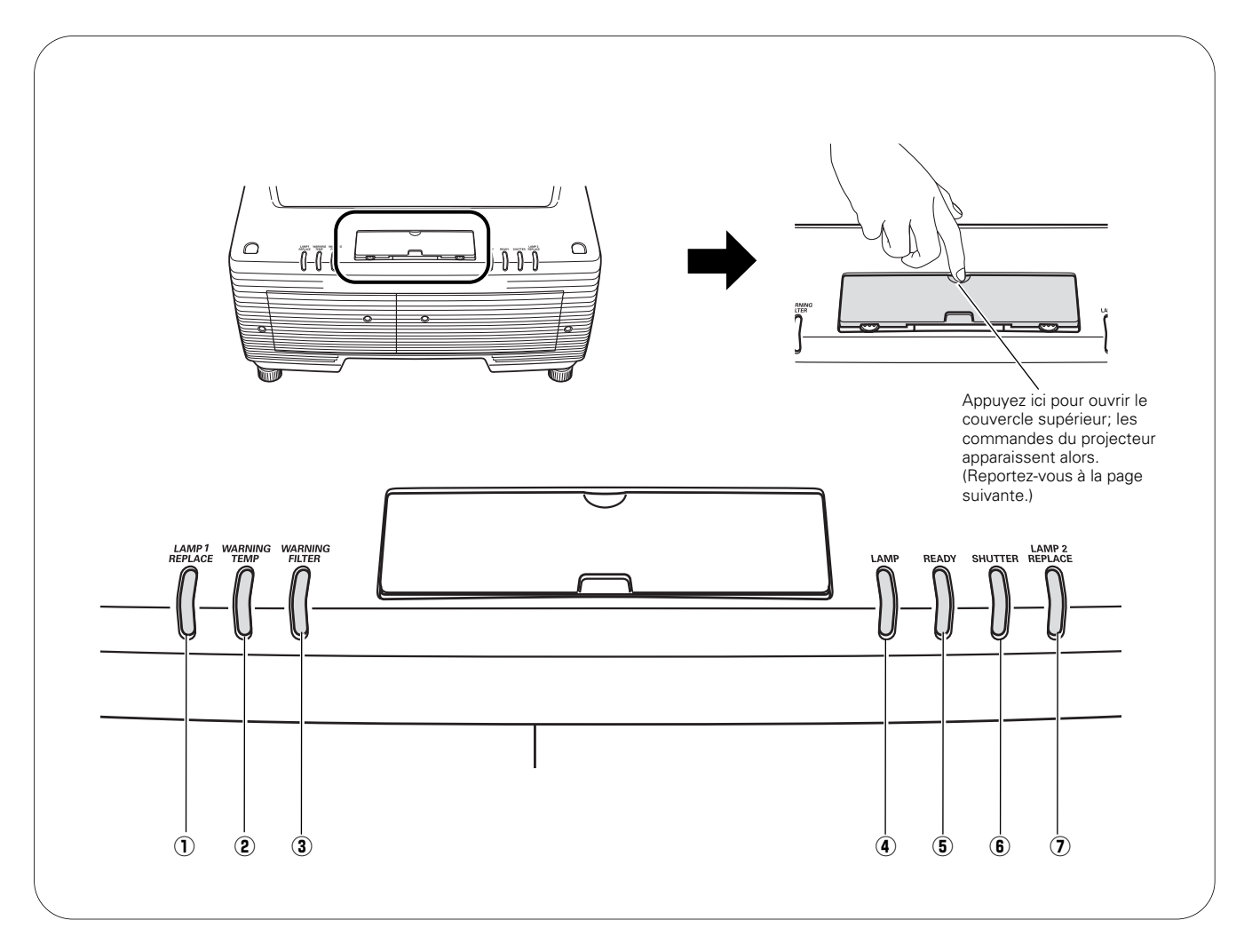

#### q **Témoin de remplacement de lampe 1 (LAMP1 REPLACE)**

S'allume en orange lorsque la durée de vie de la lampe de projection 1 arrive à son terme. (p.64, 69)

- w **Témoin d'alarme de température (WARNING TEMP)** Clignote en rouge lorsque la température interne du projecteur est trop haute. (p.62, 67)
- e **Témoin d'alarme de filtre (WARNING FILTER)** S'allume en orange lorsque le filtre du projecteur est bouché par de la poussière. (p.63, 68)

#### r **Témoin de lampe (LAMP)**

S'allume en rouge lorsque le projecteur est en mode de veille, et s'éclaire faiblement lorsque le projecteur est allumé. (p.67)

#### **5** Témoin d'état prêt (READY)

S'allume en vert lorsque le projecteur est prêt à être allumé, et reste allumé en vert pendant que le projecteur fonctionne.

Clignote en vert en mode d'Extinction Automatique, ou lorsque le projecteur s'éteint en raison d'une panne de courant.

### y **Témoin d'obturateur (SHUTTER)**

S'allume en bleu lorsque l'obturateur est fermé. (p.68)

 $\hat{D}$  Témoin de remplacement de lampe 2 **(LAMP2 REPLACE)**

S'allume en orange lorsque la durée de vie de la lampe de projecteur 2 arrive à son terme. (p.64, 69)

### *Commandes sur le projecteur*

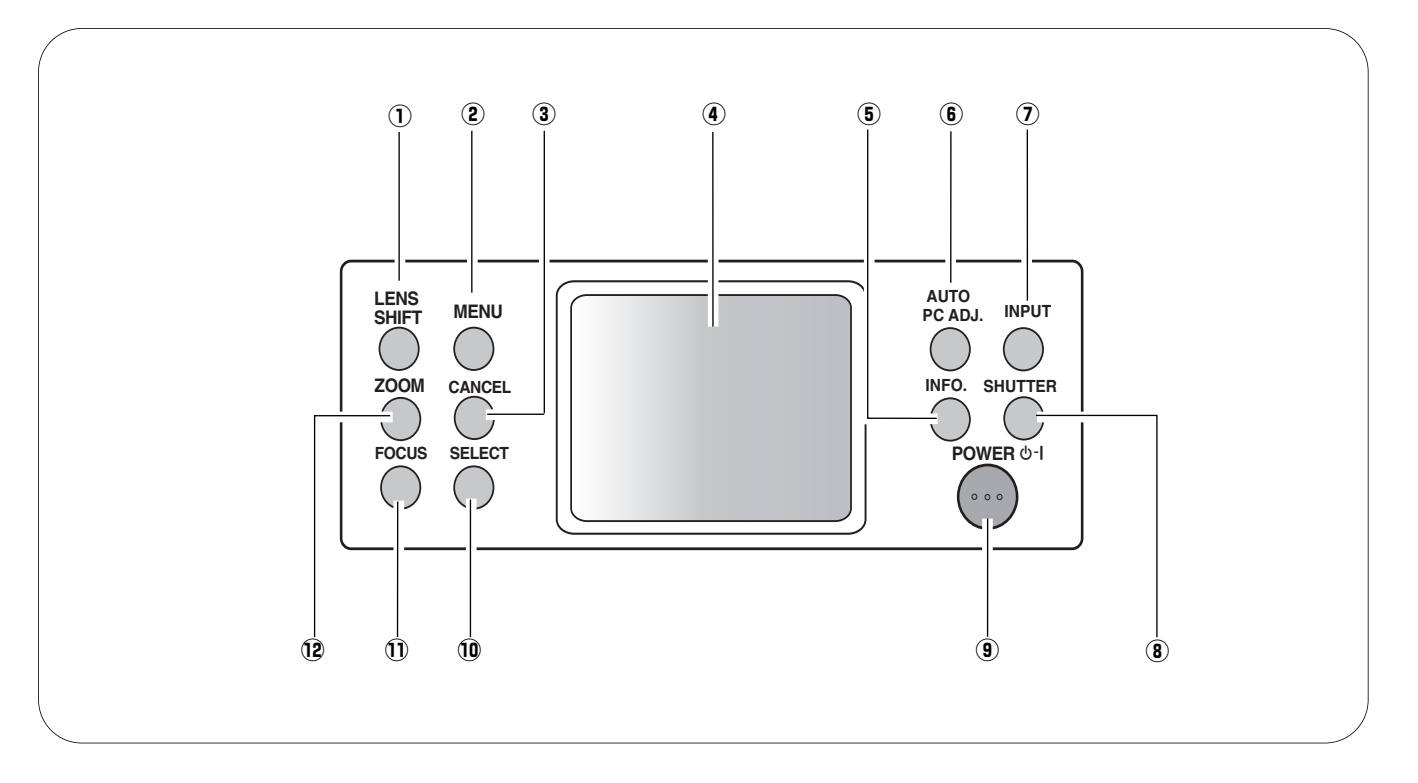

- q **Touche de décalage de lentille (LENS SHIFT)** Active le fonction de décalage de lentille. (p.30)
- w **Touche de MENU (MENU)**

Utilisée pour ouvrir ou fermer le menu à l'écran. (p.34, 35 )

e **Touche d'annulation (CANCEL)** Annule la sélection et rétablit le menu précédent.

### **4** Bloc de commande tactile

Permet de naviguer dans le menu ou de régler les valeurs dans le menu à l'écran. Permet aussi d'effectuer un panning de l'image en mode de zoom digital +. (p.33, 34, 35)

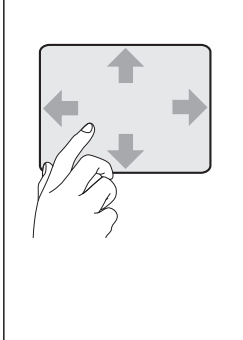

#### *A propos du bloc de commande tactile*

Le bloc de commande incorporé est un bloc tactile semiconducteur actionné par effleurement du doigt. Faites glisser votre doigt vers le haut, le bas, la droite et la gauche sur le bloc pour aller vers le menu voulu, régler les valeurs et actionner différentes fonctions commodes. Pour les instructions correspondantes, reportez-vous aux pages suivantes.

- **5** Touche d'informations (INFO.) Affiche les informations. (p.31)
- y **Touche de réglage automatique d'ordinateur (AUTO PC ADJ.)** Actionne la fonction de réglage PC AUTO. (p.31)
- u **Touche d'entrée (INPUT)** Commute les sources d'entrée. (p.31)
- **8** Touche d'obturateur (SHUTTER) Ferme et ouvre l'obturateur incorporé pour bloquer la lumière. (p.30)
- o **Touche de MARCHE/ARRET D'ALIMENTATION (POWER ON–OFF)** Utilisée pour allumer ou éteindre le projecteur. (p.28, 29)
- !0 **Bouton de SELECTION (SELECT)** Utilisé pour exécuter l'élément sélectionné. Il sert aussi à agrandir / compresser l'image en mode de zoom digital +/–. (p.33, 34, 35)
- !1 **Touche de mise au point (FOCUS)** Pour régler la mise au point de l'image. (p.30)
- !2 **Touche de zoom (ZOOM)**

Pour régler l'agrandissement de l'image. (p.30)

### *Bornes*

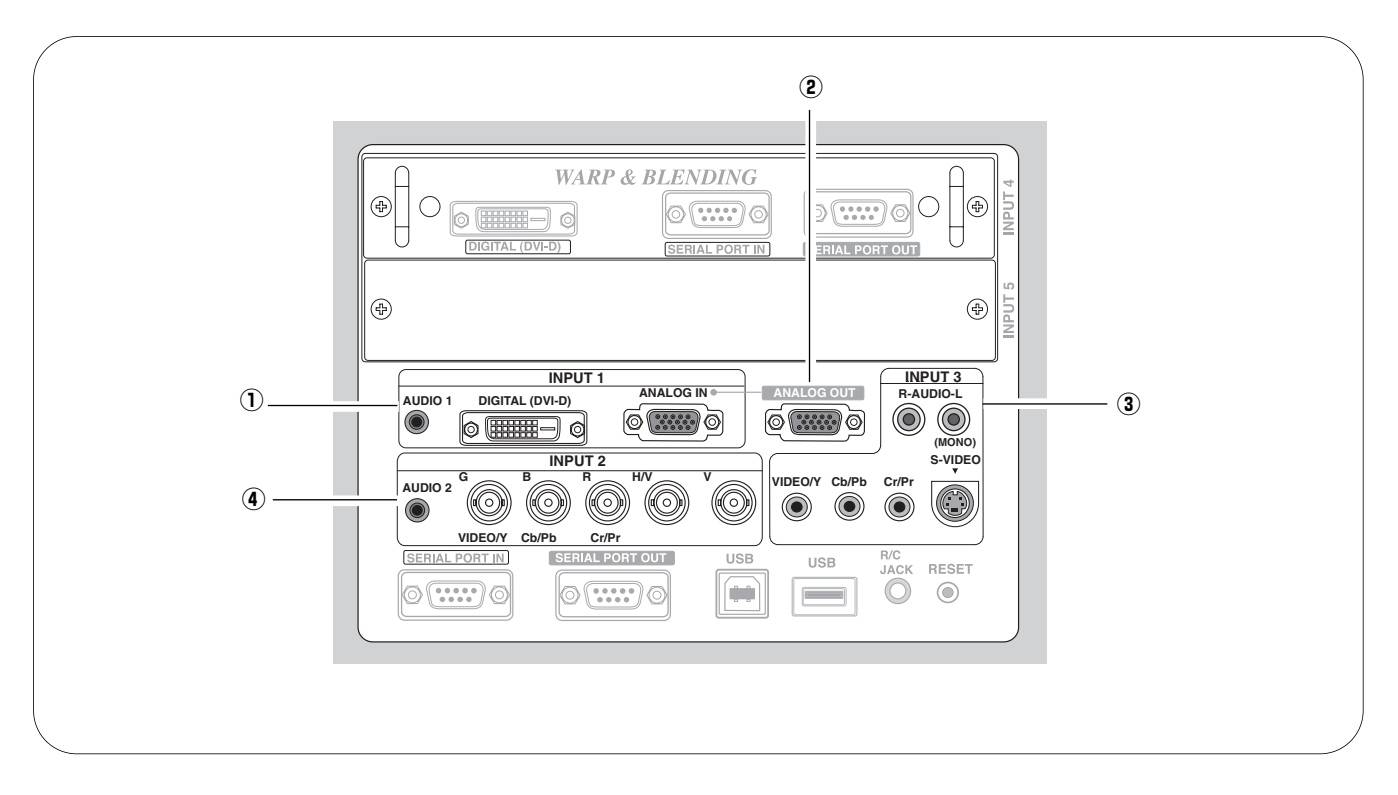

### q *Bornes d'entrée 1 (INPUT 1)*

### **AUDIO 1**

Branchez la sortie audio d'un ordinateur ou d'un équipement vidéo connecté à la borne DIGITAL (DVI-D) ou ANALOG IN à ce connecteur. (p.22, 24)

#### **DIGITAL (DVI-D) (compatible avec HDCP)**

Branchez la sortie numérique d'un ordinateur ou d'un équipement vidéo à cette borne à l'aide du câble DVI-D. (p.22, 24)

### **ANALOG IN**

Branchez la sortie analogique d'un ordinateur ou d'un équipement vidéo (component ou Scart RGB) à cette borne à l'aide d'un câble VGA, d'un câble Scart-VGA ou d'un câble Component-VGA. (p.22)

#### 2 ANALOG OUT

Cette borne peut être utilisée pour la sortie de signaux analogiques parvenant par la borne ANALOG IN (INPUT 1). Branchez cette borne à l'autre moniteur à l'aide d'un câble VGA. (p.22)

### e *Bornes d'entrée 3 (INPUT 3)*

#### **AUDIO (R-L)**

Branchez à ces connecteurs la sortie audio d'un équipement vidéo branché aux connecteurs VIDEO/Y Cb/Pb Cr/Pr ou au connecteur S-VIDEO. (Lorsque la sortie audio est monaurale, branchez-la au connecteur L(MONO). (p.24, 25)

#### **VIDEO/Y, Cb/Pb, et Cr/Pr**

Branchez la sortie vidéo ou component (Y, Cb/Pb et Cr/Pr) d'un équipement vidéo à ces connecteurs, à l'aide d'un câble vidéo (type RCA). (p.24, 25)

#### **S-VIDEO**

Branchez la sortie S-Vidéo d'un équipement vidéo à ce connecteur. (p.24)

#### r *Bornes d'entrée 2 (INPUT 2)*

#### **AUDIO 2**

Branchez la sortie audio d'un équipement vidéo branché aux connecteurs VIDEO/Y, Cb/Pb, et Cr/Pr ou aux connecteurs G, B, R, H/V et V à ce connecteur. (p.22, 25)

#### **VIDEO/Y, Cb/Pb, et Cr/Pr**

Branchez la sortie vidéo ou component (Y, Cb/Pb et Cr/Pr) d'un équipement vidéo à ces connecteurs, à l'aide d'un câble vidéo (type BNC). (p.25)

#### **G, B, R, H/V, et V**

Branchez la sortie RGB d'un ordinateur à ces connecteurs, à l'aide d'un câble d'ordinateur (type 5 BNC). (p.22)

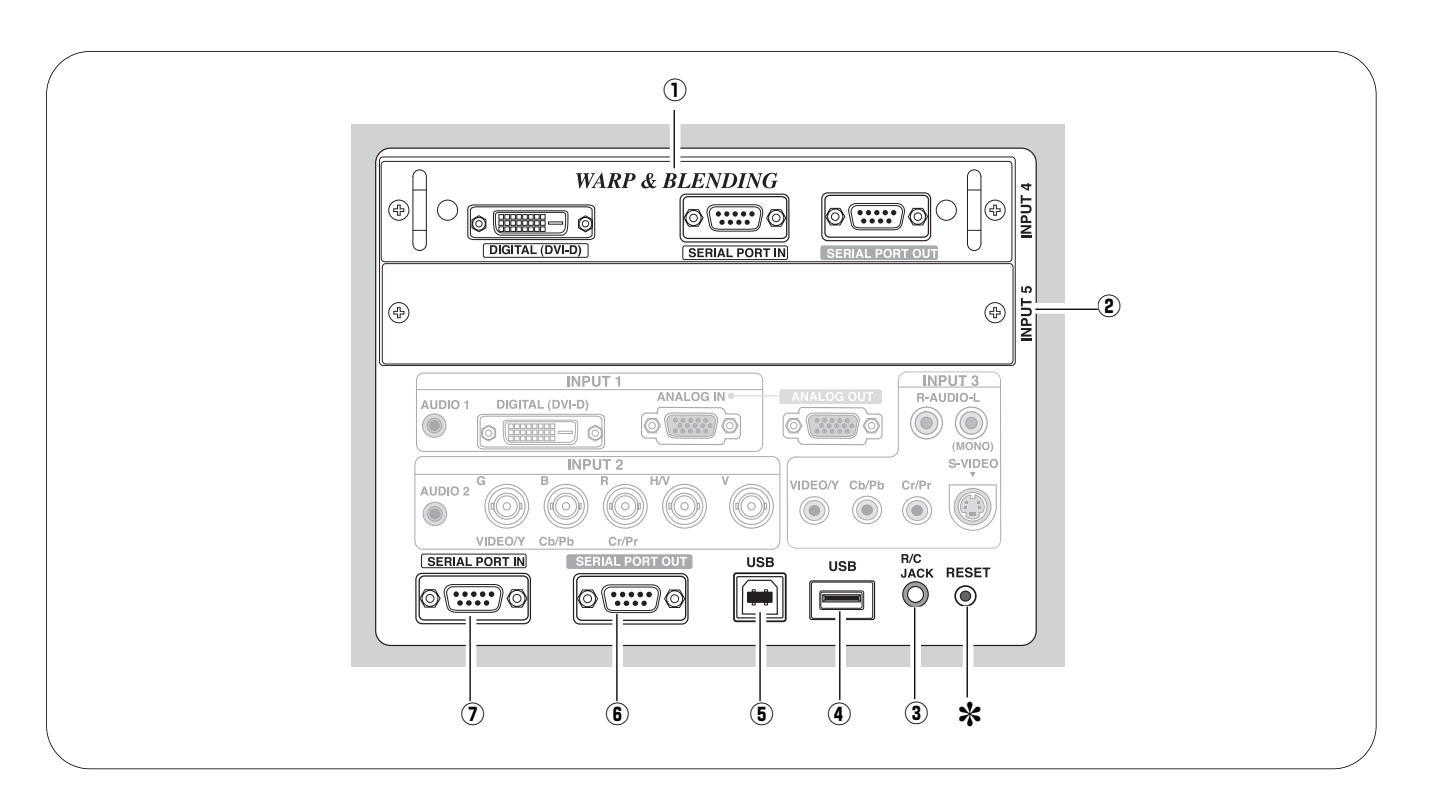

### q *Entrée 4 (INPUT 4) (carte WARP & BLENDING)*

### **DIGITAL (DVI-D) (compatible avec HDCP)**

Branchez la sortie numérique d'un ordinateur ou d'un équipement vidéo à cette borne, à l'aide d'un câble DVI-D. (p.23)

#### **SPECIAL PORT IN**

Lorsque vous utilisez la fonction Warp and Blending, branchez le port série de l'ordinateur à cette borne, à l'aide du câble croisé série (disponible dans le commerce). (p.23)

### **SERIAL PORT OUT**

Lorsque vous utilisez la fonction "Warp and Blending" pour plus de deux projecteurs à partir d'un ordinateur branché à la borne SERIAL PORT IN cidessus, branchez la borne SERIAL PORT IN de l'autre projecteur à cette borne à l'aide d'un câble croisé série (disponible dans le commerce). (p.23)

### ✔*Remarque:*

*Reportez-vous au mode d'emploi fourni pour la fonction Warp and Blending, dans la gestion d'écran avancée.*

### w *Entrée 5 (INPUT 5) (libre pour la carte d'interface en option)*

La carte d'interface en option peut être installée dans ce logement. Cette entrée accepte les signaux numériques uniquement. (p.21, 75)

*Il est possible que le microprocesseur incorporé qui commande cet appareil* ✽ *présente parfois des anomalies de fonctionnement et qu'il soit nécessaire de le réinitialiser. Pour ce faire, appuyez sur la touche RESET avec un stylo; l'appareil s'éteindra puis redémarrera alors. N'utilisez la fonction REMISE A ZERO que quand c'est absolument nécessaire.*

### e **R/C JACK**

Branchez la télécommande à ce connecteur à l'aide du câble de télécommande pour utiliser la télécommande avec fil. (p.26)

### **4** USB

Branchez une souris USB (disponible dans le commerce) pour commander le menu à l'écran. (p.26)

### **(5) USB (série B)**

Ce port est utilisé pour l'entretien du projecteur.

### y **SERIAL PORT OUT**

Cette borne émet les signaux provenant de la borne SERIAL PORT IN. Lorsque vous commandez plus de deux projecteurs à partir d'un ordinateur, branchez l'autre projecteur à cette borne à l'aide d'un câble croisé série (en vente dans le commerce).

### u **SERIAL PORT IN**

Lorsque vous commandez le projecteur à partir d'un ordinateur, branchez le projecteur à cette borne à l'aide d'un câble croisé série (en vente dans le commerce).

### *Télécommande*

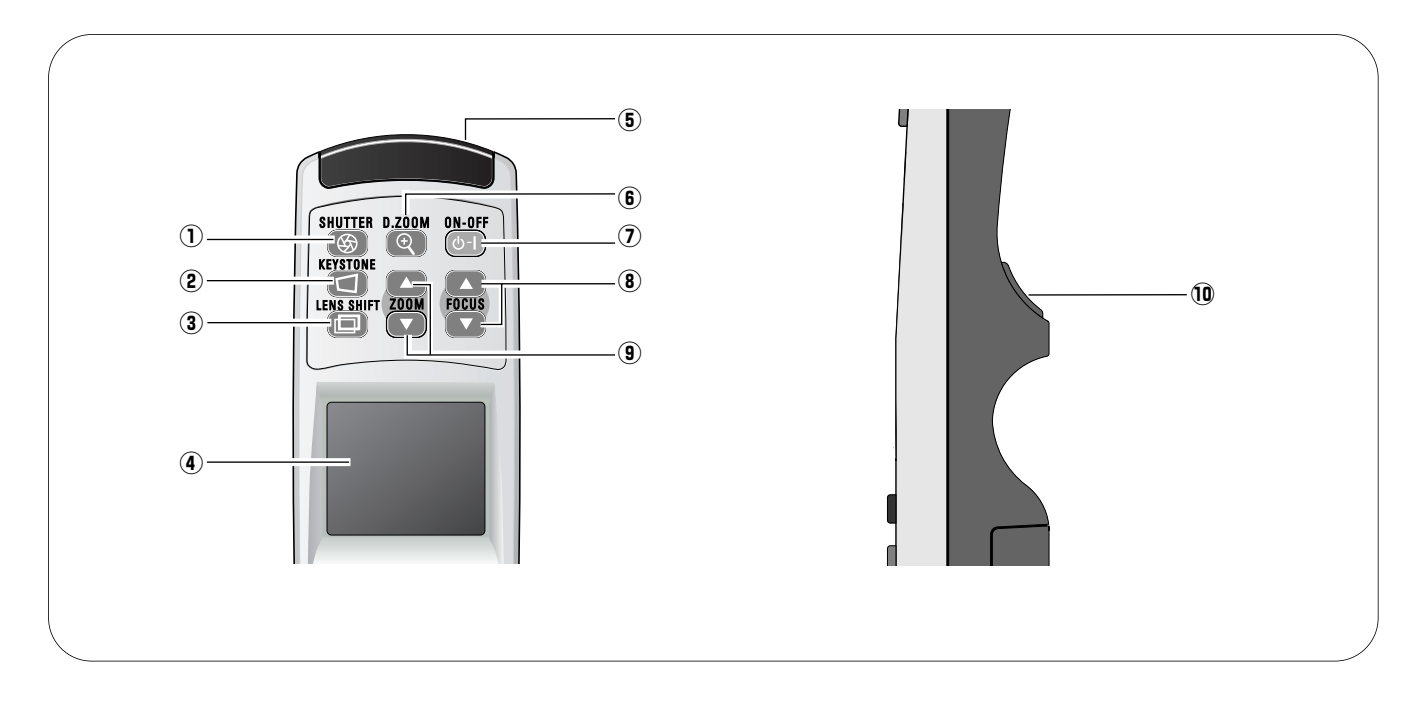

- Ferme l'obturateur incorporé pour bloquer la lumière.  $\textcircled{1}$  Touche d'obturateur (SHUTTER) (p.30)
- w **Touche de TRAPEZE (KEYSTONE)** Utilisée pour corriger la déformation du trapèze. (p.32)
- e **Touche de décalage de lentille (LENS SHIFT)** Active la fonction de décalage de lentille. (p.30) **i intercity in Touches de mise au point (FOCUS)**
- **4** BLOC DE COMMANDE (bloc tactile semiconducteur) Permet de sélectionner un élément ou de régler une valeur dans le menu à l'écran. Permet aussi d'effectuer un panning de l'image en mode de zoom digital. (p.33)
- **(5) CONNECTEUR DE TELECOMMANDE AVEC FIL** Branchez le câble de télécommande à ce connecteur. Il faut installer des piles, et ce que la télécommande soit utilisée avec fil ou sans fil. (p.16, 26)
- y **Touche de zoom digital (D.ZOOM)** Active la fonction D. Zoom +/–. (p.33)
- u **Touche de MARCHE/ARRET D'ALIMENTATION (POWER ON-OFF)** Utilisée pour allumer et éteindre le projecteur. (p.28, 29)
- Pour régler la mise au point de l'image. (p.30)
- o **Touches de zoom (ZOOM)** Pour régler l'agrandissement de l'image. (p.30)
- !0 **Bouton de SELECTION (SELECT)** Exécute l'élément sélectionné.

*Préparatifs*

Préparatifs

*Préparatifs*

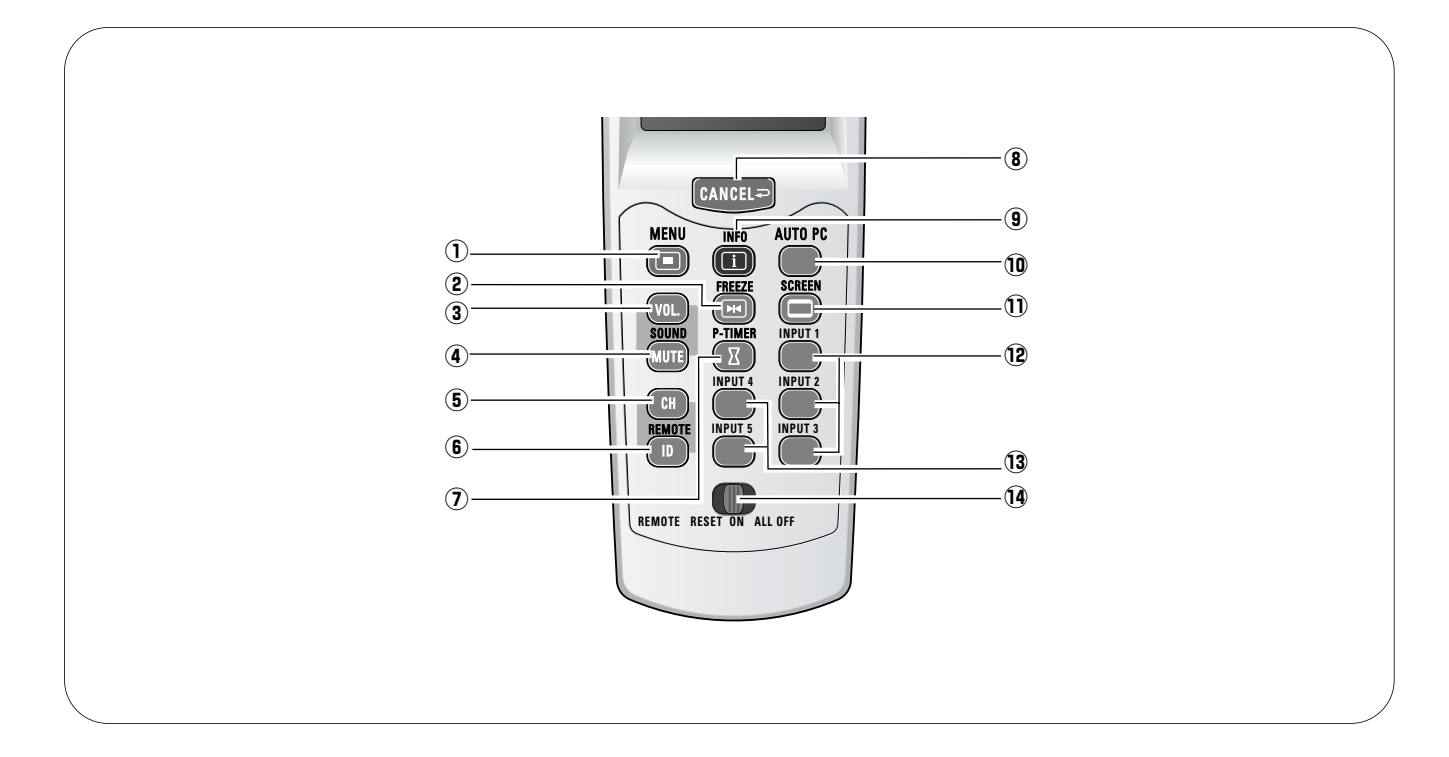

- $Q$  Touche de MENU (MENU) Utilisée pour ouvrir ou fermer le menu à l'écran. (p.34, 35)
- w **Touche d'ARRET SUR IMAGE (FREEZE)** Utilisée pour immobiliser l'image projetée. (p.32)
- e **Touche de volume (VOL.)** Pour régler le volume sonore. (p.33)
- r **Touche de COUPURE DU SON (MUTE)** Utilisée pour couper le son. (p.33)
- **(5) Touche de canal (CH)** Commute le canal de télécommande (CH). (p.16)
- **6** Touche d'identifiant (ID) Commute l'identifiant de télécommande. (p.16)
- u **Touche de MINUTERIE (P-TIMER)** Actionne la fonction de minuterie. (p.32)
- **8** Touche d'annulation (CANCEL) Annule la sélection et retourne au menu précédent. (p.34)
- o **Touche d'informations (INFO)** Fait apparaître les informations relatives au projecteur. (p.31)
- !0 **Touche de réglage PC auto (AUTO PC)** Pour effectuer le réglage PC auto. (p.31)
- !1 **Touche d'écran (SCREEN)**

Pour sélectionner la taille de l'écran. (p.32)

- !2 **Touches d'entrée 1-3 (INPUT 1-3)** Pour sélectionner la source d'entrée (INPUT 1 - INPUT 3). (p.31)
- !3 **Touches d'entrée 4-5 (INPUT 4-5)**

Pour sélectionner la source d'entrée (INPUT 5 - INPUT 5) (p.31)

!4 **Commutateur de remise à zéro/marche/arrêt total de la télécommande (REMOTE RESET ON/ALL-OFF)** Lorsque vous utilisez la télécommande, mettez ce commutateur sur "ON". Mettez-le sur "ALL OFF" pour économiser l'énergie lorsque vous n'utilisez pas la télécommande. Mettez ce commutateur sur "RESET" en maintenant les touches CH et ID enfoncées simultanément pour initialiser le canal et l'identifiant de télécommande. (p.16)

### *Télécommande*

Cette télécommande utilise un signal de fréquence radio. Vous pouvez commuter quatre canaux de fréquences préréglés et sélectionner un identifiant de télécommande parmi huit identifiants. La sélection du canal de télécommande empêche toute interférence de fréquence radio d'autres équipements, et la sélection d'identifiant de télécommande vous permet d'utiliser simultanément plusieurs projecteurs possédant leur propre télécommande, sans qu'il y ait d'interférences réciproques entre ces projecteurs.

### **Télécommande avec fil**

La télécommande peut être utilisée comme télécommande avec fil. Lorsque des interférences entre le projecteur et d'autres équipements se produisent, ou que vous utilisez le projecteur à un endroit où il y a des limitations d'utilisation des équipements de radio, branchez la télécommande au projecteur à l'aide du câble de télécommande fourni. Lorsqu'elle est branchée avec le câble de télécommande, la télécommande n'émet pas de signaux radio.

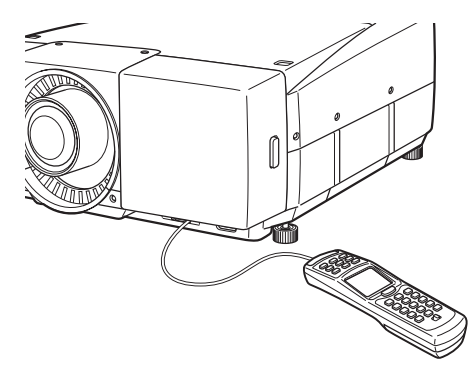

### *Réglage du canal et de l'identifiant de télécommande*

L'identifiant et le canal de télécommande initiaux sont ID1 et CH1. Lorsque vous modifiez le réglage, réglez le canal d'abord, puis l'identifiant.

Les réglages du canal et de l'identifiant de la télécommande doivent être identiques à ceux du projecteur. Lorsque vous modifiez les réglages du canal et de l'identifiant de la télécommande, modifiez aussi ceux du projecteur. Reportez-vous à la section "Télécommande" dans le menu Réglage à la page 53.

Si vous avez oublié quel canal et quel identifiant sont établis actuellement, initialisez une fois le canal et l'identifiant, puis réglez-les à nouveau.

#### *1* Réglez le canal de télécommande

En maintenant la touche CH enfoncée, appuyez sur le bouton de SELECTION. A chaque pression sur le bouton de SELECTION, le canal de télécommande change dans l'ordre. (Reportez-vous au tableau 1 à la page suivante.)

### *2 Réglez l'identifiant de télécommande*

SELECTION, l'identifiant de télécommande change dans de SELECTION. A chaque pression sur le bouton de l'ordre. (Reportez-vous au tableau 2 à la page suivante.) En maintenant la touche ID enfoncée, appuyez sur le bouton

### Initialisez le canal et l'identifiant de télécommande

Tout en maintenant les touches CH et ID enfoncées CH simultanément, faites glisser le commutateur REMOTE RESET/ON/ALL-OFF sur la position REMOTE RESET, puis sur ON. Le canal et l'identification initiaux sont CH1 et ID1. (p.15)

### ✔*Remarque:*

*Il est impossible d'initialiser le canal et l'identifiant de télécommande séparément.*

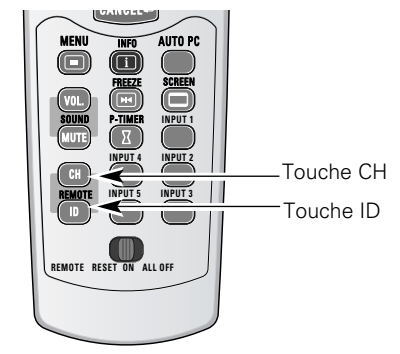

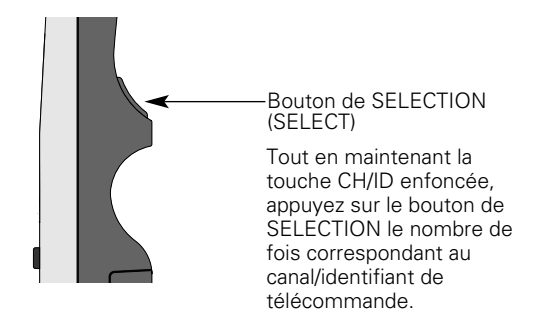

*Préparatifs*

Préparatifs

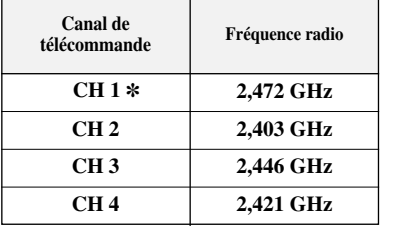

**Tableau 1: Fréquence et canal de télécommande**

A chaque pression sur le bouton de SELECTION, le canal change dans l'ordre.

**Identifiant de télécommande ID 1** ✽ **ID 2** 

> **ID 7 ID 8**

**Tableau 2: Identifiant de télécommande**

**ID 3 ID 4 ID 5 ID 6**

A chaque pression sur le bouton de SELECTION, l'identifiant change dans l'ordre.

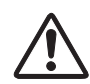

✽ Réglage par défaut

### **Précautions relatives aux ondes radio**

La télécommande fonctionne dans la bande de fréquences de 2,4 GHz; cette même bande de fréquences est utilisée par les équipements industriels, scientifiques et médicaux (tels que les stimulateurs cardiaques), ainsi que par les stations de radio amateur.

Avant d'utiliser la télécommande, assurez-vous qu'aucune interférence radio ne se produit, et faites attention aux points suivants.

- 1. Assurez-vous qu'il n'y ait, dans le voisinage, aucun autre appareil qui utilise la même bande de fréquences que la télécommande.
- 2. Si d'autres appareils produisent des interférences radio, changez le canal de fréquence de communication, ou placez-vous à un autre endroit.

### **Précautions relatives aux interférences du réseau sans fil**

Dans un environnement réseau sans fil aux normes IEEE 802.11b et IEEE802.11g, il est possible que la télécommande ne fonctionne pas en raison d'interférences radio. La télécommande a été configurée initialement pour utiliser la bande de fréquences 2,472 GHz (CH1) correspondant à plusieurs canaux du réseau sans fil.

Si la télécommande ne fonctionne pas correctement en raison d'interférences radio, faites passer le canal de fréquence de communication à CH2. Si le fonctionnement ne s'améliore toujours pas, essayez CH3 et CH4. En cas d'échec du fonctionnement sur tous les canaux, éloignez les équipements de radio utilisant la bande de 2,4 GHz de la télécommande et du projecteur.

### *Installation des piles de la télécommande*

Retirez le couvercle du *1* compartiment des piles.<br>2 de compartiment des piles.<br>3

glisser.

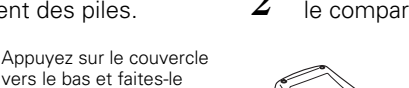

Insérez les piles dans le compartiment.

#### **Deux piles alcalines de taille AA**

Pour assurer une bonne orientation des polarités (+ et –), veillez à ce que les bornes des piles soient fermement en contact avec les broches du logement.

Replacez le couvercle du compartiment des piles.

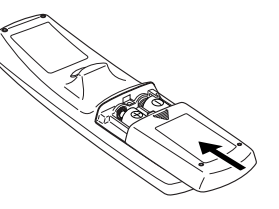

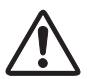

- Pour vous assurer d'un fonctionnement correct, respectez les précautions suivantes. ● Utilisez (2) piles format AA, UM3 ou LR6 au alcalines.
	- Changez les deux piles au même temps.
	- N'utilisez pas une nouvelle pile avec une pile usée.
	- Evitez tout contact avec de l'eau ou d'autres liquides.
	- N'exposez pas les télécommandes à une humidité excessive ou à la chaleur.
	- Ne faites pas tomber la télécommande.
	- Si les piles ont fuit dans la télécommande, essuyez le compartiment des piles et installez de nouvelles piles.
	- Risque d'explosion si les piles sont remplacées par un type de piles incorrect.
	- Jetez les piles usées conformément aux instructions.

### *Installation*

Installez le projecteur à un endroit sûr. Avant de procéder à l'installation, lisez toutes les instructions de sécurité et vérifiez l'emplacement d'installation. Installez le projecteur à un endroit suffisamment solide pour supporter le poids du projecteur. Si vous installez le projecteur sur un support, un chariot ou un plafond instables, un accident grave ou des blessures risqueront de s'ensuivre.

Ne placez pas le projecteur à un endroit excessivement chaud et humide. Ne placez pas le projecteur à un endroit poussiéreux et enfumé. Si vous installez le projecteur à un endroit poussiéreux et enfumé ou que vous le stockez au même endroit pendant une très longue période, il est recommandé d'effectuer l'installation avec le caisson anti-fumée (POA-SR-140) fourni séparément. (p.75)

### *Installation de la lentille*

Avant d'installer le projecteur, installez la lentille en option dans le projecteur. Installez la lentille en suivant les instructions données dans le manuel d'installation de la lentille fourni. Pour plus de détails concernant les spécifications de la lentille en option, adressez-vous à votre revendeur.

Ne déplacez pas le projecteur en le tenant par la lentille montée et sa partie périphérique. Vous risqueriez d'endommager gravement le projecteur et la lentille.

> Lorsque vous déplacez le projecteur ou que vous l'installez, vérifiez à nouveau les points suivants:

- Veillez à ce que la lentille soit bien installée dans le projecteur.
- Veillez à remettre le capuchon de lentille en place pour protéger la surface de la lentille.
- Veillez à ne pas saisir la lentille et à lui faire subir des forces trop importantes. Vous risqueriez d'endommager la lentille, le coffret ou les pièces mécaniques.

### *Positionnement du projecteur*

Ce projecteur a été conçu pour effectuer la projection sur une surface plane. Le projecteur doit être perpendiculaire à l'écran de projection. Sinon, l'image projetée pourra être déformée. La fonction de correction du trapèze vous permet de corriger les déformations de l'image, mais il faut considérer que la correction du trapèze peut être inférieure à la résolution de l'image. (p.32)

N'exposez pas l'écran de projection aux rayons directs du soleil ou à une luminosité ambiante trop forte. L'image projetée pourrait être pâlie en raison des réflexions lumineuses, et la qualité de l'image pourrait en souffrir.

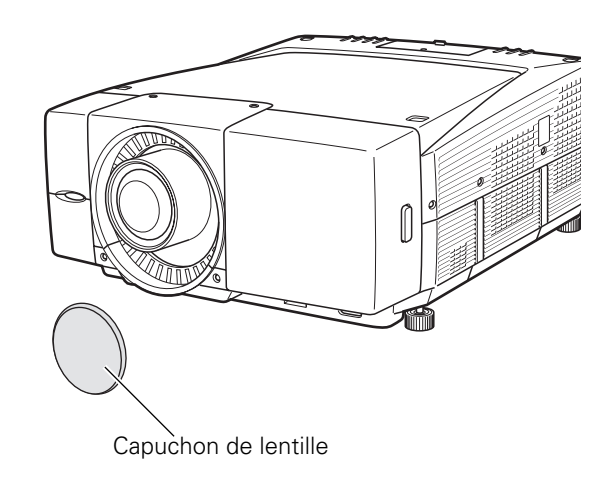

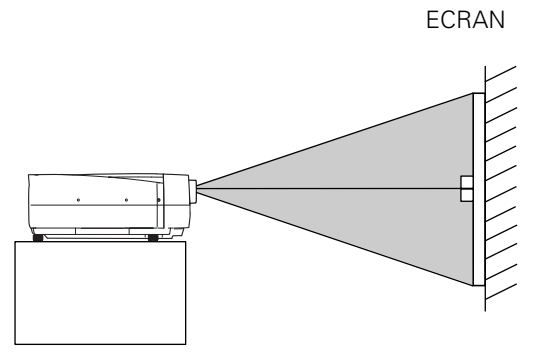

*Installation*

Installation

### *Réglage du décalage de lentille*

La fonction de décalage de lentille permet de déplacer la position de l'image projetée de 50% dans le sens vertical et de 10% dans le sens horizontal, sans aucune déformation de l'image.

✽ La plage de décalage de la lentille varie selon la lentille et le projecteur utilisés. La plage mentionnée dans ce mode d'emploi est celle qui correspond au modèle LNS-W04.

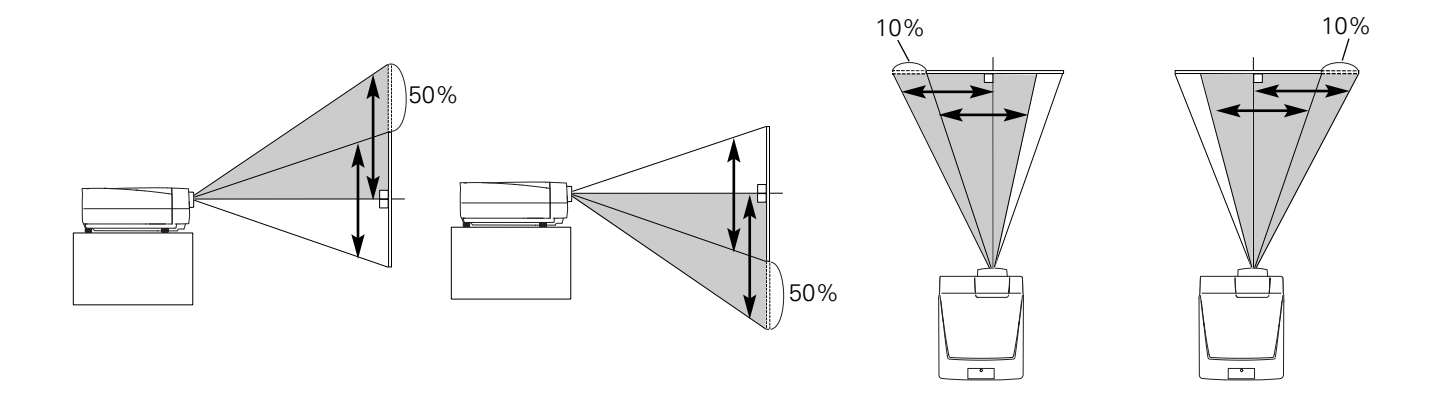

### *Pieds de réglage du niveau*

Ce projecteur possède quatre pieds de réglage du niveau. Vous pouvez régler l'angle de projection en tournant chaque pied. Réglez les quatre pieds pour obtenir la meilleure position de l'image projetée et bien stabiliser le projecteur.

L'angle de projection peut être réglé de 3,65 degrés au maximum vers le haut et vers le bas, en tournant les pieds avant et arrière.

Le projecteur peut projeter l'image verticalement et horizontalement dans une plage de 360 degrés. Pour réaliser une installation correcte, reportez-vous à la section "Installation à une position correcte" à la page 6.

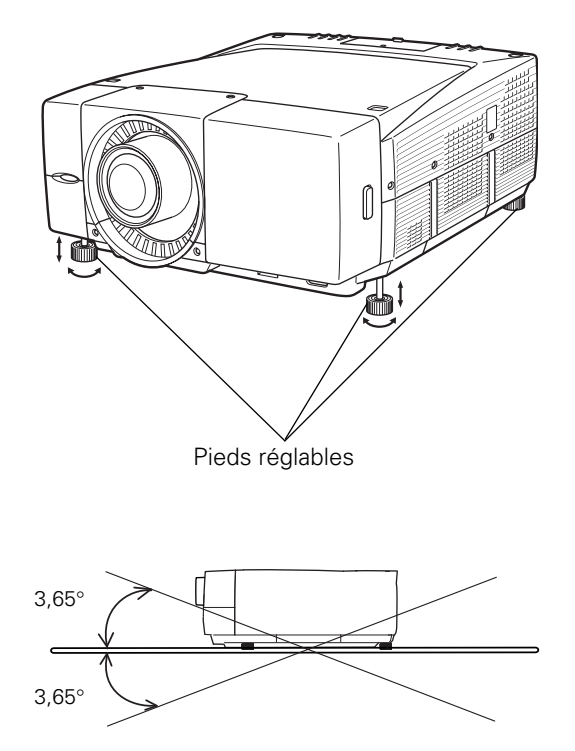

L'angle de projection peut être réglé de 3,65 degrés vers le haut et de 3,65 degrés vers le bas au maximum, en réglant les pieds avant et arrière.

### *Branchement du cordon d'alimentation secteur*

Ce projecteur utilise une tension nominale d'entrée de 120 V CA ou 200-240 V CA. Le projecteur fera automatiquement la sélection de la tension d'entrée correcte. Il est conçu pour fonctionner avec des systèmes d'alimentation monophasé avec conducteur neutre de prise de terre. Pour réduire les risques de décharge électrique, ne branchez pas le projecteur dans un autre type de système d'alimentation.

Consultez votre revendeur autorisé ou un centre de service en cas de doute sur l'alimentation actuellement utilisée.

Branchez le projecteur au périphérique avant de l'allumer. (Pour les branchements, reportez-vous aux pages 22 à 25.)

## **ATTENTION**

Par mesure de sécurité, débranchez le cordon d'alimentation secteur lorsque vous n'utilisez pas l'appareil. Lorsque ce projecteur est branché à une prise de courant à l'aide d'un cordon d'alimentation secteur et que l'interrupteur principal est sur la position de marche, le projecteur sera en mode veille et consommera une petite quantité de courant.

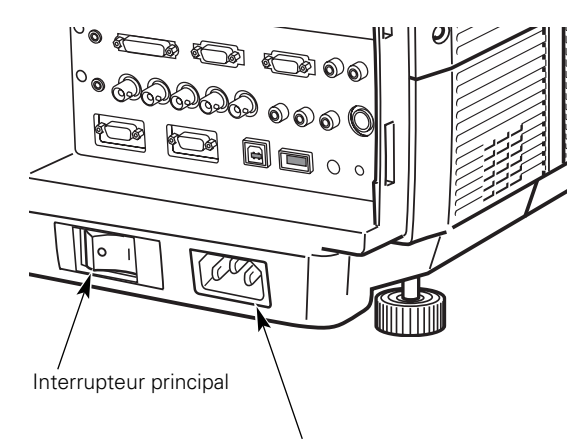

Prise d'alimentation secteur

Branchez le cordon d'alimentation secteur (fourni) à cette prise. La prise de courant doit se trouver à proximité de cet appareil et être facilement accessible.

### **REMARQUE CONCERNANT LE CORDON D'ALIMENTATION**

Le cordon d'alimentation secteur doit être conforme aux normes d'utilisation en vigueur dans le pays où vous utilisez le projecteur. Vérifiez le type de fiche secteur en vous référant au tableau ci-dessous; il faut utiliser le cordon d'alimentation secteur adéquat. Si le cordon d'alimentation secteur fourni n'est pas adapté à la prise secteur, adressez-vous à votre revendeur.

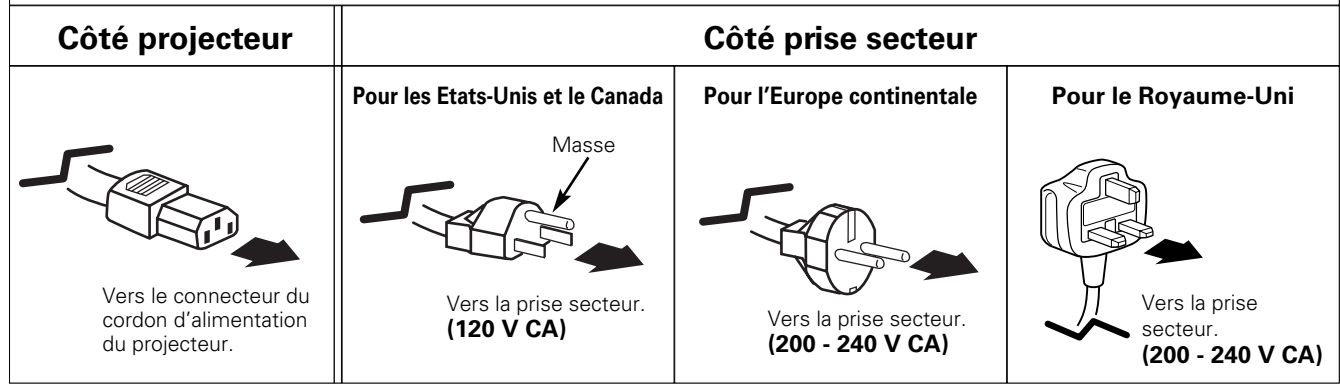

### *Bornes de connexion*

Les bornes permettant de brancher le cordon d'alimentation secteur et les autres équipements sont situées sur la façade du projecteur pour faciliter l'installation. La zone des bornes est masquée par le couvercle avant pour protéger les bornes de la poussière et des impuretés, et masquer les branchements de câbles inesthétiques.

Retirez et remettez le couvercle avant en place en procédant comme suit:

Tout en appuyant sur la touche **A** située sur le côté droit du couvercle avant, tirez la pièce vers l'avant pour retirer le couvercle avant.

Pour remettre le couvercle avant en place sur le projecteur, insérez le dos de la partie gauche du couvercle dans le projecteur, puis repoussez le couvercle tout entier dans le projecteur. Veillez à ce que le couvercle avant soit verrouillé avec la touche **A** et bien en place sur le projecteur.

> Veillez à ne pas heurter ou pousser trop fort le couvercle. Vous risqueriez de l'endommager.

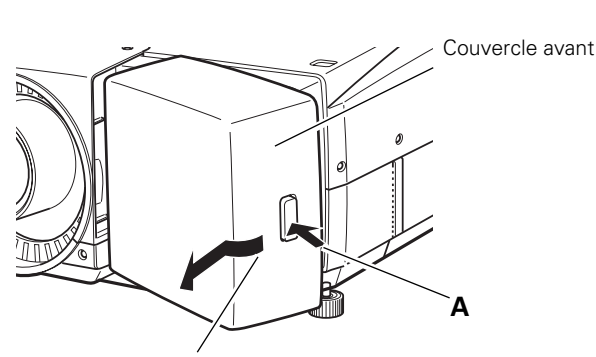

Poussez cette pièce vers l'avant tout en appuyant sur la touche **A**.

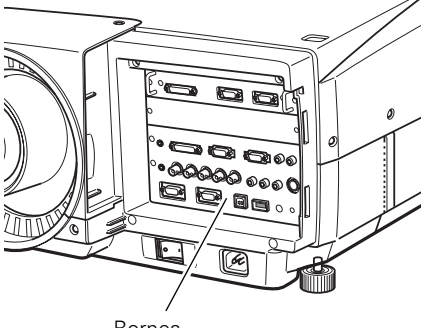

Bornes

### *Logements de carte d'interface*

**Attention**

La zone des bornes avant du projecteur contient deux logements de carte d'interface remplaçables. Les fonctions du projecteur peuvent être étendues en installant les cartes d'interface en option dans les logements des bornes. Un logement vide (entrée 5) est disponible à l'achat du projecteur.

Installez ou remettez en place les cartes d'interface en option en procédant comme suit:

Retirez 2 vis d'une carte d'interface installée sur le projecteur. Retirez la carte d'interface en la tenant par ses poignées et en la tirant vers l'extérieur. Ensuite, insérez une autre carte le long des guides à l'intérieur du logement pour engager la prise dans la fiche interne. Serrez les vis pour fixer la carte.  $\overrightarrow{V}$  Vis

#### ✔*Remarque:*

*Lorsque vous posez ou que vous déposez la carte d'interface, débranchez le cordon d'alimentation secteur de la prise secteur avant d'entreprendre les travaux.*

#### ✔*Remarques concernant la commande ou l'utilisation des cartes d'interface en option:*

*Lorsque vous commandez ou que vous utilisez les cartes d'interface en option, contactez votre revendeur et communiquez-lui le n° de modèle de la carte voulue (p.75) et le n° de contrôle d'option indiqué dans le menu Informations. (p.31 et 61)*

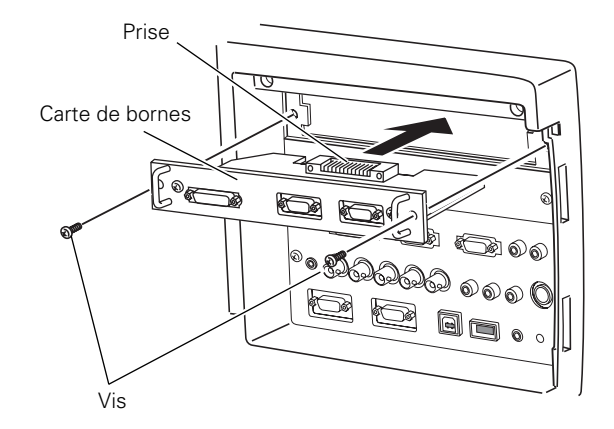

### **N° de contrôle d'option**

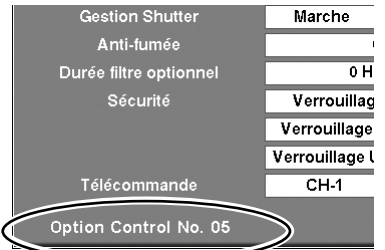

Pour commander une carte d'interface en option, reportez-vous au n° de contrôle d'option dans le menu Informations.

### *Branchement à l'ordinateur (RGB numérique et analogique)*

#### **Câbles utilisés pour la connexion**

① Câble VGA (HDB 15 broches) 6 Câbles audio (mini fiche: stéréo) \* **(2)** Câble DVI-D ( $*$  = Non fourni avec ce projecteur.) **3** Câble BNC ∗

4 Câble croisé série (RS-232C) \*

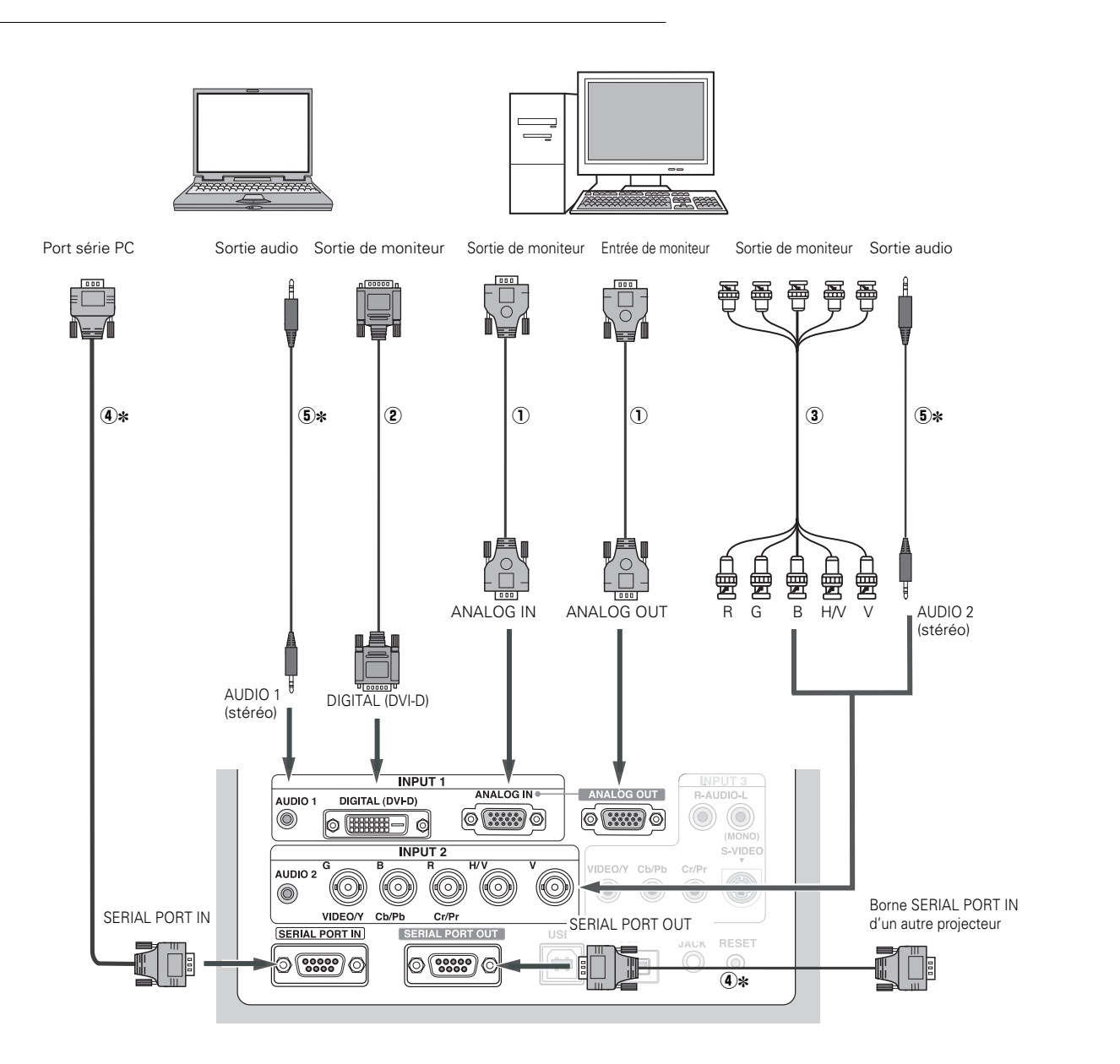

### *Remarque:*

*Lorsque vous raccordez le câble, les cordons d'alimentation du projecteur et de l'appareil extérieur doivent être débranchés de la prise secteur.*

**22**

### *Branchement à un équipement PC/ AV numérique (Warp & Blending)*

#### **Câbles utilisés pour la connexion** q Câble DVI-D **2** Câbles croisé série (RS-232C) ∗ (✽ = Non fourni avec ce projecteur.)

Pour plus de détails concernant l'utilisation de la fonction Warp & Blending, reportez-vous au mode d'emploi fourni.

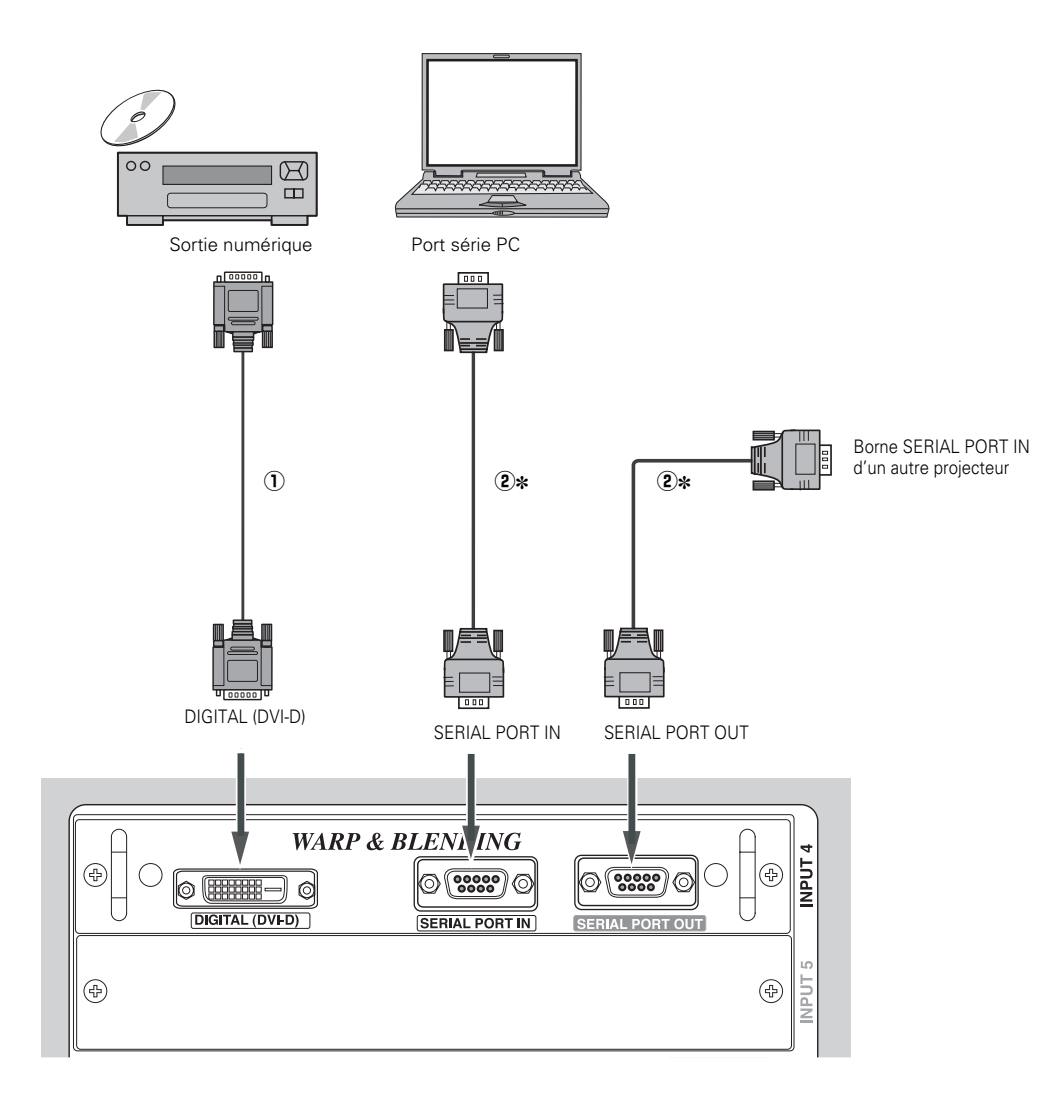

#### ✔*Remarque:*

*Branchez la source PC/AV numérique à la borne DIGITAL (DVI-D) à l'aide d'un câble DVI-D pour régler les images projetées à partir de l'ordinateur branché à la borne SERIAL PORT IN en utilisant la fonction Warp and Blending.*

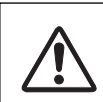

#### *Remarque:*

*Lorsque vous raccordez le câble, les cordons d'alimentation du projecteur et de l'appareil extérieur doivent être débranchés de la prise secteur.*

### *Branchement à un équipement vidéo (Numérique et vidéo)*

#### **Câbles utilisés pour la connexion**

**① Câble vidéo \* ② Câble S-Video \*** 3 Câble DVI-D **4** Câbles audio (RCA x 2, mini fiche: stéréo) \*

(✽ = Non fourni avec ce projecteur.)

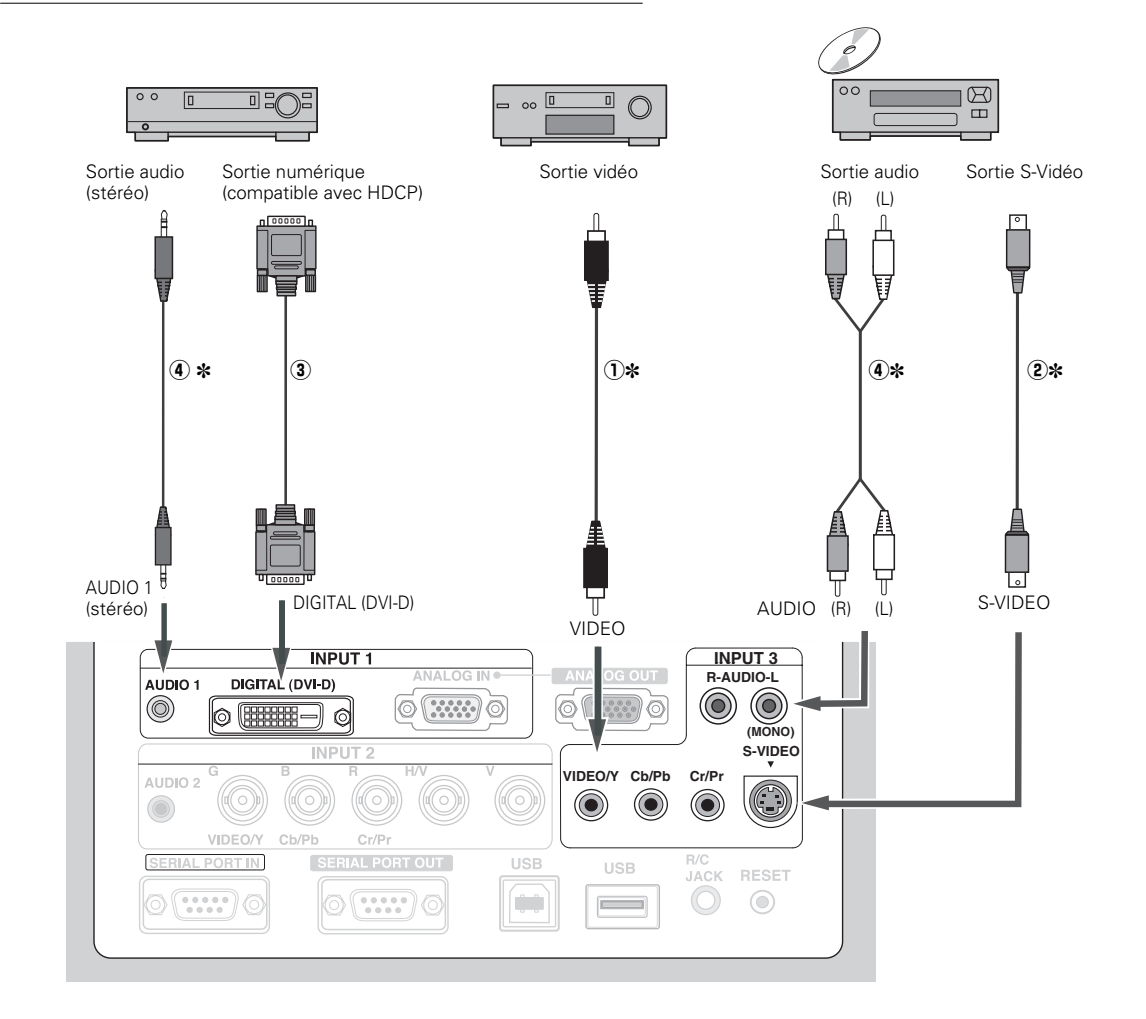

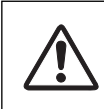

*Remarque:*

*Lorsque vous raccordez le câble, les cordons d'alimentation du projecteur et de l'appareil extérieur doivent être débranchés de la prise secteur.*

### *Branchement à un équipement vidéo (Component et Scart RGB)*

### **Câbles utilisés pour la connexion**

**① Câble BNC \*** 

- 2 Câble VGA Scart \*
- **3** Câble component  $*$
- 4) Câbles audio (mini fiche (stéréo) + RCA x 2, ou RCA x 1)  $*$
- (✽ = Non fourni avec ce projecteur.)

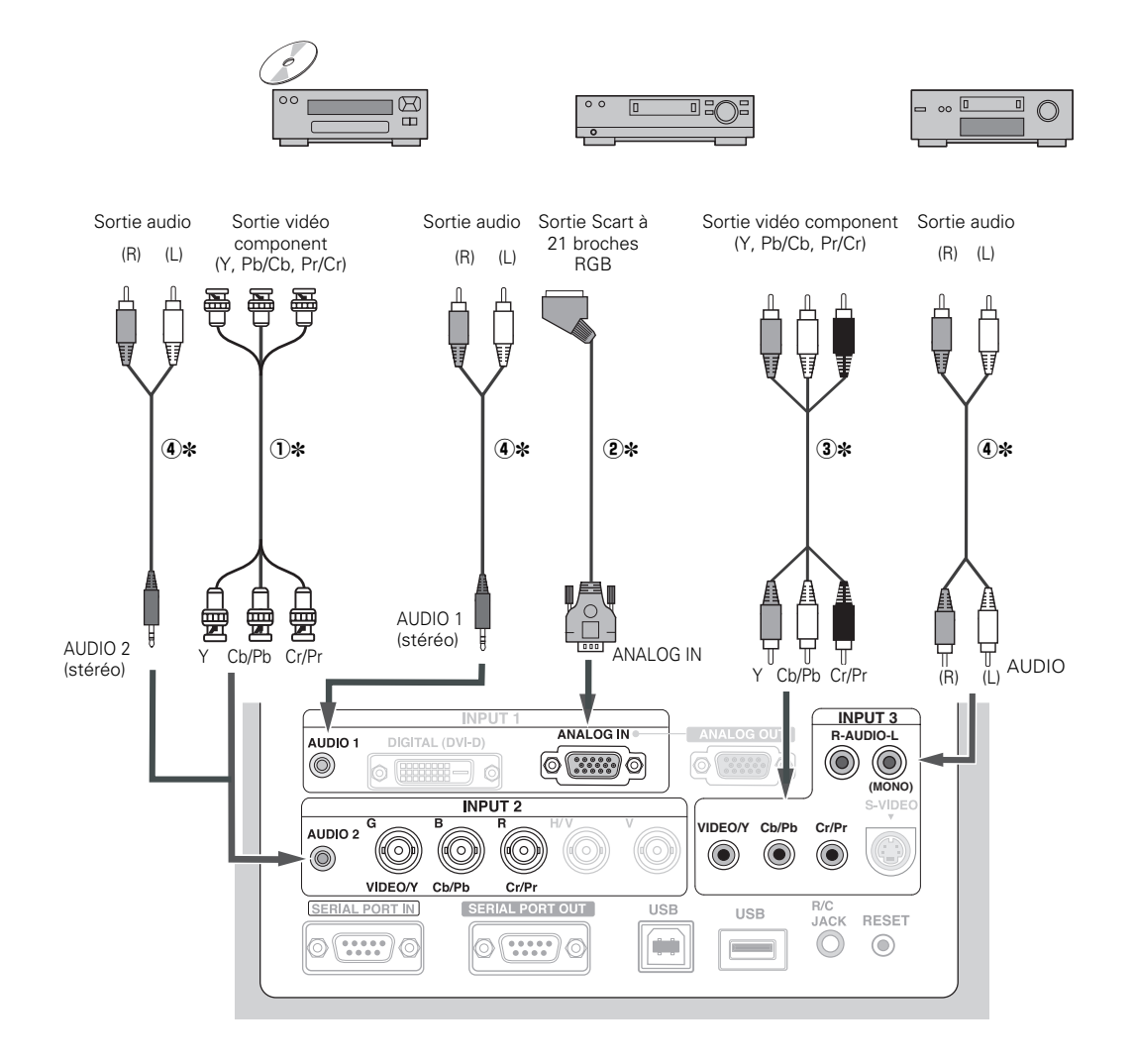

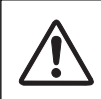

### *Remarque:*

*Lorsque vous raccordez le câble, les cordons d'alimentation du projecteur et de l'appareil extérieur doivent être débranchés de la prise secteur.*

*Installation*

Installation

### *Utilisation du projecteur*

Vous pouvez faire fonctionner le projecteur en utilisant les commandes sur le projecteur, la télécommande ou une souris USB (non fournie). La télécommande est utilisable sans fil ou avec fil.

La plage de fonctionnement de la télécommande sans fil est limitée à 10 m du projecteur. La plage de fonctionnement diffère selon l'environnement d'utilisation du projecteur. S'il y a des obstacles aux signaux aériens entre le projecteur et la télécommande, la télécommande risquera de ne pas fonctionner correctement.

#### **Utilisation de la télécommande sans fil**

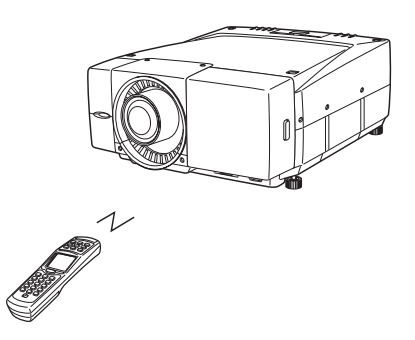

Connecteur R/C Câble de télécommande

Branchez le connecteur R/C du projecteur et de la télécommande au câble de télécommande lorsque vous utilisez la télécommande avec fil.

**Utilisation de la télécommande avec fil**

#### **Utilisation de la souris**

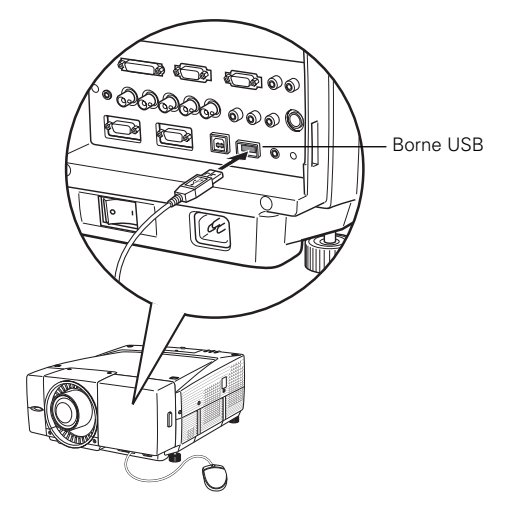

Branchez la borne USB du projecteur à une souris USB lorsque vous utilisez le menu du projecteur avec une souris USB. Un curseur de souris apparaîtra sur l'écran lorsque la souris est branchée.

L'utilisation de la souris permet de commander uniquement le menu à l'écran. Aucune autre opération ne peut être effectuée avec la souris USB. Pour plus de détails concernant l'utilisation de la souris, reportezvous aux pages 34 - 35.

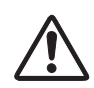

La télécommande sans fil ne fonctionne pas lorsque le câble de télécommande est branché au projecteur ou à la télécommande. Lorsque vous utilisez la télécommande sans fil, débranchez le câble de télécommande du projecteur et de la télécommande.

#### **Utilisation des commandes sur le projecteur**

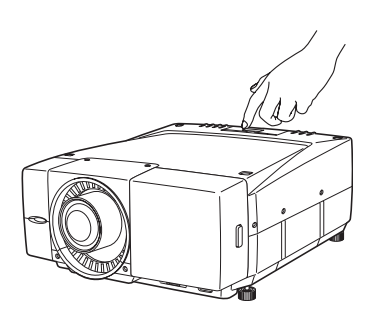

### *Fonctionnement de base et touches de référence*

Pour plus de détails concernant les opérations autres que celles mentionnées dans cette page, effectuez les opérations par menu respectives décrites ultérieurement.

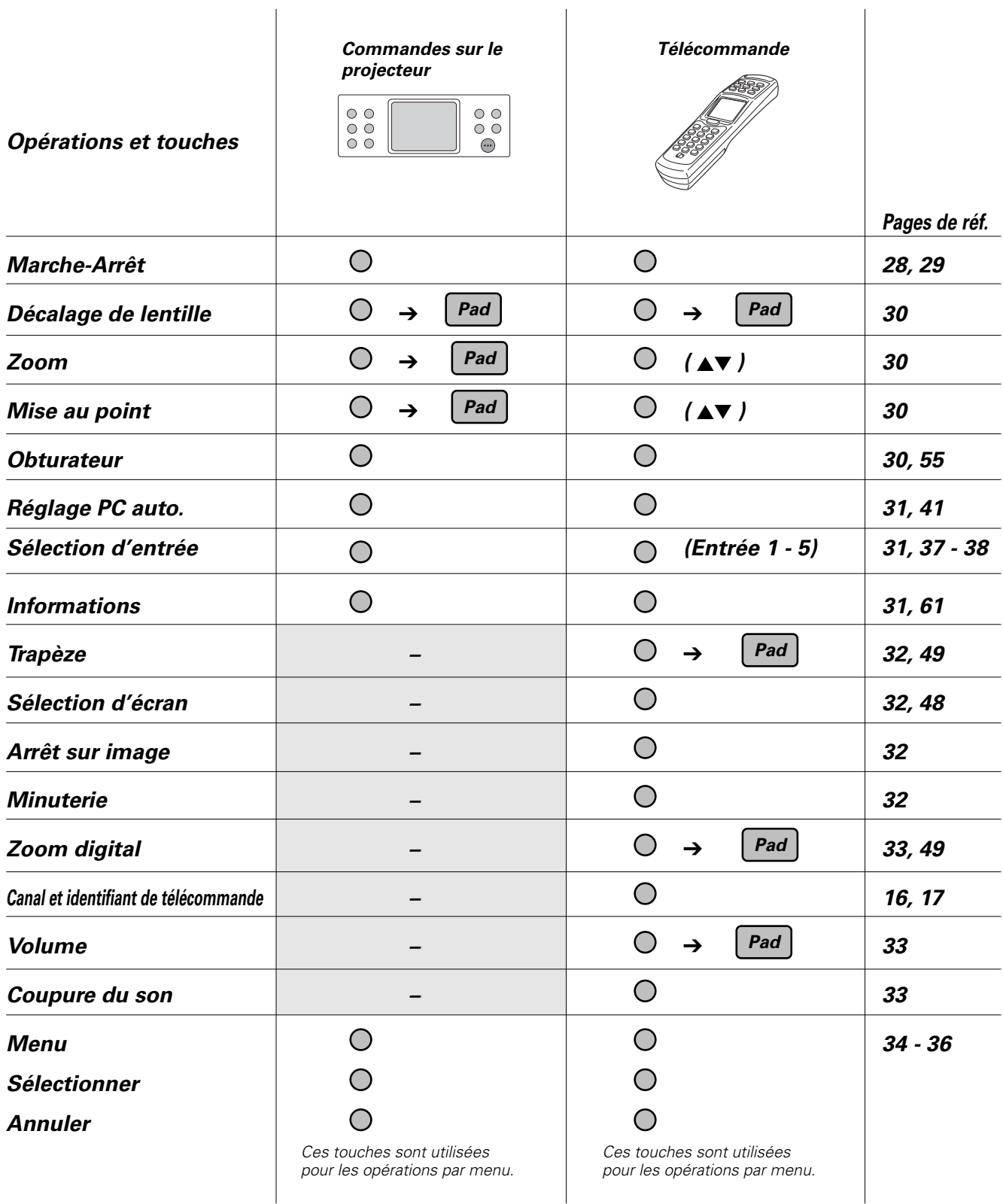

### *Mise sous tension du projecteur*

- *1* Accomplir tous les branchements périphériques (avec l'ordinateur, le magnétoscope, etc.) avant d'allumer le projecteur. (Pour plus de détails concernant les branchements, reportez-vous aux pages 22-25.)
- Mettez l'interrupteur principal du projecteur sur la position de marche. Le témoin LAMP s'allume en rouge, et le témoin READY s'allume en vert. *2*
- Appuyez sur la touche POWER ON-OFF du projecteur ou de la télécommande. Le témoin LAMP s'éclaire faiblement, et les ventilateurs se mettent à fonctionner. L'affichage des préparatifs apparaît sur l'écran et le compte à rebours commence. L'entrée et la source sélectionnées en dernier apparaissent après 20 secondes de compte à rebours. *3*

Si le projecteur est verrouillé par un code PIN PJ, la boîte de dialogue d'entrée de code PIN PJ apparaît. Entrez le code PIN comme indiqué ci-dessous.

### *Entrez un code PIN PJ*

Sélectionnez un chiffre en appuyant légèrement sur le bloc de commande tactile, et fixez le chiffre à l'aide du bouton de SELECTION. Le chiffre deviendra "✳". Si vous avez fixé un chiffre erroné, placez une fois le pointeur à cadre jaune sur "C" ou sur "Ent", puis entrez à nouveau le chiffre correct. Répétez cette étape pour compléter l'entrée d'un numéro à quatre chiffres.

Lorsque le numéro à quatre chiffres est fixé, placez le pointeur à cadre jaune sur "Ent". Appuyez sur le bouton de SELECTION afin de pouvoir commencer à utiliser le projecteur.

Si vous avez entré un code PIN erroné, le numéro entré (✳✳✳✳) deviendra rouge et disparaîtra. Entrez à nouveau un code PIN correct.

#### *Qu'est-ce qu'un code PIN?*

Un code PIN est un code de sécurité utilisant un numéro d'identification personnel qui permet à la personne qui le connaît d'utiliser le projecteur. Le réglage du code PIN permet d'interdire l'utilisation du projecteur aux personnes non autorisées.

Un code PIN est un numéro à quatre chiffres. Pour plus de détails concernant l'opération de verrouillage du projecteur à l'aide du code PIN, reportez-vous à la section Sécurité du chapitre Réglage à la page 57.

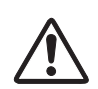

### **PRECAUTION D'UTILISATION DU CODE PIN**

Si vous oubliez votre code PIN, il ne sera plus possible de mettre le projecteur en marche. Etablissez un nouveau code PIN avec le plus grand soin, écrivez-le dans la colonne à la page 81 de ce manuel, et conservez-le à portée de main. Si vous perdez ou oubliez le code PIN, adressez-vous à votre revendeur ou à un centre de service.

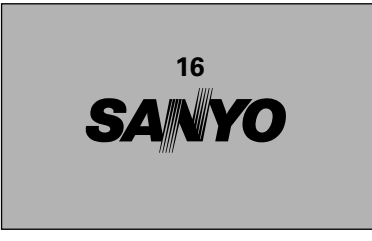

L'affichage de préparatifs disparaît après 20 secondes.

#### **Entrée et source sélectionnées**

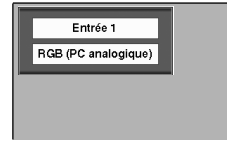

(Pour plus de détails concernant l'entrée, reportez-vous aux pages 37 - 38.)

#### **Boîte de dialogue d'entrée de code PIN PJ**

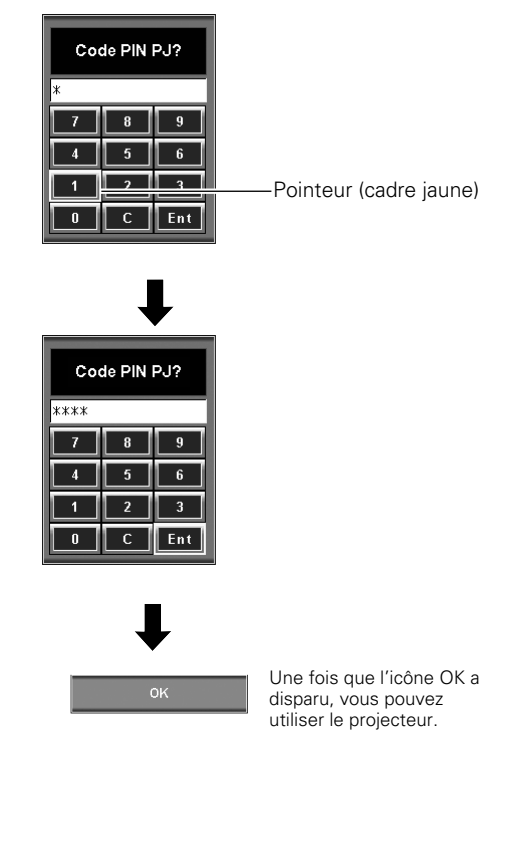

### *Mise hors tension du projecteur*

- Appuyer sur la touche POWER ON-OFF de la télécommande *1* ou du projecteur; le message "Éteindre?" apparaît sur l'écran.
- *2* Appuyez à nouveau sur la touche ON-OFF pour éteindre le projecteur. Le témoin LAMP s'allume vivement en rouge et le témoin READY s'éteint. Après environ 90 secondes, le témoin READY s'allume à nouveau en vert, puis vous pourrez allumer le projecteur en appuyant sur la touche POWER ON-OFF.
- *3* Les ventilateurs fonctionnent pendant environ deux minutes après l'extinction du projecteur; ils continuent à fonctionner pendant 30 secondes après que le témoin READY se soit allumé en vert. Pour éteindre complètement le projecteur, mettez l'interrupteur principal du projecteur sur la position d'arrêt et débranchez le cordon d'alimentation secteur.

POUR CONSERVER LA DUREE DE VIE DE LA LAMPE, ATTENDEZ AU MOINS CINQ MINUTES AVANT D'ETEINDRE LA LAMPE APRES L'AVOIR ALLUMEE. NE DEBRANCHEZ PAS LE CORDON D'ALIMENTATION SECTEUR PENDANT QUE LES VENTILATEURS FONCTIONNENT OU AVANT QUE LE TEMOIN POWER SE SOIT ALLUME EN ROUGE. SINON, LA DUREE DE VIE DE LA LAMPE SERA DIMINUEE.

#### ✔*Remarque:*

- *Il est impossible d'allumer le projecteur pendant environ 90 secondes après qu'il ait été éteint. Vous pouvez le rallumer après que le témoin READY s'allume en vert.*
- *Lorsque la fonction de Démarrage rapide est activée, le projecteur est allumé automatiquement en connectant simplement le cordon d'alimentation secteur à une prise secteur. (Pour plus de détails concernant la fonction de Démarrage Rapide, reportez-vous à la page 54.)*
- *Ne faites pas fonctionner le projecteur continuellement sans aucune interruption. L'utilisation continue risque de diminuer la durée de vie de la lampe. Eteignez le projecteur et laissez-le éteint pendant environ une heure par 24 heures.*
- *Ce projecteur contrôle la température interne et commande automatiquement la vitesse de fonctionnement des ventilateurs.*
- *Si le témoin WARNING TEMP clignote en rouge, ou que tous les témoins autres que le témoin LAMP clignotent, reportez-vous à la section "Témoin d'alarme de température (WARNING TEMP)" à la page 62.*
- *Lorsque le mode "Extinction Automatique" est à l'état prêt ou hors circuit, le projecteur détecte l'interruption de signal et éteint automatiquement la lampe de projection après que le délai réglé se soit écoulé. Reportez-vous à la section "Extinction Automatique" à la page 54.*

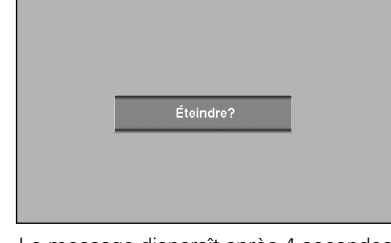

Le message disparaît après 4 secondes.

### *Réglage du décalage de lentille*

Appuyez sur la touche LENS SHIFT et réglez à l'aide du bloc de commande tactile.

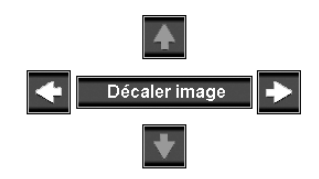

Zoom

- Lorsque la position de la lentille arrive juste au centre verticalement, les flèches verticales deviennent rouges.
- Lorsque la position de la lentille arrive juste au centre horizontalement, les flèches horizontales deviennent rouges.

### *Réglage du zoom et de la mise au point*

#### *Commandes sur le projecteur*

Appuyez sur la touche ZOOM/FOCUS et réglez à l'aide du bloc de commande tactile.

#### *Télécommande*

Appuyez sur la touche ZOOM/FOCUS AV pour régler le zoom et la mise au point.

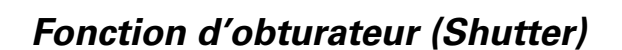

La fonction d'obturateur (Shutter) vous permet de bloquer complètement la lumière projetée vers l'écran. Appuyez sur la touche SHUTTER pour fermer l'obturateur dans le projecteur. Pour ouvrir l'obturateur, appuyez à nouveau sur la touche SHUTTER. Pour plus de détails concernant le réglage de la fonction Shutter, reportez-vous aux pages 55 - 56.

### **Télécommande**

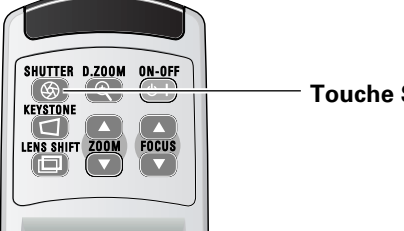

**Touche SHUTTER**

#### ✔*Remarque:*

- *Les touches SHUTTER du projecteur et de la télécommande sont inopérantes lorsque la protection d'obturateur est sur "Marche" dans le menu Réglage. (p.55)*
- *Le témoin SHUTTER du projecteur s'allume en bleu lorsque l'obturateur est fermé. (p.10)*
- *• Lorsque le niveau d'obturateur est "Contraste élevé" dans le menu Réglage, l'obturateur s'ouvre à 80%. (p.55)*
- *• Le projecteur s'éteint automatiquement lorsque le délai réglé sur Gestion Shutter est dépassé. (p.56)*

#### **Commandes sur le projecteur**

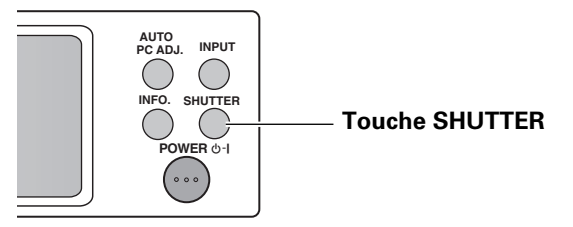

### *Sélection d'entrée*

Choisissez Entrée 1, Entrée 2, Entrée 3, Entrée 4 ou bien Entrée 5 en appuyant sur la touche INPUT du projecteur, ou sur la touche INPUT 1, INPUT 2, INPUT 3, INPUT 4 ou INPUT 5 de la télécommande.

Avant d'utiliser ces touches, vous devez sélectionner une source d'entrée correcte en utilisant l'opération par menu, comme indiqué aux pages 37 - 38.

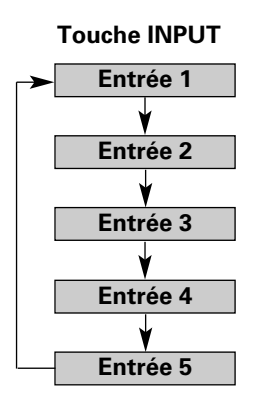

### *Réglage PC auto*

La fonction Réglage PC auto vous permet de régler automatiquement les éléments Synchro fine, Total de points, position d'image Horizontale et Verticale en fonction de votre ordinateur, en appuyant simplement sur la touche AUTO PC ADJ. du projecteur ou sur la touche AUTO PC de la télécommande.

### ✔*Remarque:*

- *Les éléments Synchro fine, Total de points et Position d'image de certains ordinateurs ne peuvent pas être réglés complètement en utilisant cette fonction de Réglage PC auto. Lorsque cette opération ne permet pas d'obtenir une image correcte, il faut effectuer des réglages manuels. (p.42, 43)*
- *La fonction Réglage PC auto. ne peut pas être utilisée avec l'entrée de signal numérique sur la borne DVI et quand "480i", "575i", "480p", "575p", "720p (HDTV)", "1035i (HDTV)", "1080i/50 (HDTV)" ou "1080i/60 (HDTV)" est sélectionné dans le menu Système. (p.40)*

### *Informations*

L'affichage des informations peut être utilisé pour vérifier l'état de fonctionnement actuel du projecteur et le signal actuellement projeté par le projecteur.

Appuyez sur la touche INFO pour faire apparaître la fenêtre Informations sur l'écran. Pour masquer la fenêtre Informations, appuyez à nouveau sur la touche INFO.

Utilisez ce menu pour vérifier l'état de fonctionnement du projecteur lorsque des difficultés d'utilisation se présentent. Reportez-vous au menu Informations à la page 61.

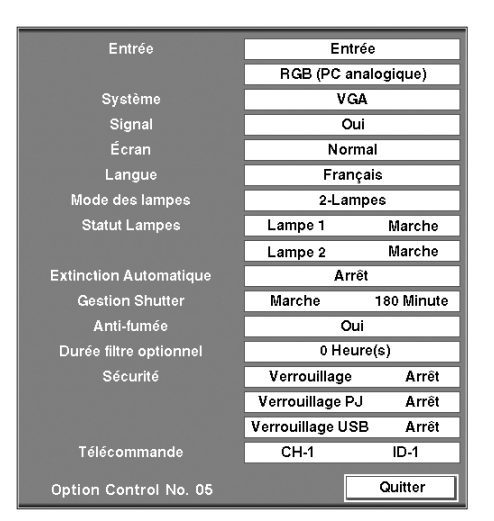

### *Réglage du trapèze*

La fonction Trapèze permet de corriger les déformations de l'image.

Appuyez sur la touche KEYSTONE et corrigez les déformations verticales et horizontales à l'aide du bloc de commande tactile. Vous pouvez mémoriser le réglage du Trapèze. (p.49)

#### ✔*Remarque:*

*Le trapèze horizontal n'est pas opérationnel pour le PLC-EF60.*

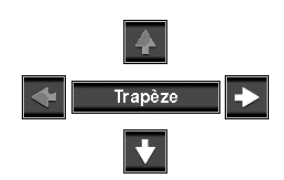

- Les flèches sont blanches si aucune correction n'est effectuée.
- La flèche disparaît à la correction maximum.
- La flèche de la direction corrigée devient rouge.
- Si vous appuyez à nouveau sur la touche KEYSTONE de la télécommande pendant que la boîte de dialogue du trapèze apparaît, le réglage du trapèze sera annulé.

### *Sélection d'écran*

Sélectionnez une taille d'écran parmi Normal, Large, Réel, Plein écran et Utilisateur en appuyant sur la touche SCREEN de la télécommande. Pour plus de détails concernant les réglages d'écran, reportez-vous au menu Écran à la page 48.

### ✔*Remarque:*

*Il est impossible de sélectionner Réel lorsque des sources AV sont sélectionnées comme entrée.*

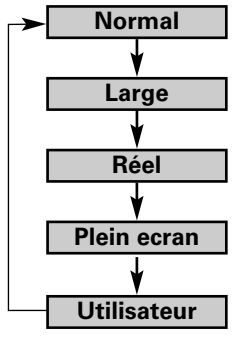

**Touche SCREEN**

### *Fonction d'arrêt sur image*

Appuyez sur la touche FREEZE de la télécommande pour immobiliser l'image sur l'écran. Pour annuler la fonction de arrêt sur image, appuyez de nouveau sur la touche FREEZE ou appuyez sur n'importe quelle autre touche.

### *Fonction de minuterie (P-Timer)*

Appuyez sur la touche P-TIMER de la télécommande. L'affichage de la minuterie "00:00" apparaît sur l'écran et la minuterie commence à compter le temps (00:00 - 59:59). Pour arrêter la minuterie, appuyez sur la touche P-TIMER. Ensuite, appuyez à nouveau sur la touche P-TIMER pour annuler la fonction de minuterie.

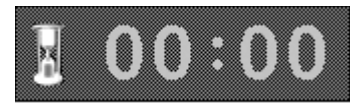

### *Fonction D. Zoom +/–*

### *D. Zoom +*

Appuyez une fois sur la touche D. ZOOM de la télécommande, puis agrandissez la taille de l'image à l'aide du bouton de SELECTION et effectuez un panning de l'image à l'aide du bloc de commande tactile.

### *D. Zoom –*

Appuyez deux fois sur la touche D. ZOOM de la télécommande, puis compressez la taille de l'image à l'aide du bouton de SELECTION.

#### ✔*Remarque:*

*Pour quitter le mode D. Zoom +/–, vous pouvez procéder comme suit:*

- *• Pour revenir à l'écran normal, changez l'entrée, ou changez la taille de l'écran.*
- *• Pour quitter le mode de panning, appuyez sur n'importe quelle touche à l'exception de la touche D. ZOOM, du bouton de SELECTION et des touches CH et ID.*

D. Zoom +

# Fonctionnement de base *Fonctionnement de base*

### *Commande du volume*

### *Volume*

Appuyez sur la touche VOL de la télécommande. La boîte de dialogue du volume apparaît alors sur l'écran. Réglez le volume à l'aide du bloc de commande tactile.

### *Supp. son*

Appuyez sur la touche MUTE de la télécommande pour couper le son. Pour remettre le son à son niveau précédent, appuyez à nouveau sur la touche MUTE ou appuyez sur la touche VOL et changez le niveau du volume à l'aide du bloc de commande tactile.

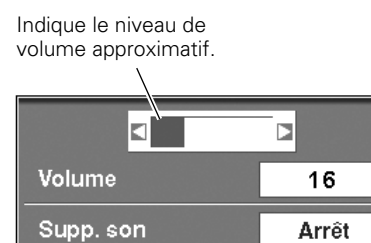

Appuyez sur la touche MUTE pour mettre la fonction de coupure du son en ou hors circuit.

L'affichage disparaît après 4 secondes.

### *Utilisation du menu à l'écran*

Vous pouvez régler ou configurer le projecteur en utilisant le menu à l'écran. Pour plus de détails concernant les réglages et la procédure de configuration, reportez-vous aux pages suivantes.

### **Utilisation des commandes du projecteur/ de la télécommande**

- Appuyez sur la touche MENU du projecteur ou de la télécommande pour faire apparaître le menu à l'écran. *1*
- Appuyez légèrement sur le bloc de commande tactile du projecteur ou de la télécommande pour faire tourner les icônes de menu. Lorsqu'une icône de menu voulue se trouve juste en face, appuyez sur le bouton de SELECTION pour faire apparaître le sous-menu. *2*
- Sélectionnez un élément à régler en appuyant légèrement sur le bloc de commande tactile ou en faisant glisser le doigt sur le bloc de commande tactile. *3*
- Appuyez sur le bouton de SELECTION pour faire apparaître les données de l'élément. Réglez les données ou sélectionnez un réglage voulu en actionnant le bloc de commande tactile du bout du doigt. *4*

#### ✔*Remarque:*

- *L'élément sélectionné ne deviendra opérationnel que quand vous aurez appuyé sur le bouton de SELECTION.*
- *Pour revenir au menu précédent ou pour annuler la sélectionner, appuyez sur la touche CANCEL.*

### **Utilisation de la souris**

- *I* Cliquez avec le bouton gauche de la souris pour faire apparaître le menu à l'écran.
- *2* Sélectionnez une icône de menu à l'aide du pointeur de la souris et en cliquant une fois avec le bouton gauche de la souris pour faire apparaître le sous-menu, ou en cliquant sur  $\blacklozenge$  ou sur  $\blacklozenge$   $\blacktriangleright$  pour faire tourner les icônes de menu, puis cliquez sur SELECT lorsque l'icône de menu voulu se trouve juste en face.
- Cliquez sur un élément pour faire apparaître les données de l'élément à régler, ou pour faire apparaître la boîte de dialogue pour sélectionner un réglage. *3*
- *4* Réglez les données en cliquant sur  $\blacktriangle\blacktriangledown$ , ou en déplaçant la barre de droite vers le haut ou le bas, ou cliquez sur un réglage voulu.

#### ✔*Remarque:*

*Pour revenir au menu précédent ou pour annuler la sélection, cliquez avec le bouton droit de la souris.*

#### **Commandes sur le projecteur**

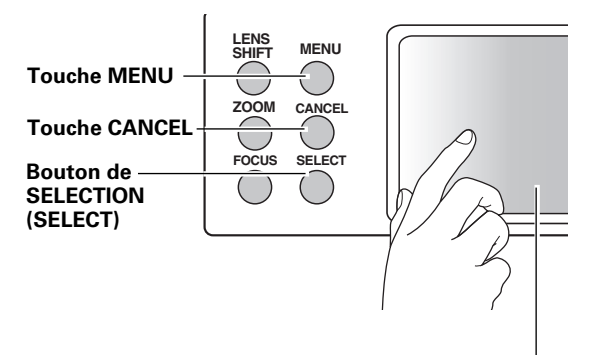

**Bloc de commande tactile**

#### **Télécommande**

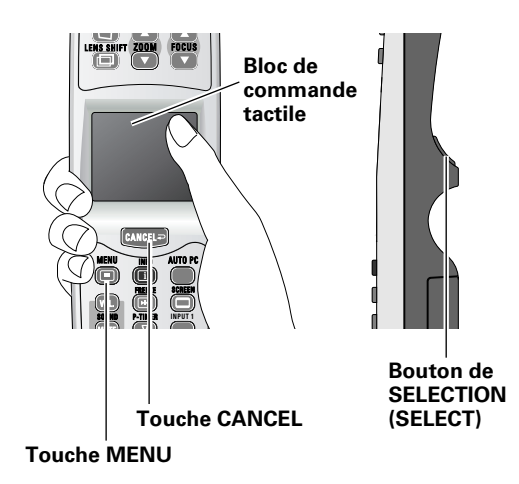

### *Menu à l'écran*

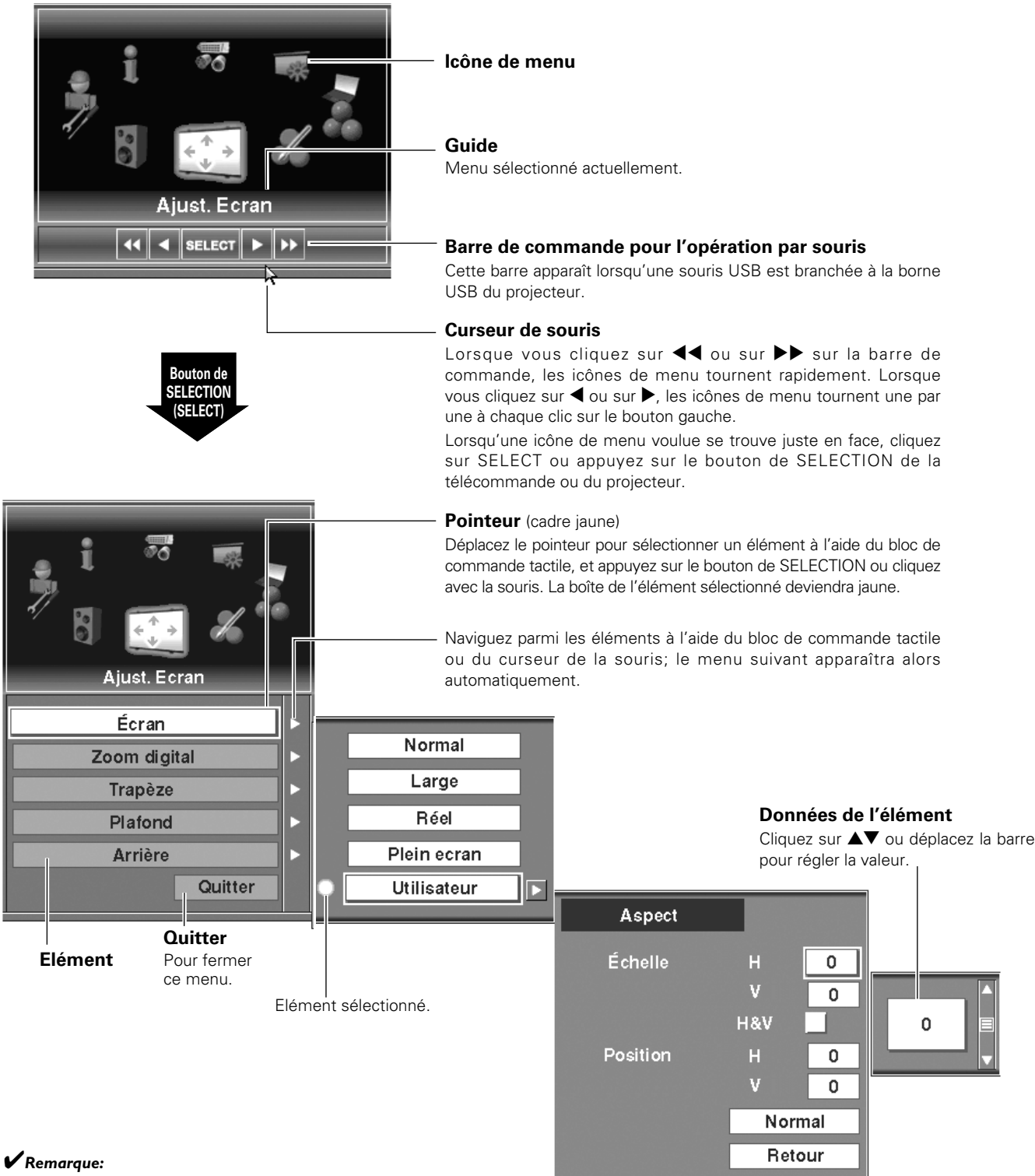

*La barre de commande pour l'opération par souris et le curseur de souris n'apparaissent pas lorsqu'une souris USB n'est pas branchée au projecteur. (p.26)*

Quitter

### *Icônes des menus et leurs fonctions*

Le projecteur peut être réglé ou configuré via le menu à l'écran. Pour les procédures de réglage et de configuration respectives, reportez-vous aux pages suivantes.

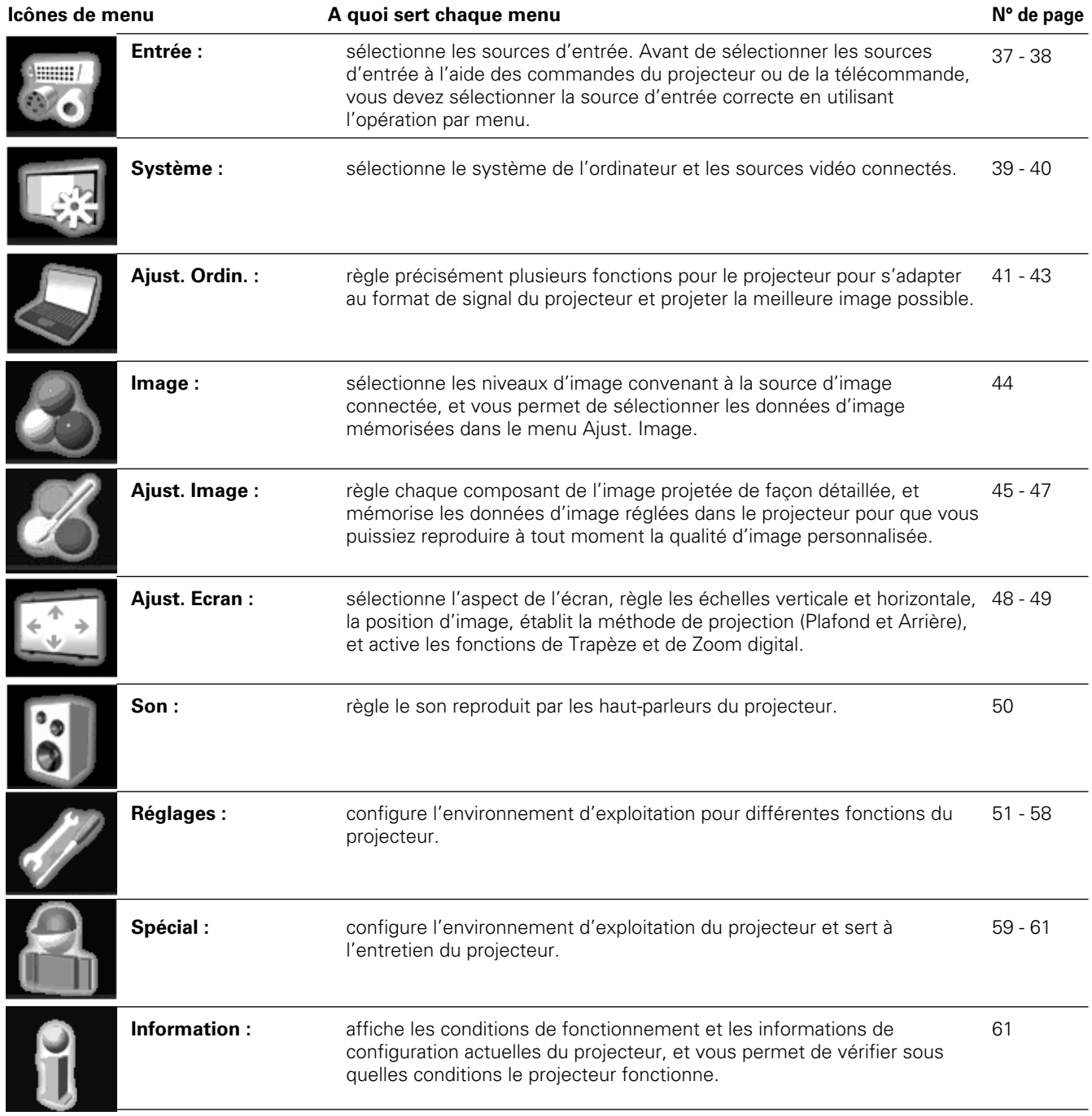
### *Entrée*

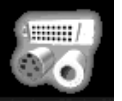

*Entrée*

- Appuyez sur la touche MENU pour faire apparaître le menu à l'écran. Faites tourner les icônes de menu à l'aide du bloc de commande tactile et appuyez sur le bouton de SELECTION lorsque l'icône Entrée se trouve juste en face. *1*
- A l'aide du bloc de commande tactile, placez le pointeur à *2* cadre jaune sur une entrée que vous voulez sélectionner.
- Appuyez sur le bouton de SELECTION pour faire apparaître le menu de sélection de source pour l'entrée sélectionnée. Sélectionnez une source sur le menu de sélection de source. *3*

#### **Menu ENTREE**

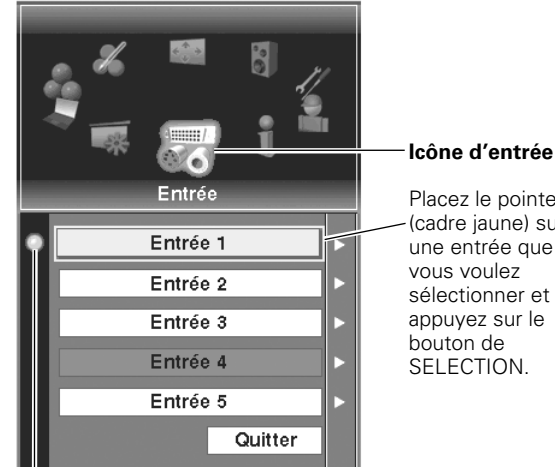

Placez le pointeur (cadre jaune) sur une entrée que vous voulez sélectionner et appuyez sur le bouton de SELECTION.

Elément sélectionné.

#### *Entrée 1*

Placez un pointeur sur Entrée 1 et appuyez sur le bouton de SELECTION.

Lorsque la source d'entrée est une source analogique provenant d'un ordinateur par la borne d'entrée 1 (ANALOG IN), sélectionnez RGB (PC analogique). **RGB (PC analogique)**

- **RGB (Péritel)** Lorsque la source d'entrée parvient d'un équipement vidéo branché à la borne d'entrée 1 (ANALOG IN) avec un câble Scart-VGA, sélectionnez RGB (Péritel).
- Lorsque la source d'entrée est une source numérique parvenant d'un ordinateur par la borne d'entrée 1 (DVI), sélectionnez RGB (Numérique). **RGB (numérique)**

Lorsque la source d'entrée compatible avec HDCP parvient de l'équipement vidéo par la borne d'entrée 1 (DVI), sélectionnez RGB (AV HDCP). **RGB (AV HDCP)**

#### ✔*Remarque:*

*Le HDCP (High-bandwidth Digital Content Protection) est un système permettant de protéger les données de divertissement numérique fournies par le DVI (interface visuelle numérique) en interdisant leur copie.*

*Les spécifications du HDCP sont établies et contrôlées par Digital Content Protection, LLC. Si les spécifications sont changées, il est possible que ce projecteur ne fasse pas apparaître les données numériques protégées par HDCP.*

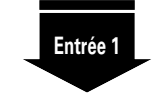

Entrée 1

Entrée 2

Entrée 3

Entrée 4

Entrée 5

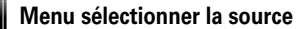

Placez le pointeur sur RGB (PC analogique), RGB (Péritel), RGB (numérique) ou RGB (AV HDCP), puis appuyez sur le bouton de SELECTION.

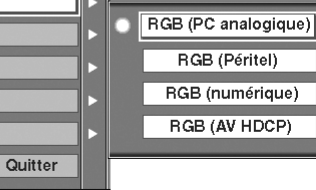

#### *Entrée 2*

Placez un pointeur sur Entrée 2 et appuyez sur le bouton de SELECTION.

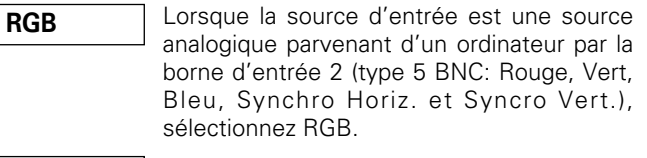

Lorsque le signal d'entrée vidéo est connecté à la borne d'entrée 2 (VIDEO), sélectionnez Vidéo.

component parvenant d'un équipement vidéo branché à la borne d'entrée 3 (Y, Pb/Cb, Pr/Cr), sélectionnez Y, Pb/Cb, Pr/Cr.

Lorsque le signal d'entrée vidéo est branché à la borne d'entrée 3 (S-VIDEO),

Lorsque le signal d'entrée vidéo est branché à la borne d'entrée 3 (VIDEO),

**Y, Pb/Cb, Pr/Cr** Lorsque la source d'entrée est une source component parvenant d'un équipement vidéo branché à la borne d'entrée 2 (Y, Pb/Cb, Pr/Cr), sélectionnez Y, Pb/Cb, Pr/Cr.

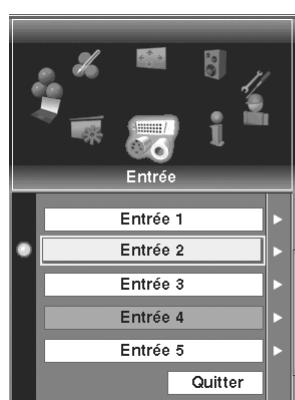

**Menu sélectionner la source**

Placez le pointeur sur RGB, Vidéo ou Y, Pb/Cb, Pr/Cr, puis appuyez sur le bouton de SELECTION.

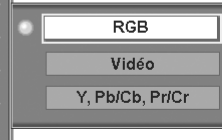

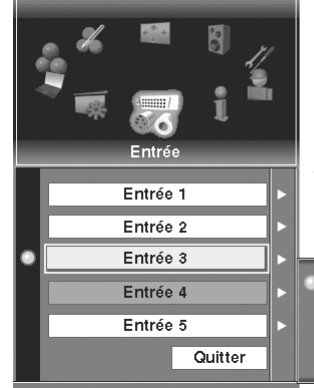

#### **Menu sélectionner la source**

Placez le pointeur sur Vidéo, Y, Pb/Cb, Pr/Cr ou S-Vidéo, puis appuyez sur le bouton de SELECTION.

Vidéo

Y. Pb/Cb. Pr/Cr

S-Vidéo

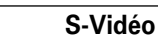

*Entrée 3*

SELECTION.

**Vidéo**

**Vidéo**

#### *Entrée 4*

Lorsque la source PC/AV numérique est branchée à la carte Warp & Blending insérée dans la borne d'entrée 4, le menu de source suivant apparaît.

sélectionnez S-Vidéo.

**Y, Pb/Cb, Pr/Cr** Lorsque la source d'entrée est une source

sélectionnez Vidéo.

Placez un pointeur sur Entrée 3 et appuyez sur le bouton de

Lorsque la source d'entrée est une source numérique parvenant d'un ordinateur par la borne d'entrée 4 (DVI), sélectionnez RGB (numérique). **RGB (numérique)**

Lorsque la source d'entrée compatible avec HDCP parvient d'un équipement vidéo par la borne d'entrée 4 (DVI), sélectionnez RGB (AV HDCP). **RGB (AV HDCP)**

#### ✔*Remarque:*

*La carte Warp & Blending a été installée initialement dans le logement de la borne d'entrée 4. Pour plus de détails concernant la fonction Warp & Blending, reportez-vous au mode d'emploi fourni.*

#### *Entrée 5*

Un menu de source correspondant au module de carte inséré dans la borne d'entrée 5 apparaît.

#### ✔*Remarque:*

- *Il est impossible de sélectionner Entrée 4 et Entrée 5 lorsqu'aucune carte d'interface n'est insérée dans les logements respectifs. (p.21)*
- *• La borne d'entrée 5 n'accepte que des signaux numériques.*
- *• Les valeurs réglées ou les réglages sélectionnés dans l'entrée 4 et l'entrée 5 reviennent à leur valeur par défaut lorsque les cartes d'interfaces connectées sont retirées de ces logements de bornes.*

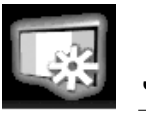

sélectionne le système de l'ordinateur et de la source vidéo branchés.

#### **Sélection du système d'ordinateur**

*Système*

#### *Auto*

Ce projecteur s'accorde automatiquement à différents types d'ordinateurs basés sur les systèmes VGA, SVGA, XGA, SXGA, UXGA ou WXGA grâce à son système de multibalayage et à sa fonction Réglage PC auto. Si la source Ordinateur est sélectionnée dans le menu de sélection de source, ce projecteur détecte automatiquement le format de signal et s'accorde pour projeter une image correcte sans qu'aucun autre réglage soit nécessaire. (Les formats de signal offerts par ce projecteur sont indiqués aux pages 72 - 73.)

#### ✔*Remarque:*

*Le projecteur pourra afficher l'un des messages suivants.*

- Réglage préréglé d'utilisateur dans REGLAGE D'ORDINATEUR. Les données de réglage peuvent être mémorisées en mode 1 - 50. (p.42, 43) **Mode 1**
- Des systèmes d'ordinateur sont fournis dans le projecteur. Le projecteur choisit le système approprié et l'affiche. **SVGA 1**

Aucun signal d'entrée ne parvient de l'ordinateur. Vérifiez si le branchement de l'ordinateur au projecteur est bien correcte. ("Guide de dépannage" p.70) **-----**

\*Les modes SVGA 1 et Mode 1 sont donnés à titre d'exemples.

#### *Sélection manuelle du système d'ordinateur*

Lorsque le projecteur a des difficultés pour identifier le signal connecté conforme aux systèmes d'ordinateur offerts par ce projecteur, plusieurs systèmes apparaissent. Sélectionnez l'un deux manuellement. Si l'image n'est pas projetée correctement, il faut effectuer le réglage manuellement. (p.42 - 43)

- *1* Appuyez sur la touche MENU pour faire apparaître le menu à l'écran. Faites tourner les icônes de menu à l'aide du bloc de commande tactile, puis appuyez sur le bouton de SELECTION lorsque l'icône Système se trouve juste en face.
- *2* Placez le pointeur à cadre jaune sur un système adéquat à l'aide du bloc de commande tactile, puis appuyez sur le bouton de SELECTION.

#### **Menu SYSTEME D'ORDINATEUR**

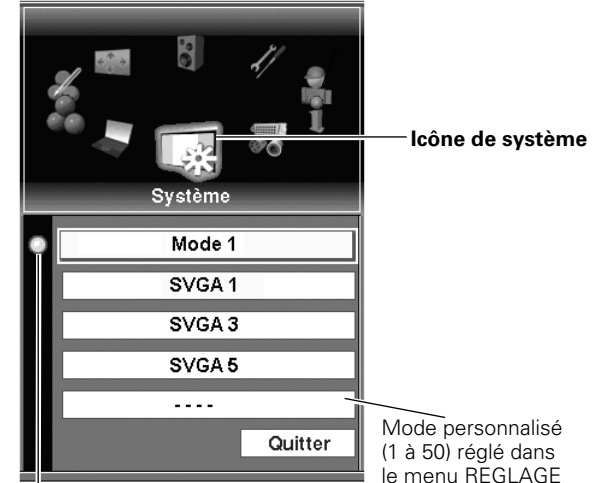

Système actuellement détecté.

le menu REGLAGE D'ORDINATEUR. (p.42, 43)

#### **Sélection du signal Vidéo ou S-Vidéo**

#### *Auto*

Le projecteur détecte automatiquement le système vidéo entré, puis se règle automatiquement pour offrir un fonctionnement optimal.

Lorsque le système vidéo est PAL-M ou PAL-N, sélectionnez le système manuellement.

#### *PAL / SECAM / NTSC / NTSC4.43 / PAL-M / PAL-N*

Si le projecteur ne peut pas reproduire l'image vidéo correcte, il est nécessaire de sélectionner un format de signal de diffusion spécifique parmi les systèmes PAL, SECAM, NTSC, NTSC 4.43, PAL-M ou PAL-N.

#### ✔*Remarque:*

*Lorsque Auto est sélectionné comme menu de système, il est impossible de sélectionner PAL-M et PAL-N.*

#### **Menu SYSTEME AUDIO/VIDEO (Vidéo ou S-Vidéo)**

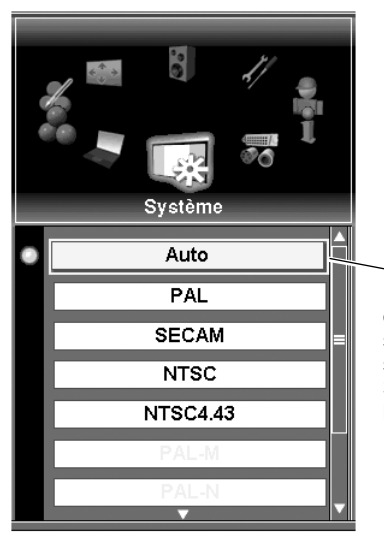

Placez le pointeur à cadre jaune sur un système et appuyez sur le bouton de SELECTION pour l'activer.

#### **Menu SYSTEME AUDIO/VIDEO (Component)**

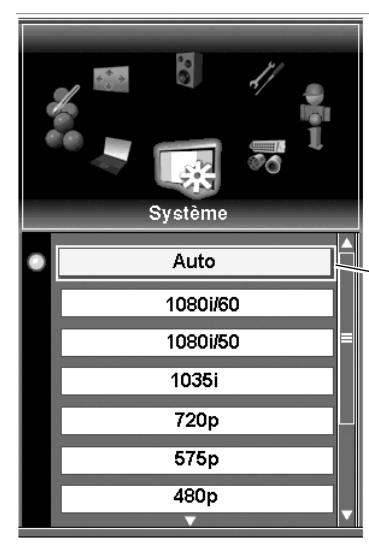

Placez le pointeur sur un système et appuyez sur le bouton de SELECTION pour l'activer.

#### **Sélection du signal component**

#### *Auto*

Le projecteur détecte automatiquement le système vidéo entré, puis se règle automatiquement pour offrir un fonctionnement optimal.

#### *Format de signal vidéo composant*

Si le projecteur ne peut pas reproduire l'image vidéo correcte, il faut sélectionner un format de signal vidéo component spécifique parmi 480i, 575i, 480p, 575p, 720p, 1035i, 1080i/50 et 1080i/60.

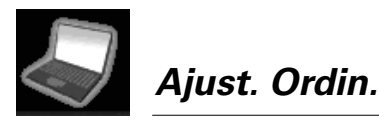

sélectionne Réglage PC auto., Synchro fine, Total de points, Current mode, Clamp, Surface affichée, Position, V-sync phase, Retour, et Mode.

#### **Réglage PC auto.**

#### *Réglage PC auto.*

- *1* Appuyez sur la touche MENU pour faire apparaître le menu à l'écran. Faites tourner les icônes de menu à l'aide du bloc de commande tactile, puis appuyez sur le bouton de SELECTION lorsque l'icône Ajust. Ordin. se trouve juste en face.
- *2* Placez le pointeur à cadre jaune sur Réglage PC auto., puis appuyez deux fois sur le bouton de SELECTION. Ce Réglage PC auto. peut aussi être exécuté en appuyant sur la touche AUTO PC ADJ. du projecteur ou sur la touche AUTO PC de la télécommande. (p.15, 31)

#### **Mémorisation des données de réglage:**

Il est possible de mémoriser les paramètres de réglage de Réglage PC auto. dans ce projecteur. Les paramètres une fois mémorisés, vous pourrez effectuer le réglage en sélectionnant simplement Mode dans le menu Système (p.39). Reportez-vous à la section Mémoriser à la page 43.

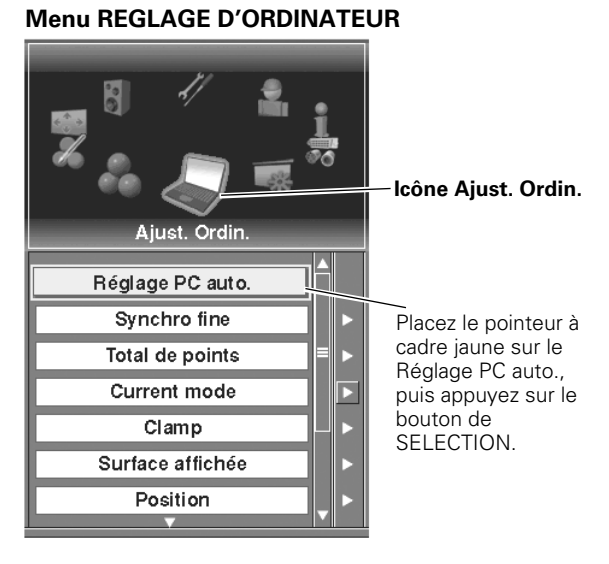

#### ✔*Remarque:*

- *Sur certains ordinateurs, les éléments Synchro fine, Total de points et Position d'image ne peuvent pas être réglés complètement par cette fonction de Réglage PC auto. Lorsque cette fonction ne permet pas d'obtenir une image correcte, il faut effectuer des réglages manuels. (p.42, 43)*
- *Il est impossible d'utiliser la fonction Réglage PC auto. lorsque l'entrée du signal numérique est sur la borne DVI et que "480i", "575i", "480p", "575p", "720p (HDTV)", "1035i (HDTV)", "1080i/50 (HDTV)" ou "1080i/60 (HDTV)" est sélectionné sur le menu Système. (p.40)*

#### **Réglage manuel de l'ordinateur**

Certains ordinateurs utilisent des formats de signaux spéciaux sur lesquels le système de multibalayage de ce projecteur peut ne pas s'accorder. Ce projecteur possède une fonction de Réglage manuel d'ordinateur vous permettant de régler précisément plusieurs paramètres pour s'adapter à ces formats de signaux. Le projecteur possède 50 zones de mémoire indépendantes pour mémoriser les paramètres réglés manuellement. Ceci vous permet de rappeler facilement le réglage pour un ordinateur particulier.

- Appuyez sur la touche MENU pour faire apparaître le menu à l'écran. Faites tourner les icônes de menu à l'aide du bloc de commande tactile, puis appuyez sur le bouton de SELECTION lorsque l'icône Ajust. Ordin. se trouve juste en face. *1*
- *2* Placez le pointeur à cadre jaune sur un élément que vous voulez sélectionner à l'aide du bloc de commande tactile.
- Appuyez sur le bouton de SELECTION pour faire apparaître une boîte de dialogue de réglage. Réglez la valeur à l'aide du bloc de commande tactile. *3*

#### *Synchro fine*

Elimine le tremblement de l'image affichée. Réglez la valeur à l'aide du bloc de commande tactile. (Entre 0 et 31)

#### *Total de points*

Règle le nombre total de points dans une période horizontale. Réglez le nombre convenant à l'image de votre ordinateur à l'aide du bloc de commande tactile.

#### *Current mode*

Appuyez sur le bouton de SELECTION pour faire apparaître les informations de l'ordinateur connecté.

#### *Clamp*

Règle le niveau de clamp (phase et largeur). Lorsque l'image contient des barres foncées, essayez d'effectuer ce réglage.

Règle la résolution dans la boîte de dialogue de zone d'affichage.

#### **Horizontal**

Règle la surface horizontale affichée par ce projecteur. Diminuez ou augmentez la valeur à l'aide du bloc de commande tactile.

#### **Vertical**

Règle la surface verticale affichée par ce projecteur. Diminuez ou augmentez la valeur à l'aide du bloc de commande tactile.

#### **Menu REGLAGE D'ORDINATEUR**

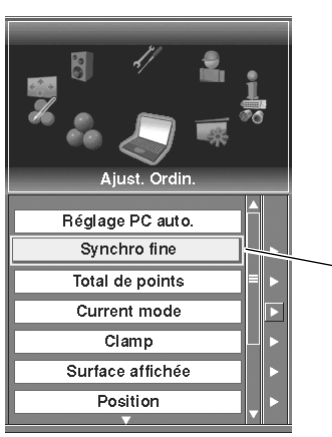

Placez le pointeur à cadre jaune sur un élément, puis appuyez sur le bouton de SELECTION.

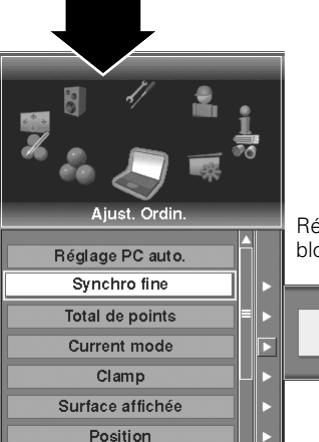

Réglez la valeur à l'aide du bloc de commande tactile.

16

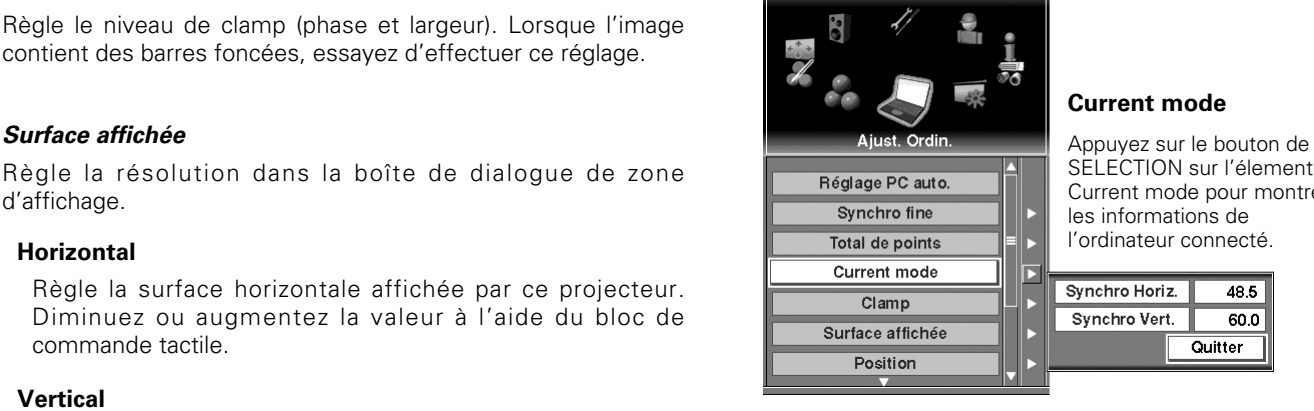

#### **Current mode**

SELECTION sur l'élement Current mode pour montrer les informations de l'ordinateur connecté.

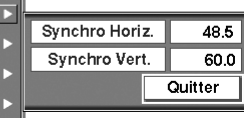

#### *Position*

Règle la position de l'image.

#### *V-sync phase*

Réglez cet élément lorsque l'image projetée est affectée par des bruits provenant d'un équipement extérieur. (Entre 0 et 15)

#### ✔*Remarque:*

*V-sync phase n'apparaît pas car, à l'état initial, cet élément n'est pas coché dans Mon menu dans le menu Réglage. Changez le réglage de Mon menu dans le menu Réglage (p.51) si nécessaire pour régler la V-sync. phase.*

#### *Retour*

Remettez tous les réglages à zéro à la figure précédente.

#### *Mode*

Pour mémoriser les données de réglage ou pour supprimer les données mémorisées, placez le pointeur à cadre jaune sur Mode puis appuyez sur le bouton de SELECTION.

#### **Mémoriser**

Pour mémoriser les données de réglage, sélectionnez Mémoriser puis appuyez sur le bouton de SELECTION pour faire apparaître la boîte de dialogue Mode. Placez le pointeur à cadre jaune sur l'un des modes 1 à 50 sur lequel vous voulez effectuer la mémorisation, puis appuyez sur le bouton de SELECTION.

#### **Libre**

Pour supprimer les données de réglage établies précédemment, sélectionnez Libre puis appuyez sur le bouton de SELECTION pour faire apparaître la boîte de dialogue Mode. Placez le pointeur à cadre jaune sur l'un des modes 1 à 50 sur lequel vous voulez effectuer la suppression, puis appuyez sur le bouton de SELECTION.

#### *Quitter*

Pour fermer le menu REGLAGE D'ORDINATEUR.

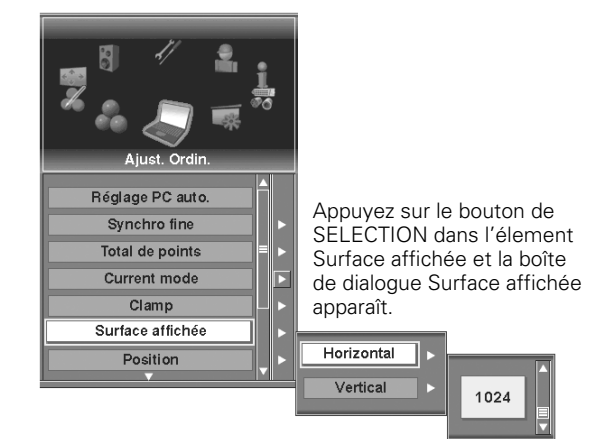

#### **Pour stocker les données de réglage.**

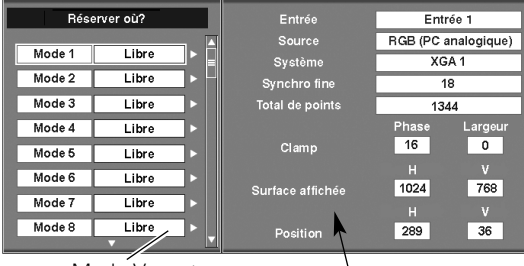

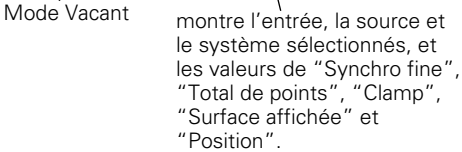

### **Pour libérer les données de réglage.**

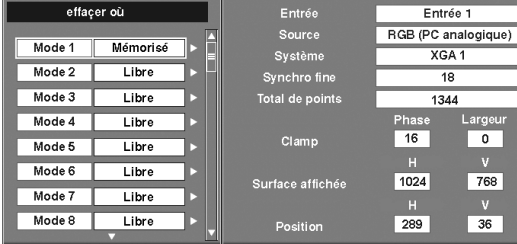

#### ✔*Remarque:*

*Il est impossible de sélectionner Synchro fine et Surface affichée lorsque "480i", "575i", "480p", "575p", "720p", "1035i", "1080i/50", ou "1080i/60" est sélectionné dans le menu Système. (p.40)*

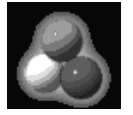

*Image*

sélectionne le niveau d'image parmi Standard, Cinéma, Naturel et Ajust. Image 1 - 10.

- *1* Appuyez sur la touche MENU pour faire apparaître le menu à l'écran. Faites tourner les icônes de menu à l'aide du bloc de commande tactile, puis appuyez sur le bouton de SELECTION lorsque l'icône Image se trouve juste en face.
- *2* Placez le pointeur à cadre jaune sur un niveau d'image que vous voulez sélectionner à l'aide du bloc de commande tactile, puis appuyez sur le bouton de SELECTION.

#### **Menu D'IMAGE (PC)**

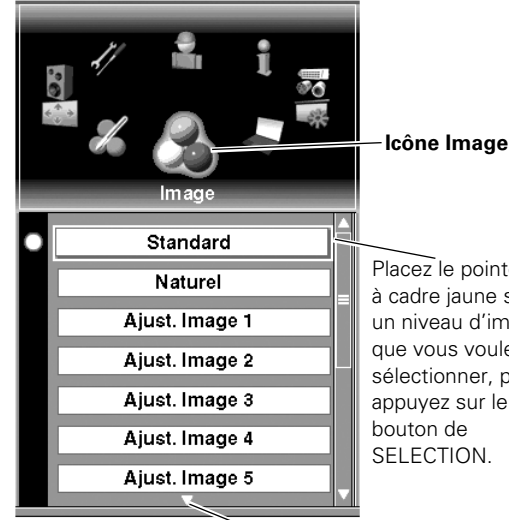

Placez le pointeur à cadre jaune sur un niveau d'image que vous voulez sélectionner, puis appuyez sur le

#### Niveau d'image avec demi-teintes améliorées pour les graphiques.

**Pour l'entrée d'ordinateur**

*Naturel*

d'ordinateur.

*Standard*

#### *Ajust. Image 1 - 10*

Réglage d'image préréglé par l'utilisateur dans le menu Ajust. Image. (p.45 - 47)

Niveau d'image normal préréglé sur ce projecteur pour le mode

#### **Pour l'entrée AV**

#### *Standard*

Niveau d'image normal préréglé sur ce projecteur pour le mode AV.

#### *Cinéma*

Niveau d'image réglé pour l'image avec tons fins.

#### *Ajust. Image 1 - 10*

Réglage d'image préréglé par l'utilisateur dans le menu Ajust. Image. (p.45 - 47)

#### **Menu D'IMAGE (AV)**

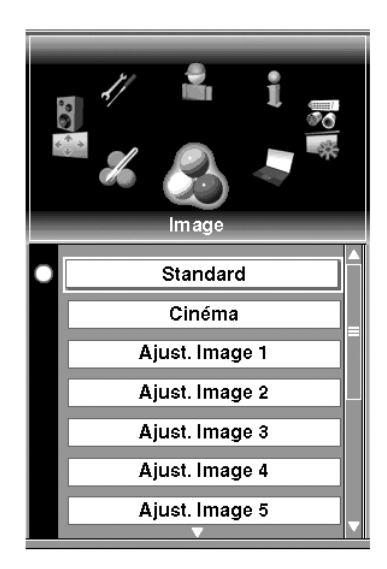

#### ✔*Remarque:*

*Les images 1 - 10 sont communes aux sources PC et AV; autrement dit, 10 zones de mémoire au total sont prêtes pour les sources PC et AV.*

Indique qu'il y a d'autres éléments au-dessous.

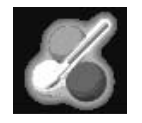

## *Ajust. Image*

règle Contraste, Luminosité, Couleur, Teinte, Réglages des paramètres couleurs, Réglage automatique de l'image, Température de couleur, Rouge, Vert, Bleu, Netteté, Gamma, Réducteur de bruit, Progressif, Film, et sélectionne Retour et Mémoriser.

- *1* Appuyez sur la touche MENU pour faire apparaître le menu à l'écran. Faites tourner les icônes de menu à l'aide du bloc de commande tactile, puis appuyez sur le bouton de SELECTION lorsque l'icône Ajust. Image se trouve juste en face.
- *2* Placez le pointeur à cadre jaune sur un élément que vous voulez régler à l'aide du bloc de commande tactile.
- Appuyez sur le bouton de SELECTION pour faire apparaître une boîte de dialogue de réglage. Réglez la valeur à l'aide du bloc de commande tactile. *3*

#### *Contraste*

Diminuez ou augmentez le contraste à l'aide du bloc de commande tactile. (Entre 0 et 63.)

#### *Luminosité*

Réglez pour obtenir une image plus sombre ou plus lumineuse à l'aide du bloc de commande tactile. (Entre 0 et 63)

#### *Couleur*

Eclaircissez ou foncez la couleur à l'aide du bloc de commande tactile. (Entre 0 et 63)

#### *Teinte*

Réglez à l'aide du bloc de commande tactile pour obtenir la couleur correcte. (Entre 0 et 63)

#### *Réglages des paramètres couleur*

La fonction Réglages des paramètres couleurs vous permet de régler le niveau de couleur, la phase et le gamma de la partie sélectionnée de l'image projetée, et de remplacer la couleur d'origine par la couleur nouvellement réglée. Le projecteur peut mémoriser jusqu'à huit Réglages des paramètres couleurs.

#### **Sélection des couleurs**

Appuyez sur le bouton de SELECTION lorsque Réglages des paramètres couleur est mis en valeur; le pointeur des Réglages des paramètres couleur apparaît alors. Placez le pointeur sur un endroit dont vous voulez régler la couleur à l'aide du bloc de commande tactile, puis appuyez sur le bouton de SELECTION. L'image actuellement projetée s'immobilise et la fenêtre de Sélection des couleurs apparaît alors.

L'axe X de la palette des couleurs indique la phase et l'axe Y indique le niveau.

Sélectionnez le niveau et la phase voulue à l'aide du bloc de commande tactile, puis appuyez sur le bouton de SELECTION pour placer le pointeur sur GAMMA.

Sélectionnez la position de GAMMA voulue à l'aide du bloc de commande tactile, puis appuyez sur le bouton de SELECTION. Pendant que vous ajustez la COULEUR et le GAMMA, la couleur de l'image projetée change de façon correspondante.

#### ✔*Remarque:*

- *• Il est impossible de faire apparaître la Couleur et la Teinte lorsque la source d'entrée d'ordinateur est sélectionnée.*
- *Il est impossible de régler la teinte lorsque le système vidéo est PAL, SECAM, PAL-M ou PAL-N. (p.40)*

#### **Menu REGLAGE D'IMAGE**

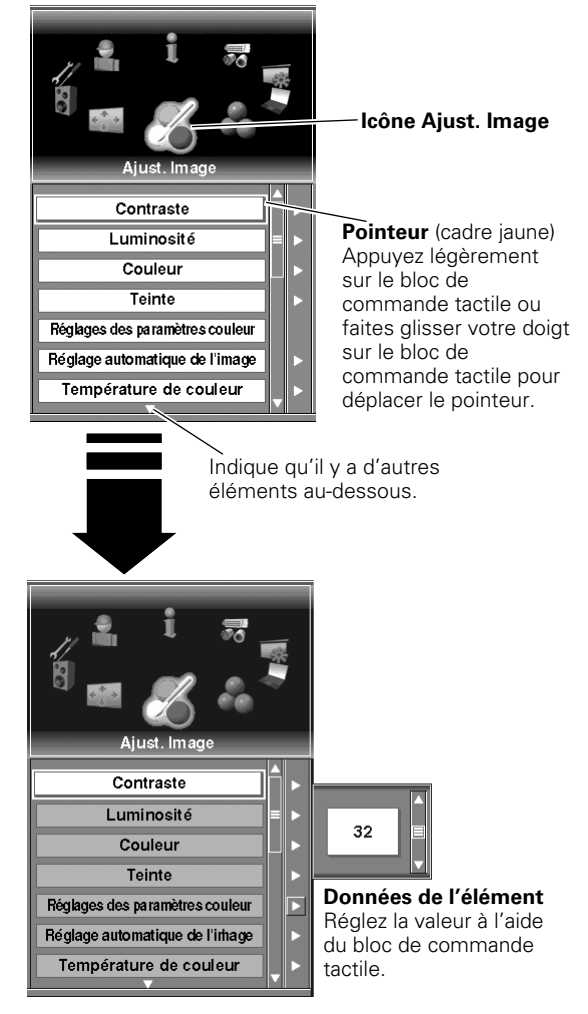

#### **Sélection des couleurs**

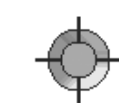

#### **Pointeur des Réglages des paramètres couleur**

Placez le pointeur sur un endroit dont vous voulez régler la couleur, puis appuyez sur le bouton de SELECTION. La fenêtre de sélection des couleurs apparaît alors, comme montré ci-dessous.

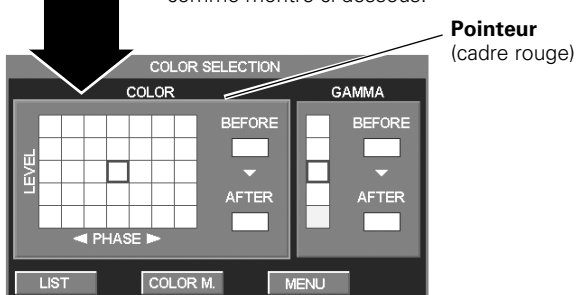

Placez le pointeur sur l'un des éléments suivants à l'aide du bloc de commande tactile, puis appuyez sur le bouton de SELECTION.

- LIST.............fait apparaître la fenêtre de la liste des Réglages des paramètres couleur pour mémoriser les données de réglage.
- COLOR.M...retourne à l'image précédente à l'aide du pointeur des Réglages des paramètres couleur.
- MENU.........fait apparaître une boîte de dialogue de confirmation. Sélectionnez "Oui" pour revenir à l'affichage du menu.

#### **Liste des Réglages des paramètres couleur**

Après avoir sélectionné LISTE dans la fenêtre de sélection des couleurs, la liste des Réglages des paramètres couleur apparaît. Placez le pointeur sur l'un des éléments suivants à l'aide du bloc de commande tactile, puis appuyez sur le bouton de SELECTION.

ALL DEL......supprime toutes les données de la liste.

- MENU .........fait apparaître une boîte de dialogue de confirmation. Sélectionnez "Oui" pour revenir à l'affichage du menu.
- COLOR M. ..retourne à l'image précédente à l'aide du pointeur des Réglages des paramètres couleur.

Appuyez sur la touche CANCEL pour quitter le mode des Réglages des paramètres couleur.

#### *Réglage automatique de l'image*

Lorsque cette fonction est activée, l'image projetée sera mieux visible car la couleur noir de l'image est accentuée. Sélectionnez l'un des réglages suivants:

Arrêt ·· désactivé

- L1 ······ accentue la couleur noire dans l'image.
- L2 ·······accentue la couleur noire dans l'image, davantage que L1.

#### *Température de couleur*

Sélectionnez un niveau parmi Très Bas, Bas, Médium et Haut à l'aide du bloc de commande tactile, puis appuyez sur le bouton de SELECTION.

#### *Rouge*

Eclaircissez ou foncez le ton rouge de l'image à l'aide du bloc de commande tactile. (Entre 0 et 63)

#### *Vert*

Eclaircissez ou foncez le ton vert de l'image à l'aide du bloc de commande tactile. (Entre 0 et 63)

#### *Bleu*

Eclaircissez ou foncez le ton bleu de l'image à l'aide du bloc de commande tactile. (Entre 0 et 63)

#### ✔*Remarque:*

*Si l'une des valeurs Rouge, Vert et Bleu est réglée, "Régl." sera sélectionné automatiquement dans Température de couleur.*

#### *Netteté*

Obtenez des images plus douces ou plus nettes à l'aide du bloc de commande tactile. (Entre 0 et 15)

#### **Liste des Réglages des paramètres couleur**

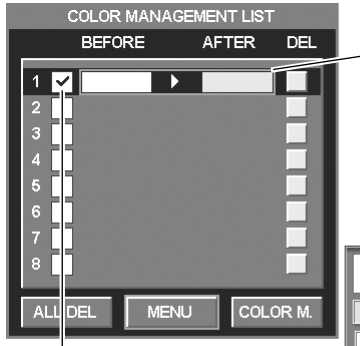

Placez le pointeur sur la couleur sélectionnée et appuyez sur le bouton de SELECTION. La boîte de dialogue de confirmation apparaît alors.

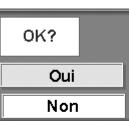

Supprimez la coche à l'aide du bouton de SELECTION pour ne pas appliquer la couleur réglée à l'image projetée.

Sélectionnez [Oui] pour revenir à l'affichage du menu.

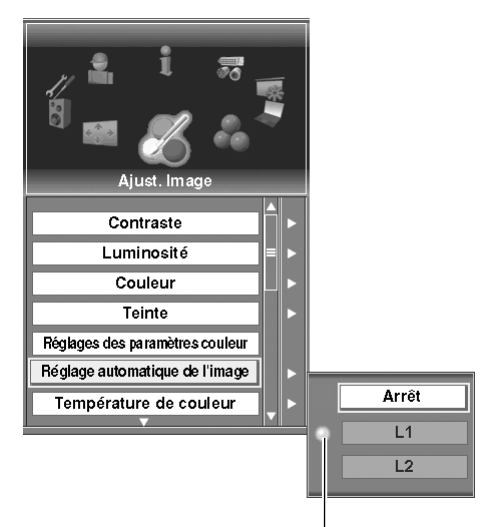

Réglage sélectionné.

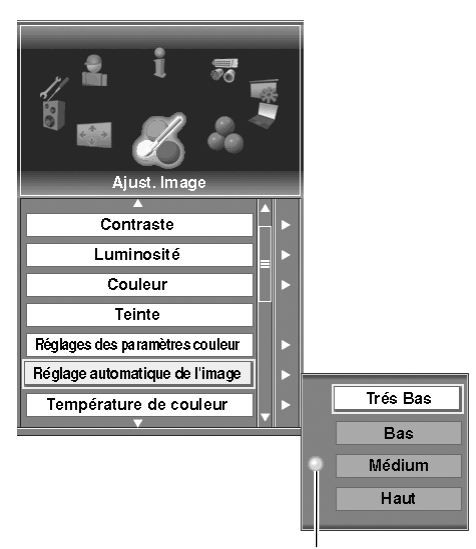

Réglage sélectionné.

#### *Gamma*

Réglez à l'aide du bloc de commande tactile pour obtenir un contraste mieux équilibré. (Entre 0 et 15)

#### *Réducteur de bruit*

Sélectionnez l'un des éléments suivants pour réduire les bruits dans l'image.

- Arrêt . . .désactivé
- L1 . . . . . Sélectionnez "L1" pour une image animée.
- L2 . . . . . Sélectionnez "L2" pour une image fixe.

#### *Progressif*

Lorsque cette fonction est activée, le signal vidéo entrelacé apparaît dans une image progressive.

#### *Film*

Cette fonction est efficace pour les sources vidéo pulldown 2:3 et 2:2. Lorsque cette fonction est activée, le projecteur reproduit des images fidèles à la qualité du film d'origine.

#### *Mémoriser*

Pour mémoriser les données de réglage, placez un pointeur à cadre jaune sur Mémoriser et appuyez sur le bouton de SELECTION. Le menu de niveau d'image apparaît alors. Placez le pointeur à cadre jaune sur l'une des images 1 - 10, puis appuyez sur le bouton de SELECTION.

#### *Retour*

Remettez tous les réglages à zéro à la figure précédente.

#### *Quitter*

Ferme le menu Ajust. Image.

#### ✔*Remarque:*

- *Il est impossible de faire apparaître les éléments Progressif, Film et Réducteur de bruit lorsque la source d'entrée d'ordinateur est sélectionnée.*
- *Il est impossible de sélectionner Progressif lorsque 480p, 575p ou 720p est sélectionné dans le menu Système. (p.40)*
- *Film ne peut être activé que quand PAL, NTSC, 480i ou 575I est sélectionné comme système vidéo, et que "Marche" est sélectionné pour Progressif.*
- *Pulldown 2:3 ou transfert téléciné est le traitement consistant à changer les images du mode film au mode vidéo. Alors que le film défile à une vitesse de 24 trames par seconde (trames/s), les signaux de télévision NTSC (ou vidéo) ont un taux de défilement de 30 trames/s; par conséquent, le film de 24 trames/s doit être accéléré à 30 trames/s et transféré en utilisant un modèle de champ adéquat pour obtenir des images aussi fidèles que possible à celles du film. Pulldown 2:2 utilise le même traitement de changement des images que pulldown 2:3; la différence est que le film de 24 trames/s est accéléré pour le signal de télévision PAL (ou vidéo) défilant à 25 trames/s.*

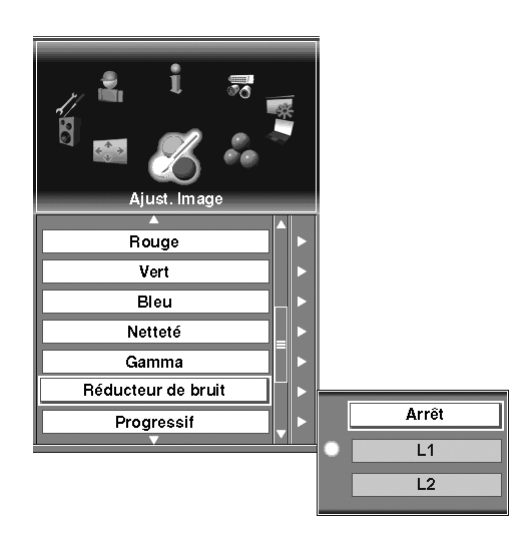

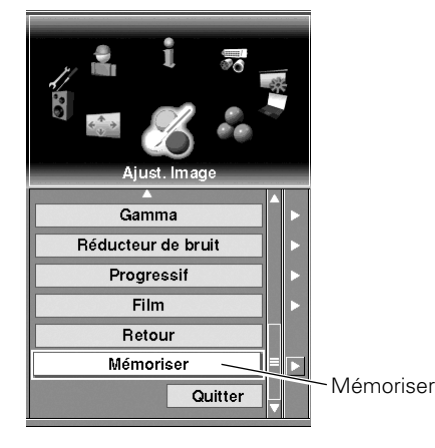

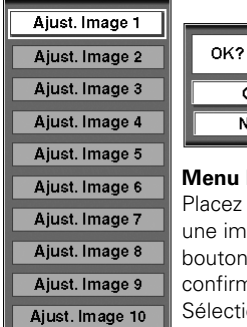

#### **Menu Niveau d'image**

Oui **Non** 

ez le pointeur à cadre jaune sur mage puis appuyez sur le on de SELECTION. La boîte de rmation apparaît alors. Sélectionnez [Oui] pour mémoriser l'image réglée.

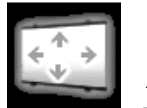

*Ajust. Ecran*

sélectionne la taille de l'écran parmi Normal, Large, Réel et Plein écran; la personnalise en utilisant Échelle, H&V, Position, Normal et Retour; la règle en utilisant Zoom digital +/–, Trapèze et établit la position Plafond et Arrière.

- *1* Appuyez sur la touche MENU pour faire apparaître le menu à l'écran. Faites tourner les icônes de menu à l'aide du bloc de commande tactile, puis appuyez sur le bouton de SELECTION lorsque l'icône Ajust. Écran se trouve juste en face.
- *2* A l'aide du bloc de commande tactile, placez le pointeur à cadre jaune sur une entrée que vous voulez sélectionner.

#### **Écran**

#### *Normal*

Fournit une image adaptée à la taille de l'écran.

#### *Large*

Fournit une image adaptée à un taux d'aspect vidéo large (16 : 9) en élargissant uniformément l'image. Cette fonction peut être utilisée pour fournir un signal vidéo rétréci à 16 : 9.

#### *Réel*

Fournit une image à sa taille d'origine. Lorsque la taille d'origine de l'image est plus grande que la taille de l'écran, ce projecteur passe automatiquement en mode de panning. Pendant que "Réel" apparaît sur l'écran, effectuez un panning de l'image à l'aide du bloc de commande tactile. Le mode de zoom digital + et – peut être commuté en appuyant sur le bouton de SELECTION.

#### *Plein écran*

Fournit une image adaptée à la taille horizontale de l'écran. Lorsque le signal d'entrée est SXGA (5:4), l'image apparaît entièrement avec un taux d'aspect de 4:3.

#### *Utilisateur (Aspect)*

Règle l'aspect (échelle et position) de l'écran. Appuyez sur le bouton de SELECTION sur "Utilisateur". "Utilisateur" apparaît alors sur le côté supérieur gauche de l'écran pendant quatre secondes, puis l'affichage du menu précédent réapparaît. Appuyez à nouveau sur le bouton de SELECTION en laissant le pointeur sur Personnalisé pour faire apparaître le menu de réglage Aspect. Réglez les valeurs d'Échelle et de Position.

- Échelle . . .règle l'échelle horizontale et verticale de l'écran. (Entre –32 et +32)
- H&V . . . . . .change la valeur Verticale en fonction de la valeur horizontale; lorsque H&V est coché, il est impossible de régler l'échelle V.
- Position . . . règle la position horizontale et verticale de l'écran. (Entre –15 et +15)
- Normal . . .applique le réglage d'aspect actuel à toutes les entrées.
- Retour . . . .remet toutes les valeurs réglées à zéro.
- Quitter . . . .ferme le menu de réglage d'Aspect.

#### ✔*Remarque:*

*L'aspect réglé peut fondamentalement être mémorisé pour chaque entrée, même si le projecteur est éteint.*

#### **Menu AJUST. ECRAN**

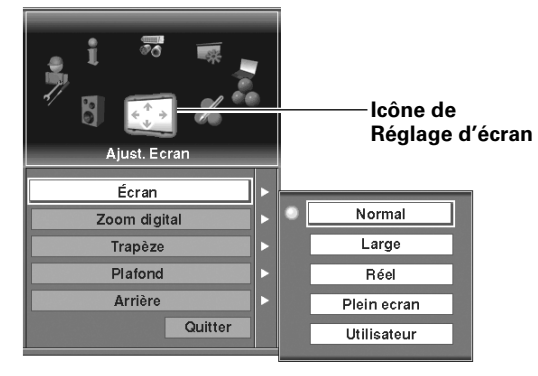

#### **Écran (Utilisateur)**

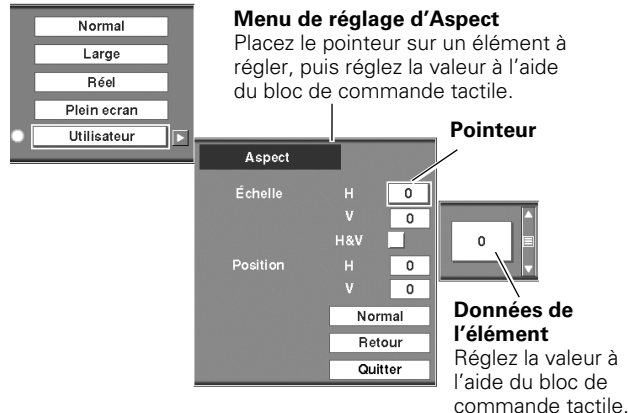

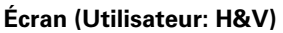

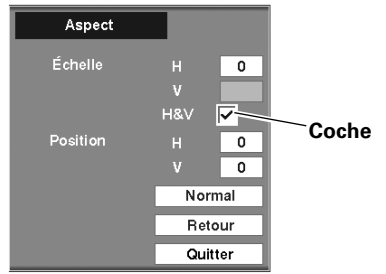

#### **Écran (Utilisateur: Normal)**

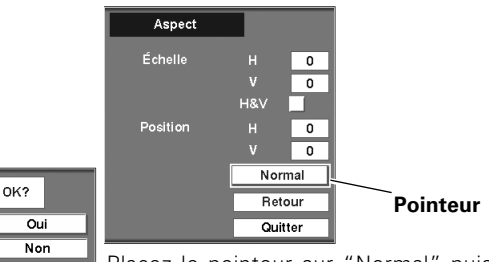

Placez le pointeur sur "Normal" puis appuyez sur le bouton de SELECTION. La boîte de confirmation apparaît. Sélectionnez [Oui] pour l'activer.

### **Zoom digital Zoom digital**

#### *D. Zoom +*

Appuyez sur le bouton de SELECTION sur D. Zoom +. Le message "D. Zoom +" apparaît alors. Appuyez sur le bouton de SELECTION pour agrandir la taille de l'image. Utilisez le bloc de commande tactile pour effectuer un panning de l'image. La fonction Panning peut être utilisée uniquement quand la taille de l'image est plus grande que la taille de l'écran.

#### *D. Zoom –*

Appuyez sur le bouton de SELECTION sur D. Zoom –. Le message "D. Zoom –" apparaît alors. Appuyez sur le bouton de SELECTION pour compresser la taille de l'image.

#### ✔*Remarque:*

*Pour quitter le mode D. Zoom +/–, vous pouvez procéder comme suit:*

- *• Pour revenir à l'écran normal, changez l'entrée, ou changez l'écran.*
- *• Pour quitter le mode de panning, appuyez sur n'importe quelle touche à l'exception de la touche D. ZOOM, du bouton de SELECTION et des touches CH et ID.*

#### **Trapèze**

Cette fonction permet de corriger la déformation d'une image projetée. Appuyez deux fois sur le bouton de SELECTION sur Trapèze; la boîte de dialogue de trapèze apparaît alors. Réglez le trapèze à l'aide du bloc de commande tactile.

Appuyez sur le bouton de SELECTION sur Trapèze, et sélectionnez Mémoriser ou Retour à l'aide du bloc de commande tactile, puis appuyez sur le bouton de SELECTION pour fixer la sélection.

- Mémoriser .Mémorise les données de réglage du trapèze même si le cordon d'alimentation secteur est débranché.
- Retour . . . .Réinitialise les données de réglage du trapèze lorsque le cordon d'alimentation secteur est débranché.

#### **Plafond**

Lorsque cette fonction est sur "Marche", l'image est inversée haut/bas et gauche/droite. Cette fonction est utilisée pour projeter les images à partir d'un projecteur monté au plafond.

#### **Arrière**

Lorsque cette fonction est sur la position de "Marche", l'image est inversée gauche/droite. Cette fonction est utilisée pour projeter les images sur un écran de projection arrière.

#### ✔*Remarque:*

- *Il est impossible de sélectionner Réel et D. Zoom +/– lorsque vous projetez des sources AV ou que vous sélectionnez "480i", "575i", "480p", ou "575p" dans le menu Système. (p.39 - 40)*
- *Ce projecteur ne permet pas d'obtenir un affichage de résolution supérieure à 1600 x 1200. Si la résolution de l'écran de votre ordinateur est supérieure à 1600 x 1200, réglez la résolution à une valeur inférieure avant de brancher le projecteur.*
- *Les données d'image autres que XGA (1024 x 768 pour PLC-XF60) ou SXGA (1400 x 1050 pour PLC-EF60) sont modifiées pour adapter la taille de l'écran en mode initial.*
- *Il est possible que l'"Opération panning" ne fonctionne pas correctement si vous utilisez le système d'ordinateur préparé avec le "Réglage d'ordinateur".*

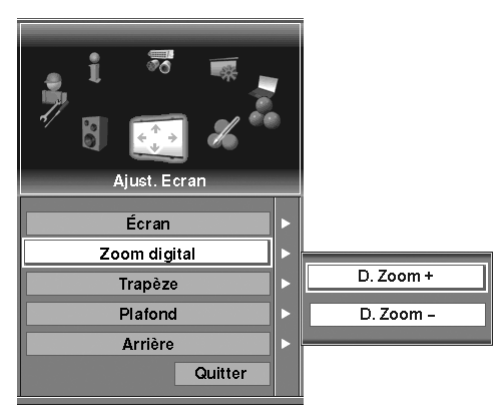

#### **Trapèze**

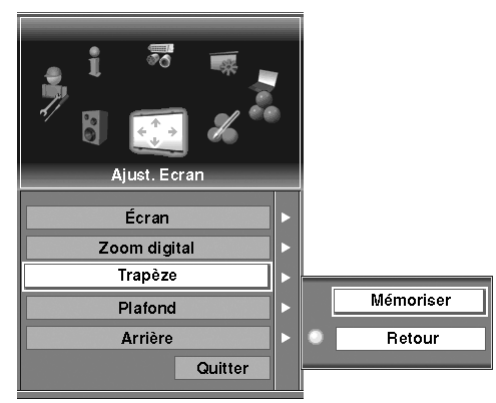

#### **Plafond**

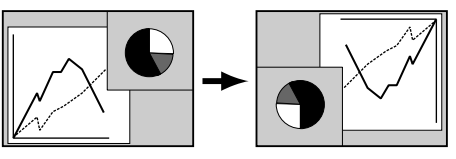

#### **Arrière**

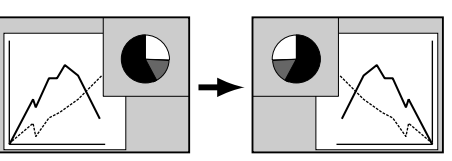

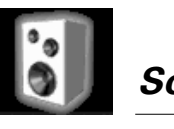

- *1* Appuyez sur la touche MENU pour faire apparaître le menu à l'écran. Faites tourner les icônes de menu à l'aide du bloc de commande tactile, puis appuyez sur le bouton de SELECTION lorsque l'icône Son se trouve juste en face.
- *2* Placez le pointeur à cadre jaune sur un élément que vous voulez régler à l'aide du bloc de commande tactile.
- Appuyez sur le bouton de SELECTION pour faire apparaître une boîte de dialogue de réglage. Réglez la valeur à l'aide du bloc de commande tactile. *3*

**Menu SON**

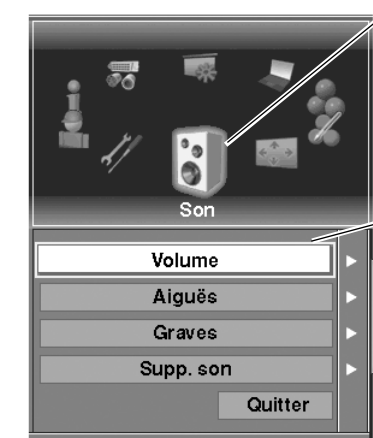

**Icône du Son**

#### **Pointeur**

(cadre jaune) Appuyez légèrement sur le bloc de commande tactile ou faites glisser votre doigt sur le bloc de commande tactile pour déplacer le pointeur.

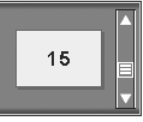

**Données de l'élément** Réglez la valeur à l'aide du bloc de commande tactile.

#### *Volume*

Réglez le volume à l'aide du bloc de commande tactile.

#### *Aiguës*

Réglez les sons aigus à l'aide du bloc de commande tactile.

#### *Graves*

Réglez les sons graves à l'aide du bloc de commande tactile.

#### *Supp. son*

Sélectionnez Marche pour couper le son, et sélectionnez Arrêt pour rétablir le son.

#### *Quitter*

Ferme le menu Son.

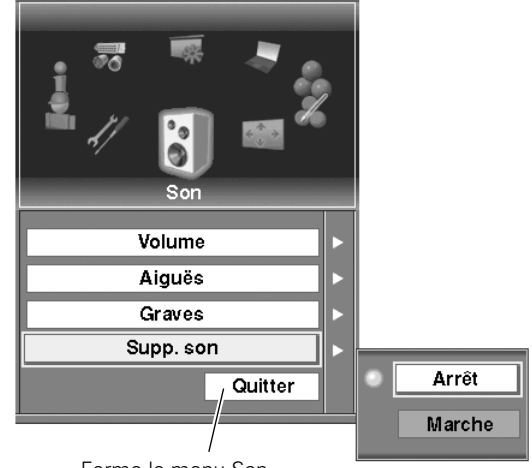

Ferme le menu Son.

### *Réglages*

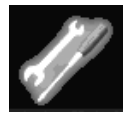

*Réglages*

change différents réglages: Langue, Menu, Logo, Fond, Lampe, Télécommande, Affichage, Recherche source, Extinction Automatique, Démarrage Rapide, Sortie analogique, Mémoire ajust. Optique, Shutter, Sécurité et Réglages d'usine.

- *1* Appuyez sur la touche MENU pour faire apparaître le menu à l'écran. Faites tourner les icônes de menu à l'aide du bloc de commande tactile, puis appuyez sur le bouton de SELECTION lorsque l'icône Réglages se trouve juste en face.
- *2* Placez le pointeur à cadre jaune sur une élément que vous voulez régler à l'aide du bloc de commande tactile, puis appuyez sur le bouton de SELECTION. La boîte de dialogue des Réglages apparaît alors.

#### **Menu REGLAGE (Langue)**

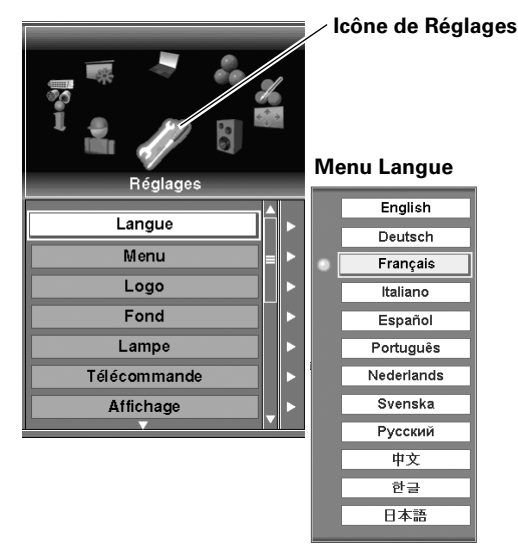

#### *Langue*

La langue utilisée dans le MENU A L'ECRAN peut être sélectionnée entre l'anglais, l'allemand, le français, l'italien, l'espagnol, le portugais, le néerlandais, le suédois, le russe, le chinois, le coréen ou le japonais.

#### *Menu*

Cette fonction vous permet de changer le réglage du menu à l'écran.

#### **Position**

Lorsque Position est sélectionné, des flèches apparaissent dans les directions vers le haut, vers le bas, vers la droite et vers la gauche sur l'écran. Déplacez la position du menu à l'aide du bloc de commande tactile, et fixez-la en appuyant sur le bouton de SELECTION.

#### **Mon menu**

Cette fonction vous permet de personnaliser l'affichage du menu à l'écran. Cochez les éléments de chaque menu que vous voulez faire apparaître.

#### **Menu simple**

- Marche . . .Lorsque vous réglez la valeur dans le menu Ajust. Image, la barre de réglage de la valeur apparaît dans le coin inférieur gauche de l'écran.
- Arrêt . . . . . . Réglage par défaut.

#### ✔*Remarque:*

- *• Il est impossible de masquer les éléments Entrée et Menu dans le réglage Mon menu.*
- *Lorsque vous sélectionnez Réglages d'usine dans le réglage Mon menu, tous les éléments du menu à l'écran apparaissent.*

#### **Menu Position**

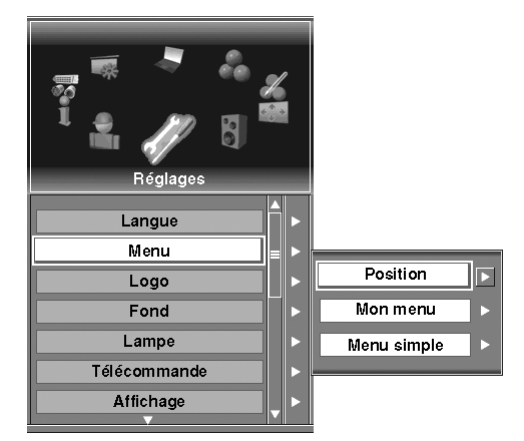

#### **Mon menu**

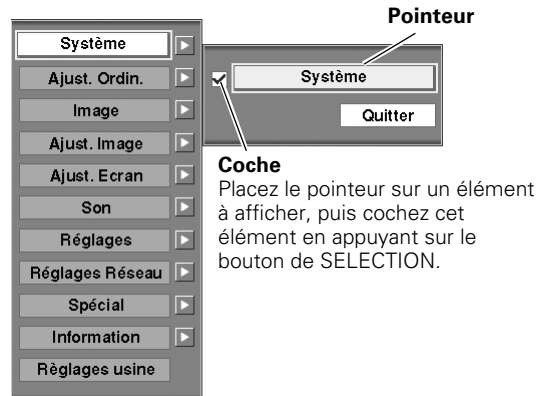

#### *Logo*

Les réglages de logo peuvent être modifiés comme suit:

#### **Sélection Logo**

Cette fonction établit les éléments qui seront affichés au démarrage.

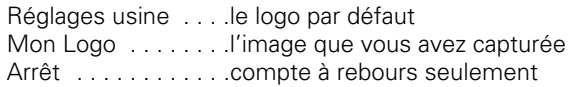

#### **Capture**

Cette fonction est utilisée pour capturer l'image projetée; utilisezla pour faire apparaître un affichage de démarrage ou lors d'un intervalle des présentations. Après avoir capturé l'image projetée, allez sur la fonction Logo (ci-dessus) et configurez-la comme "Mon Logo". L'image capturée pourra alors apparaître quand vous allumerez le projecteur la fois suivante. (p.28) Pour capturer l'image, sélectionnez [Oui]. Pour annuler la fonction

Capture, sélectionnez [Non].

#### ✔*Remarque:*

- *Avant de capturer une image, sélectionnez Standard dans le menu SELECTION D'IMAGE pour capturer une image correcte. (Reportez-vous à la page 44.)*
- *Il est possible que certains signaux ne soient pas capturés correctement.*
- *Lorsque vous capturez une image qui a été réglée par la fonction Trapèze, les données de réglage sont remises à zéro automatiquement et le projecteur capture une image sans réglage du trapèze.*
- *Une fois que vous quittez le menu Logo après avoir mis le verrouillage de logo sur "Marche", vous devez entrer le code PIN à chaque fois que vous voulez changer le réglage de Logo.*

Cette fonction interdit à toutes les personnes autres que les utilisateurs spécifiés de changer le réglage du logo.

- Arrêt . . . . .le réglage du logo peut être changé librement dans le menu Logo.
- Marche . . .le réglage Logo ne peut pas être modifié sans le code PIN.

Si vous voulez changer le réglage de verrouillage du logo, entrez un code PIN en procédant comme suit. La valeur par défaut du code PIN intial pour le réglage de verrouillage du logo est "4321".

#### *Entrez un code PIN logo*

Sélectionnez un chiffre à l'aide du bloc de commande tactile, et fixez le chiffre à l'aide du bouton de SELECTION. Le chiffre deviendra "✳". Si vous avez fixé un chiffre erroné, placez le pointeur sur "C" à l'aide du bloc de commande tactile, puis entrez à nouveau le chiffre correct.

Répétez cette étape pour compléter l'entrée d'un numéro à quatre chiffres.

Lorsque le numéro à quatre chiffres est fixé, placez le pointeur sur "Ent". Appuyez sur le bouton de SELECTION afin de pouvoir changer le réglage de verrouillage du logo.

Si vous avez entré un code PIN logo erroné, le "Logo code PIN?" et le numéro ( $\# \# \# \#$ ) deviendra rouge et disparaîtra. Entrez à nouveau un code PIN logo correct.

#### **Sélection Logo**

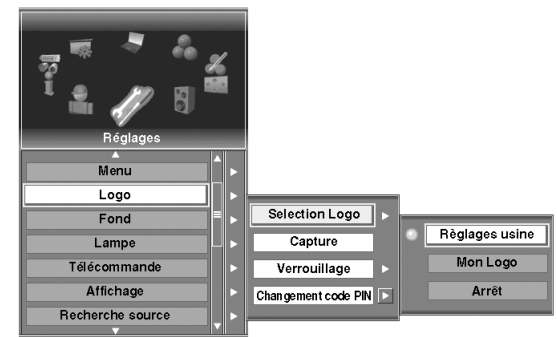

#### **Capture**

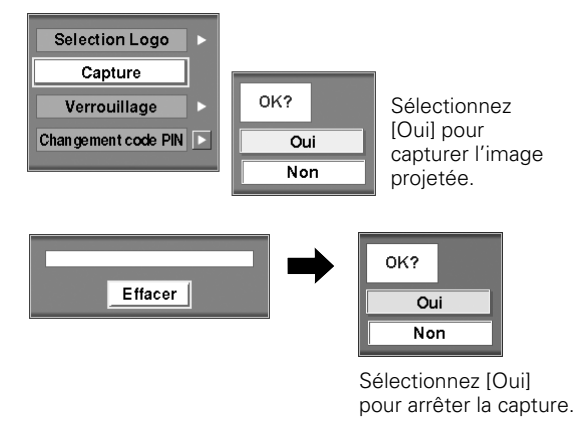

#### **Réglage du verrouillage de logo Verrouillage**

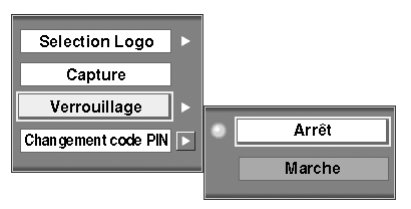

#### **Entrez un code PIN logo**

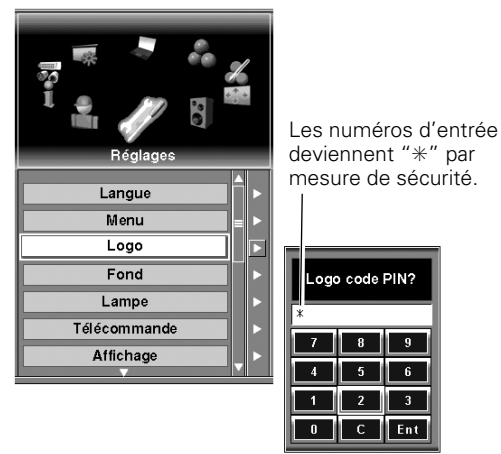

# *Réglages*

#### **Changement code PIN**

Vous pouvez changer le code PIN logo au numéro à quatre chiffres que vous voulez. Sélectionnez "Changement code PIN" à l'aide du bloc de commande tactile, puis appuyez sur le bouton de SELECTION. Réglez le nouveau code PIN logo.

Veillez à noter le nouveau code PIN logo et à le conserver à portée de la main. Si vous perdez ce numéro, vous ne pourrez plus changer le réglage du code PIN logo. Pour plus de détails concernant le réglage du code PIN, reportez-vous aux instructions correspondantes de la section Fonction Verrouillage PJ à la page 57.

### *Fond*

3 réglages du fond sont disponibles dans ce projecteur. Sélectionnez l'un des trois éléments suivants lorsqu'aucune source d'entrée n'est branchée au projecteur ou qu'aucun signal d'entrée ne parvient de l'équipement branché:

Bleu . . . . . .fond bleu

- Mon logo . .l'image que vous avez capturée
- Noir . . . . . . fond noir

#### *Lampe*

#### **Contrôle**

Cette fonction vous permet de modifier la luminosité de l'écran.

Normal . .luminosité normale

Auto ... luminosité correspondant au signal d'entrée

Eco . . . .luminosité plus faible diminuant la consommation de courant de la lampe et augmentant la durée de vie de la lampe.

#### ✔*Remarque:*

*Lorsque vous utilisez des lampes de 100 W (en option), il n'est pas possible de modifier le réglage de contrôle de la lampe.*

#### **Mode**

Ce projecteur est équipé de deux lampes. Le réglage du mode vous permet de commuter l'utilisation avec 1 lampe ou 2 lampes. 2-Lampes . .allume les deux lampes dans le projecteur.

1-Lampe . .allume une seule lampe. Vous pouvez changer les réglages Auto, 1-Lampe ou 2-Lampes.

#### ✔*Remarque:*

- *Lorsqu'aucune des deux lampes n'est allumée, le projecteur s'éteint automatiquement.*
- *Lorsque l'une des deux lampes ne s'allume pas, le témoin LAMP 1/2 REPLACE clignote en rouge et le projecteur allume l'autre lampe automatiquement.*

### *Télécommande*

Quatre canaux de télécommande et huit identifiants de télécommande ont été prévus dans le projecteur afin d'éviter les interférences de fréquences radio provenant d'autres équipements, et les interférences réciproques entre des projecteurs utilisés simultanément. Par exemple, si vous utilisez le projecteur avec le réglage "CH-2 et ID-7", le projecteur et la télécommande devront tous deux être réglés à "CH-2 et ID-7".

### **Pour changer le canal et l'identifiant du projecteur:**

Sélectionnez un canal et un identifiant pour la télécommande dans ce menu de Réglage.

### **Pour changer le canal et l'identifiant de la télécommande:**

Tout en maintenant la touche CH ou ID enfoncée, appuyez sur le bouton de SELECTION. A chaque pression sur le bouton de SELECTION, le canal ou l'identifiant de la télécommande change dans l'ordre. Le changement de canal et le changement d'identifiant doivent être effectués séparément. (Pour plus de détails, reportez-vous aux pages 16 et 17.)

### **Boîte de dialogue de changement du code PIN**

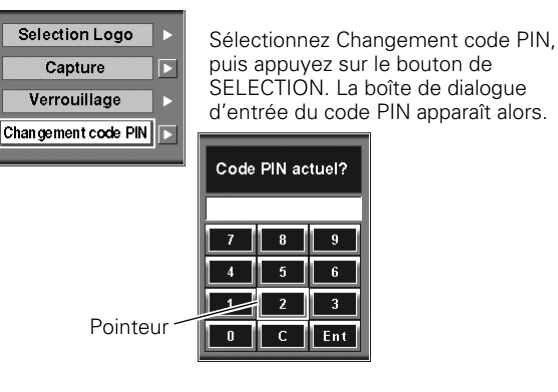

#### **Contrôle des lampes**

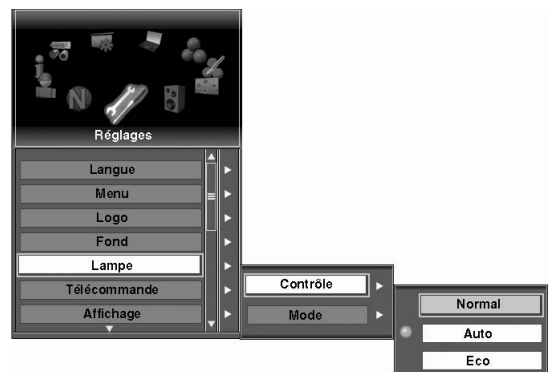

#### **Mode des lampes**

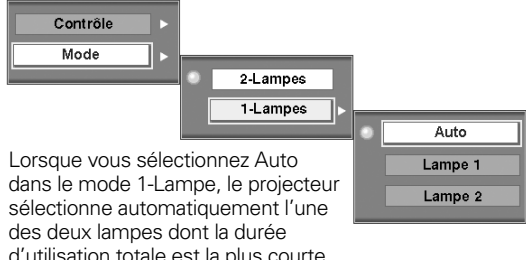

d'utilisation totale est la plus courte, et allume cette lampe.

#### **Télécommande**

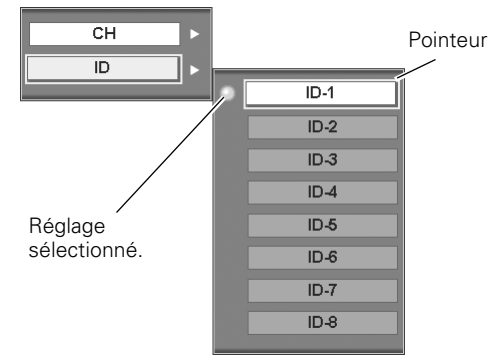

Lorsque vous appuyez sur le bouton de SELECTION de la télécommande, le menu de canal et d'identifiant de la télécommande apparaît. Sélectionnez CH et ID respectivement.

#### *Affichage*

Cette fonction permet d'établir si oui ou non les affichages à l'écran apparaissent.

- Marche . . . .fait apparaître tous les affichages à l'écran
- Arrêt . . . . . .fait disparaître les affichages à l'écran, sauf:
	- Menu à l'écran
	- Message "Éteindre?"
	- P-TIMER
	- Message "Pas de signal"
	- Message "Patientez"
	- Message "recherche..."

#### *Recherche source*

Lorsque cette fonction est activée, le projecteur commence automatiquement la recherche de signal d'entrée de l'entrée 1 à l'entrée 5 lorsque vous allumez le projecteur. Cette recherche automatique s'arrête sur l'entrée à laquelle le projecteur détecte un signal d'entrée connecté.

#### ✔*Remarque:*

*Lorsque la source d'entrée sélectionnée en dernier dans le menu Entrée est différente de la source d'entrée détectée, il est possible que l'image ne soit pas projetée correctement.*

#### *Extinction Automatique*

Pour diminuer la consommation de courant et conserver la durée de vie de la lampe, la fonction Extinction Automatique commence le compte à rebours lorsque le signal d'entrée est interrompu et qu'aucune touche n'est enfoncée pendant 30 secondes ou plus.

Lorsque le signal d'entrée est interrompu et que vous n'appuyez sur aucune touche pendant 30 secondes ou plus, l'affichage de la minuterie apparaît sur l'écran, accompagné du message "Pas de signal". Le compte à rebours commence alors pendant le temps réglé. La durée du compte à rebours peut être réglée entre 1 et 60 minutes.

Lorsque le compte à rebours est terminé, la lampe est éteinte pour pouvoir refroidir. Le témoin POWER clignote en rouge pendant cette période de refroidissement. Le mode de fonctionnement suivant dépend du réglage établi, comme indiqué ci-après.

- Prêt . . . . . . . .Lorsque la lampe est complètement refroidie, le témoin READY se met à clignoter en vert. Dans cet état, la lampe de projection s'allumera si le signal d'entrée est reconnecté ou que vous appuyez sur une touche quelconque du projecteur ou de la télécommande.
- Extinction . . .Lorsque la lampe est complètement refroidie, l'appareil s'éteint.
- Arrêt . . . . . . . . .La fonction d'extinction automatique est annulée.

#### *Démarrage Rapide*

Lorsque cette fonction est sur "Marche", le projecteur est allumé automatiquement en connectant simplement le cordon d'alimentation secteur à une prise murale.

#### ✔*Remarque:*

*Veillez à éteindre le projecteur correctement (Reportez-vous à la section "Mise hors tension du projecteur" à la page 29). Si vous éteignez le projecteur en procédant de façon erronée, la fonction Démarrage Rapide ne fonctionnera pas correctement.*

#### **Extinction Automatique**

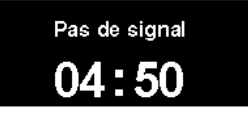

Durée restant jusqu'à l'extinction de la lampe

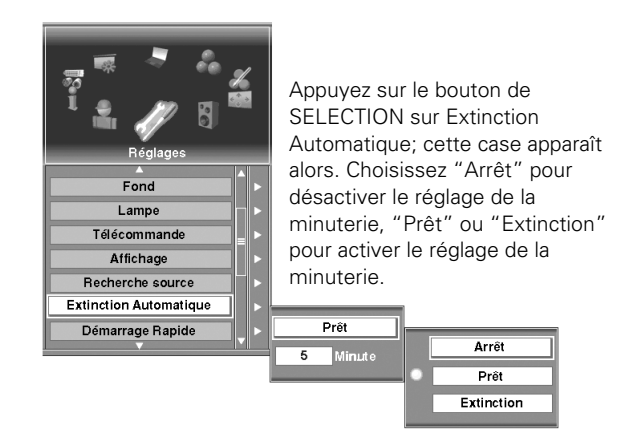

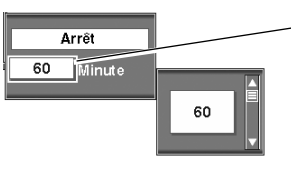

**Réglage de la minuterie**

Placez le pointeur sur la minuterie et réglez le temps à l'aide du bloc de commande tactile, puis appuyez sur le bouton de SELECTION. La fenêtre de la minuterie disparaît alors; sélectionnez "Prêt" ou "Extinction" pour activer le réglage de la minuterie.

*Réglages*

#### *Sortie analogique*

La borne ANALOG OUT permet d'émettre le signal analogique provenant de la borne ANALOG IN dans les bornes d'entrée 1. (Reportez-vous à la page 12.)

Sélectionnez "Marche" pour activer la sortie du signal par la borne ANALOG OUT dans tous les cas sauf en mode veille, ou "Arrêt" pour désactiver la sortie du signal.

La sortie analogique n'est pas utilisable lorsque vous sélectionner d'autres entrées que l'entrée 1. Sélectionnez l'entrée 1 afin que la sortie analogique soit utilisable. (p.31, 37)

#### *Mémoire ajust. Optique*

La fonction Mémoire ajust. Optique vous permet de mémoriser les réglages de décalage de lentille, zoom et mise au point pour chaque Entrée. Lorsque vous sélectionnez la mémoire d'ajustement optique, l'entrée 1 - 5 apparaîtra. Placez le pointeur sur une entrée puis appuyez sur le bouton de SELECTION. Sélectionnez l'un des réglages suivants pour l'entrée.

- Arrêt. . . . . . . applique le réglage de décalage de lentille, de zoom et de mise au point effectué en dernier.
- Mémoire . . . . mémorise le réglage de décalage de lentille, de zoom et de mise au point réglé actuellement pour chaque entrée. Lorsque vous commutez l'entrée avec "Mémoire" sélectionné, la lentille vient se placer à la position mémorisée.

#### ✔*Remarque:*

- *La mémoire d'ajustement optique est utilisable uniquement pour une lentille possédant ses propres fonctions de mémoire. Pour plus de détails concernant les lentilles disponibles, adressez-vous à votre revendeur ou à un centre de service.*
- *Une précision de 100% n'est pas garantie pour la mémoire d'ajustement optique. S'il est impossible d'obtenir un réglage précis de la position de lentille, du zoom et de la mise au point en utilisant la fonction de mémoire d'ajustement optique, effectuez ces réglages séparément.*

#### *Shutter*

La fonction Shutter permet de bloquer la lumière vers l'écran, afin que d'autres présentateurs puissent utiliser l'écran. En outre, cette fonction améliore l'efficacité du contraste en ouvrant l'obturateur à 80% dans le projecteur.

Vous pouvez modifier chaque réglage de la fonction Shutter comme suit:

#### **Niveau**

Règle le niveau d'obturateur lorsque l'obturateur mécanique est fermé.

Normal . . . . . . . . . .lumière bloquée à 0%

Contraste élevé . . .lumière bloquée à 20%

#### **Protection**

Interdit l'utilisation de l'obturateur à partir des commandes de la télécommande et du projecteur.

- Télécommande . . Si vous sélectionnez "Marche", il sera impossible d'actionner l'obturateur à partir des commandes de la télécommande.
- Projecteur . . . . . Si vous sélectionnez "Marche", il sera impossible d'actionner l'obturateur à partir des commandes du projecteur.

Il est possible d'interdire l'utilisation de l'obturateur à partir des commandes de la télécommande et du projecteur.

#### **Mémoire ajust. Optique**

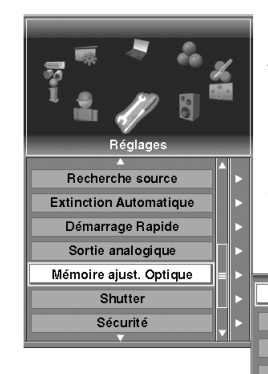

Appuyez sur le bouton de SELECTION sur Mémoire ajust. Optique puis sélectionnez une entrée pour laquelle vous voulez mémoriser le réglage de décalage de lentille, de zoom et de mise au point, et enfin sélectionnez "Mémoire" pour l'entrée.

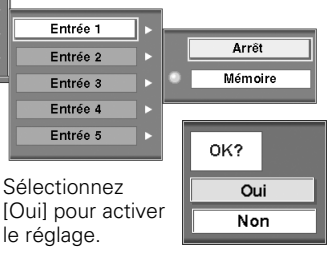

#### **Niveau d'obturateur**

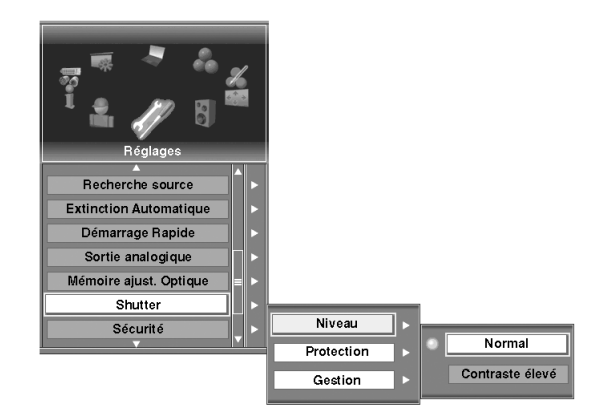

#### **Protection d'obturateur**

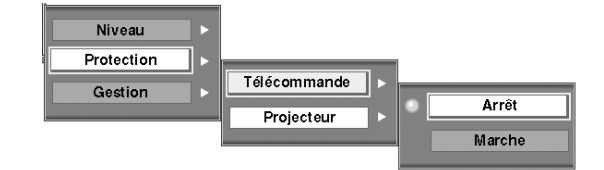

Lorsque vous appuyez sur le bouton de SELECTION sur Shutter, le menu de réglage de Shutter apparaît. Sélectionnez Protection puis un réglage voulu pour la télécommande et pour le projecteur.

#### **Gestion de l'obturateur**

La fonction de gestion de l'obturateur éteint la lampe de projection lorsque le projecteur est laissé avec l'obturateur fermé et que le délai réglé a été dépassé. Vous pouvez régler la durée du compte à rebours entre 5 et 180 minutes.

Lorsque le compte à rebours est terminé, l'obturateur s'ouvre automatiquement et la lampe s'éteint pour refroidir. Le témoin SHUTTER clignote en bleu pendant cette période de refroidissement. Une fois que la lampe est complètement refroidie, le témoin READY s'allume continuellement en vert et le témoin SHUTTER clignote. Si vous appuyez sur l'interrupteur d'alimentation POWER dans cet état, la lampe de projection s'allumera et le témoin SHUTTER s'éteindra.

#### ✔*Remarque:*

*Pendant que l'obturateur est fermé, le réglage de la minuterie de la fonction Extinction Automatique est invalide.*

#### *Sécurité*

#### **Verrouillage**

Cette fonction verrouille le fonctionnement des commandes du projecteur et de la télécommande. Ceci est fort utile pour empêcher qu'une personne non autorisée actionne le projecteur.

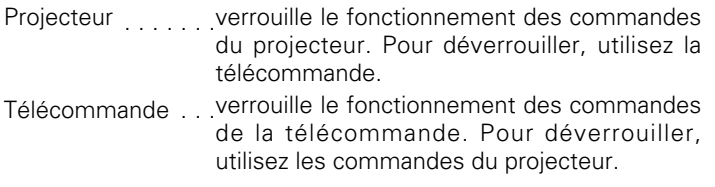

Arrêt . . . . . . ne verrouille aucune commande. Pour déverrouiller, sélectionnez ceci.

Si vous verrouillez accidentellement les commandes du projecteur et que vous n'avez pas la télécommande à portée de la main, débranchez le cordon d'alimentation secteur de la prise secteur, puis tout en appuyant sur le bouton de SELECTION, réinsérez le cordon d'alimentation secteur. Le verrouillage des commandes du projecteur sera alors annulé.

#### **Verrouillage USB**

Cette fonction interdit l'utilisation du projecteur aux personnes non autorisées, grâce à la clé USB, et permet d'effectuer les réglages suivants pour les options de sécurité.

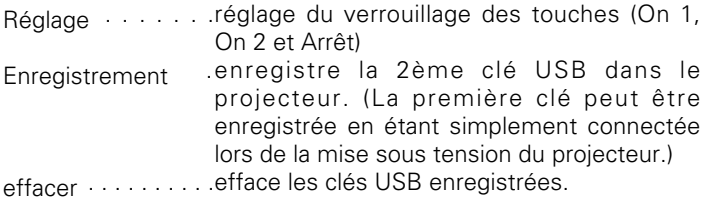

Pour régler le verrouillage USB, il faut utiliser la clé USB en option. Pour plus de détails concernant la clé USB en option, reportezvous à la page 75; pour l'achat, adressez-vous à votre revendeur. Pour plus de détails concernant le fonctionnement du verrouillage USB, reportez-vous au mode d'emploi fourni avec la clé USB.

#### ✔*Remarque:*

- *Il est impossible de sélectionner le verrouillage USB lorsque la clé USB en option n'est pas connectée au projecteur. (p.13)*
- *Lorsque l'un des deux éléments Verrouillage USB ou Verrouillage PJ est réglé, il est impossible de sélectionner l'autre élément.*
- *La fonction de clé USB ne peut être utilisée qu'avec notre clé USB en option spécifiée. Nous ne pouvons garantir le bon fonctionnement avec les autres clés USB disponibles dans le commerce.*

#### **Gestion de l'obturateur**

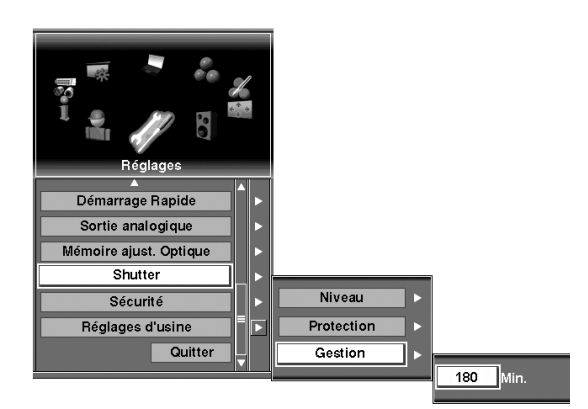

Sélectionnez Gestion et réglez la minuterie entre 5 et 180 minutes.

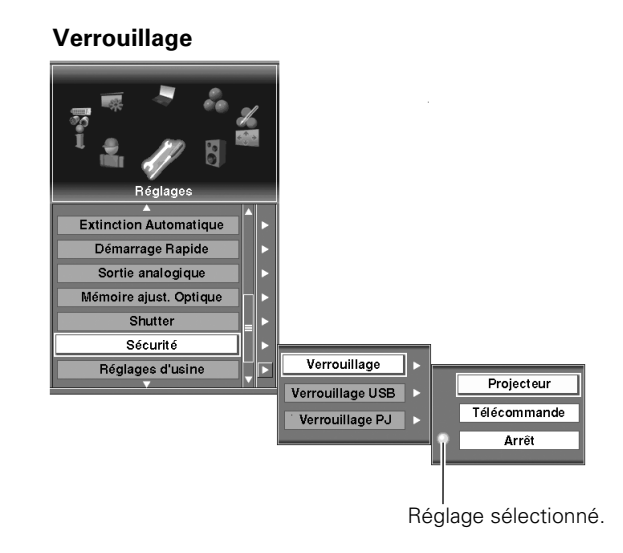

#### **Verrouillage USB**

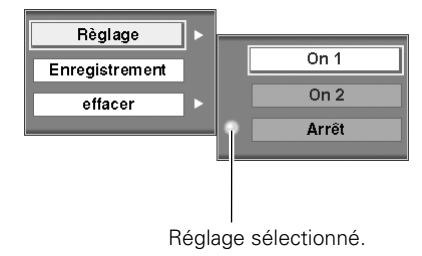

*Réglages*

#### **Verrouillage PJ**

Cette fonction interdit l'utilisation du projecteur par des personnes autres que les utilisateurs spécifiés, et offre les réglages suivants comme options.

- On1 . . . . .il faut entrer le code PIN à chaque fois que vous allumez le projecteur.
- On2 . . . . .il faut entrer le code PIN pour utiliser le projecteur une fois que le cordon d'alimentation du projecteur a été débranché; tant que le cordon d'alimentation secteur est branché, vous pouvez utiliser le projecteur sans entrer le code PIN.
- Arrêt . . . . . le projecteur est déverrouillé avec le code PIN. Pour libérer le verrouillage PJ, sélectionnez ce réglage.

A chaque fois que vous changez le code PIN (numéro à quatre chiffres), vous devez entrer le code PIN. "1234" a été réglé comme code PIN initial à l'usine.

#### *Entrez un code PIN PJ*

Sélectionnez un chiffre à l'aide du bloc de commande tactile, et fixez le chiffre à l'aide du bouton de SELECTION. Le chiffre deviendra "✳". Si vous avez fixé un chiffre erroné, placez une fois le pointeur sur "C" à l'aide du bloc de commande tactile pour effacer ce chiffre. Entrez à nouveau le chiffre correct. Répétez cette étape pour compléter l'entrée d'un numéro à quatre chiffres.

Lorsque le numéro à quatre chiffres est fixé, placez le pointeur sur "Ent". Appuyez sur le bouton de SELECTION afin de pouvoir changer le réglage de verrouillage du code PIN suivant.

Si vous avez entré un code PIN erroné, le numéro (✳✳✳✳) deviendra rouge et disparaîtra. Entrez à nouveau un code PIN correct.

#### *Pour changer le réglage du code PIN PJ*

Sélectionnez Arrêt, On 1 ou On 2 à l'aide du bloc de commande tactile, puis appuyez sur le bouton de SELECTION.

#### *Pour changer le code PIN PJ*

Vous pouvez changer le code PIN à un numéro à quatre chiffres voulu.

Sélectionnez "Changement code PIN PJ" à l'aide du bloc de commande tactile, puis appuyez sur le bouton de SELECTION. La boîte de dialogue d'entrée du code PIN apparaît alors. Entrez le code PIN actuel, puis un nouveau code PIN, en procédant comme suit:

Sélectionnez un chiffre à l'aide du bloc de commande tactile, et fixez ce chiffre à l'aide du bouton de SELECTION. Répétez cette opération pour compléter l'entrée d'un numéro à quatre chiffres. Le numéro à quatre chiffres une fois fixé, placez le pointeur sur "Ent". Enfin, appuyez sur le bouton de SELECTION.

#### **ATTENTION:**

**UNE FOIS QUE VOUS AVEZ CHANGE LE CODE PIN, ECRIVEZ LE NOUVEAU CODE PIN DANS LA COLONNE DES NOTES RELATIVES AU N° DE CODE PIN A LA PAGE 81, ET CONSERVEZ-LE SOIGNEUSEMENT. SI VOUS PERDEZ OU OUBLIEZ LE CODE PIN, IL NE SERA PLUS POSSIBLE D'UTILISER LE PROJECTEUR.**

#### **Verrouillage PJ**

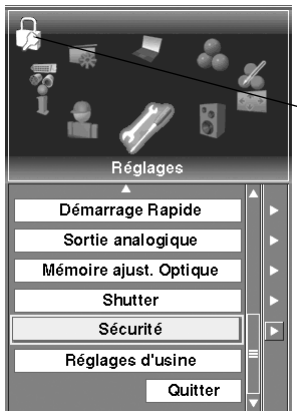

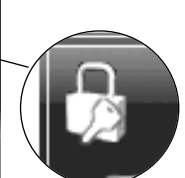

Lorsque le projecteur est verrouillé par un code PIN, la marque de verrouillage PJ apparaît dans le coin supérieur gauche du menu principal.

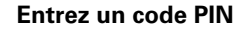

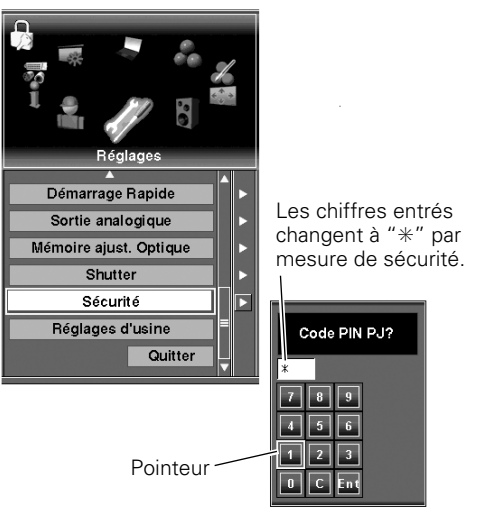

#### **Changez le réglage du verrouillage PJ**

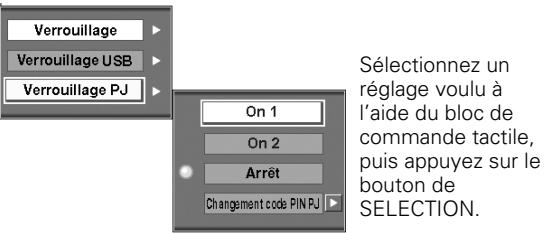

#### **Changez le code PIN**

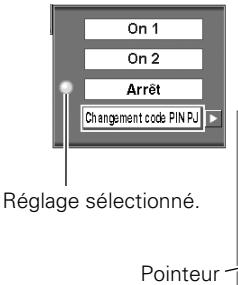

Sélectionnez le changement de code PIN PJ et appuyez sur le bouton de SELECTION. La boîte de dialogue d'entrée du code PIN apparaît alors.

Code PIN actuel?  $\begin{array}{c|c|c|c|c|c|c|c} \hline \rule{0pt}{1em} & & & & 3 & \end{array}$  $4$  5 6  $\blacktriangleright$   $\parallel$   $\parallel$   $\parallel$   $\parallel$   $\parallel$   $\parallel$  $\begin{array}{|c|c|c|c|c|}\n\hline\n0 & \multicolumn{1}{|c|}{\end{array}}$  C  $\begin{array}{|c|c|c|c|c|c|}\n\hline\n0 & \multicolumn{1}{|c|}{\end{array}}$  Ent

#### *Réglages d'usine*

Cette fonction remet toutes les valeurs de réglage aux valeurs par défaut, sauf pour les éléments suivants: Logo utilisateur, Code PIN PJ, Code PIN logo, réglage Sécurité, Durée d'utilisation de la lampe, Utilisation du filtre et Utilisation PJ.

#### *Quitter*

Ferme le menu Réglages.

#### **Réglages d'usine**

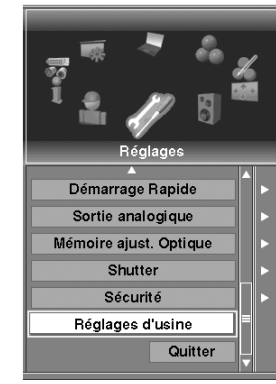

Sélectionnez Réglages d'usine; cette case apparaît alors. Sélectionnez [Oui]; la case suivante apparaît alors.

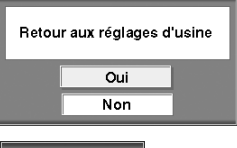

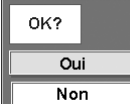

Sélectionnez [Oui] pour l'activer.

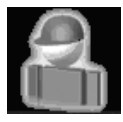

*Spécial*

personnalise les fonctions de commande: Lampe, Contrôle ventilateur, Filtre, Ajustement PC auto., Echantillon test, RS-232C et USB, et fait apparaître l'Historique des avertissements.

- *1* Appuyez sur la touche MENU pour faire apparaître le menu à l'écran. Faites tourner les icônes de menu à l'aide du bloc de commande tactile, puis appuyez sur le bouton de SELECTION lorsque l'icône Spécial se trouve juste en face.
- *2* Placez le pointeur à cadre jaune sur un élément que vous voulez sélectionner à l'aide du bloc de commande tactile, puis appuyez sur le bouton de SELECTION. La boîte de dialogue correspondant à l'élément apparaît.

#### *Lampe*

Cette fonction fait apparaître le temps d'utilisation total des lampes utilisées. Sélectionnez Lampe 1 ou Lampe 2 pour indiquer la puissance et le temps d'utilisation de chaque lampe.

Pour remettre le temps d'utilisation de la lampe à zéro, placez le pointeur sur "Retour" puis appuyez sur le bouton de SELECTION. Le message "Compteur utilisation lampe Remise à zéro?" apparaît alors. Placez le pointeur sur [Oui] puis appuyez sur le bouton de SELECTION.

#### ✔*Remarque:*

*Ne remettez le temps d'utilisation de la lampe à zéro qu'après avoir remplacé la lampe.*

Cette fonction vous offre les alternatives suivantes pour l'utilisation des ventilateurs du projecteur et le Option caisson (caisson anti-fumée) fourni séparément. Pour plus de détails concernant le Option caisson, reportez-vous à la page 75.

Normal . . . .fonctionnement normal

Max ......fonctionnement plus rapide que "Normal".

Sélectionnez "Normal" pour le fonctionnement ordinaire et "Max" pour améliorer l'effet de refroidissement.

#### ✔*Remarque:*

*Il n'est pas possible de changer séparément le réglage des ventilateurs et du caisson.*

#### *Filtre*

Cette fonction fait apparaître le temps d'utilisation total du filtre du projecteur et du caisson (caisson anti-fumée) utilisée.

Pour remetrre le temps d'utilisation du filtre à zéro, placez le pointeur sur "Retour" puis appuyez sur le bouton de SELECTION. Une boîte de confirmation apparaît alors. Placez le pointeur sur [Oui] puis appuyez sur le bouton de SELECTION.

#### ✔*Remarque:*

*Il n'est pas possible de sélectionner le caisson lorsqu'il n'est pas monté sur le projecteur. Pour plus de détails concernant le caisson anti-fumée, reportez-vous à la section Pièces en option à la page 75 et adressez-vous à votre revendeur ou à un centre de service.*

#### **Menu SPECIAL (lampe)**

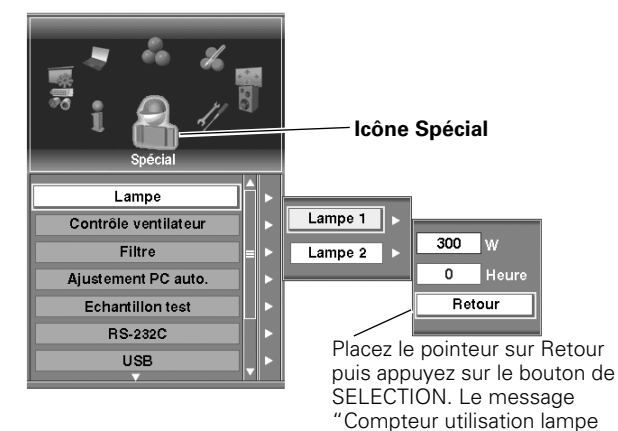

Compteur utilisation lampe Remise à zero?  $\overline{on}$ **Non** 

Sélectionnez [Oui] pour l'activer.

Remise à zéro?" s'affiche. Sélectionnez [Oui]; la boîte de confirmation apparaît alors.

#### **Contrôle ventilateur** *Contrôle ventilateur*

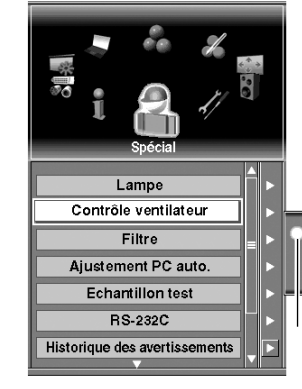

Sélectionnez Contrôle ventilateur; cette boîte apparaît alors. Sélectionnez l'un de ces réglages à l'aide du bloc de commande tactile, puis appuyez sur le bouton de SELECTION pour l'activer.

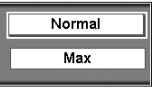

Réglage sélectionné.

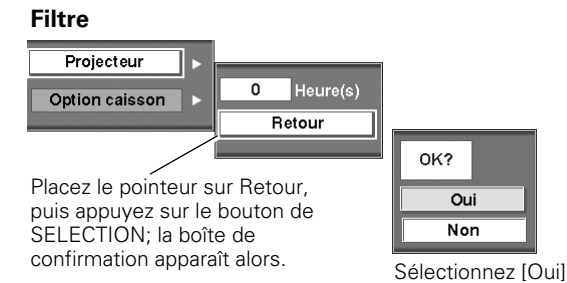

pour l'activer.

#### *Ajustement PC auto.*

Sélectionnez "Marche" pour activer la fonction Réglage PC auto. et "Arrêt" pour la désactiver. Pour plus de détails concernant la fonction Réglage PC auto., reportez-vous aux pages 31 et 41.

#### *Echantillon test*

Plusieurs motifs de test sont disponibles dans ce projecteur pour permettre aux utilisateurs de tester la projection. Sélectionnez l'un des motifs parmi les vingt disponibles: Grille 1 (W), Grille 2 (R), Grille 3 (G), Grille 4 (B), Grille 5 (M), Grille 6 (C), Grille 7 (Y), Dégradation du gris 1 - 4, Couleur, et Dégradation de lumière 1 - 8.

Pour annuler Echantillon test, appuyez sur la touche CANCEL du projecteur ou de la télécommande.

#### *RS-232C*

Cette fonction permet aux utilisateurs de configurer la communication série (taux de transmission et identifiant du projecteur) lorsque vous branchez plusieurs projecteurs via la borne RS-232C du projecteur. (p.13, 80)

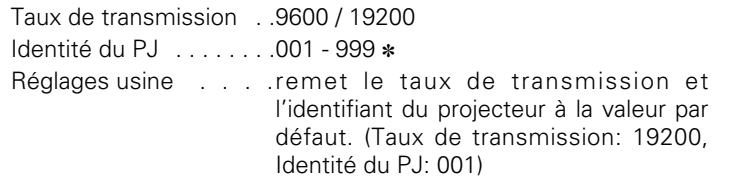

#### *USB*

Cette fonction permet aux utilisateurs de mémoriser les données de réglage du mode PC et d'ajustement de l'image sur la clé USB en option connectée au projecteur, et de les rappeler de la clé USB. Les données du mode PC et les données d'ajustement d'image peuvent être mémorisées séparément dans 10 zones mémoires respectives de la clé USB. (Données du mode PC: mode 1-50 x 10, données d'ajustement d'image: Image 1-10 x 10) (p.43, 47)

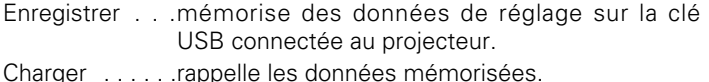

Effacer . . . . . . .efface les données mémorisées.

Pour utiliser la fonction de mémoire USB, il faut utiliser la clé USB en option (fournie séparément). Pour plus de détails concernant la clé USB, reportez-vous à la page 75; pour l'achat, adressez-vous à votre revendeur ou à un centre de service. Pour plus de détails concernant la fonction de mémoire USB, reportez-vous au mode d'emploi fourni avec la clé USB.

#### ✔*Remarque:*

- *Il est impossible d'utiliser la fonction de mémoire USB sans notre clé USB en option spécifiée. Pour plus de détails concernant les pièces en option, reportez-vous à la page 75.*
- *La mémoire USB n'est pas affichée lorsque la clé USB en option n'est pas connectée au projecteur. (p.13)*

#### **Echantillon test**

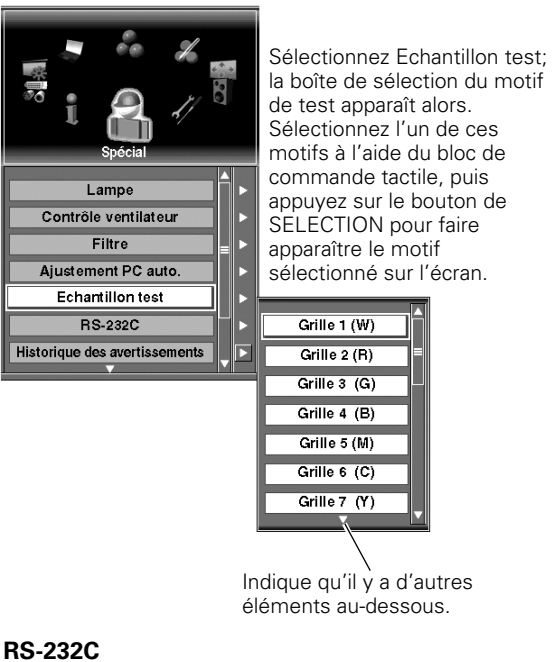

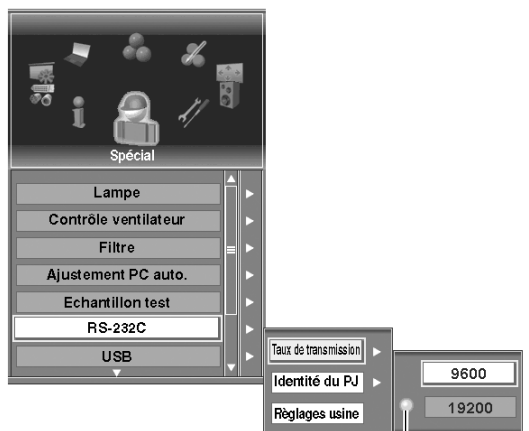

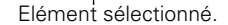

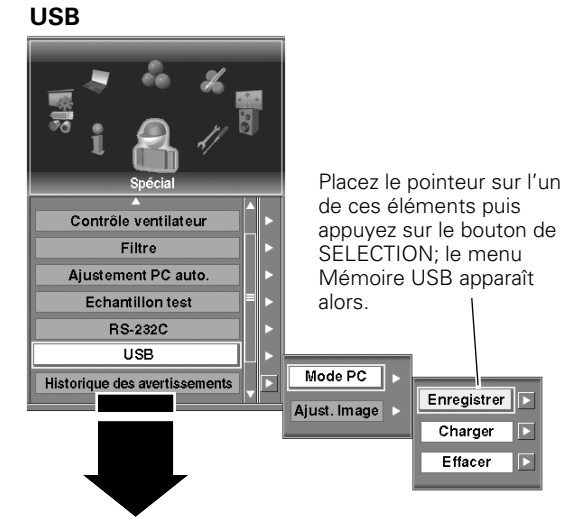

Suite à la page suivante.

#### *Historique des avertissements*

L'Historique des avertissements fait apparaître les informations relatives à l'historique des avertissements passés du projecteur. Jusqu'à 50 registres peuvent être affichés. Les registres contiennent les données suivantes:

Erreur Lampe 1 Erreur Lampe 2 Remplacer Lampe 1 Remplacer Lampe 2 Manque de courant problème de temp. intérieure A problème de temp. intérieure B problème de temp. intérieure C problème de temp. extérieure Arrêt (gestion courrant) Arrêt (gestion shutter) Remplacer filtre PJ Remplacer Filtre caisson Erreur caisson

#### *Quitter*

Ferme le menu Historique des avertissements.

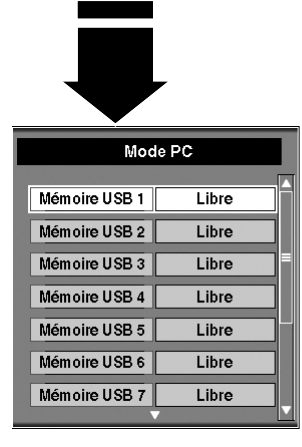

**Menu Mémoire USB**

Placez le pointeur à cadre jaune sur une mémoire USB pour mémoriser les données, puis appuyez sur le bouton de SELECTION. La boîte de confirmation apparaît alors.

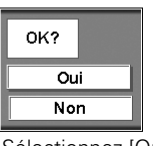

Sélectionnez [Oui] pour l'activer.

#### **Historique des avertissements**

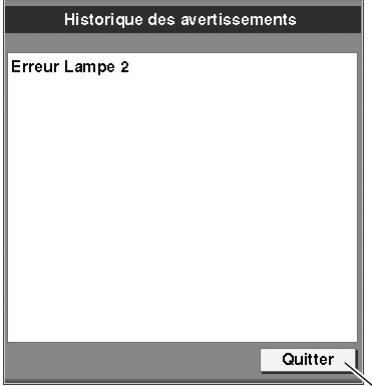

Ferme le menu Historique des avertissements.

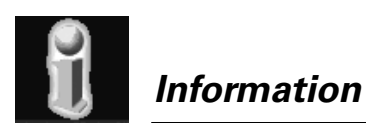

affiche les informations relatives aux réglages actuels: Entrée, Système, Signal, Écran, Langue, Mode des lampes, Statut Lampes, Extinction Automatique, Gestion Shutter, Anti-fumée, Durée filtre optionnel, Sécurité, et Télécommande.

- **I** Appuyez sur la touche MENU pour faire apparaître le menu à **Information**<br>I l'écran. Faites tourner les icônes de menu à l'aide du bloc de Appuyez sur la touche MENU pour faire apparaître le menu à commande tactile, puis appuyez sur le bouton de SELECTION lorsque l'icône Information se trouve juste en face.
- *2* La fenêtre Informations apparaît. Vous pouvez faire apparaître la fenêtre Informations en appuyant sur la touche INFO du projecteur et de la télécommande.

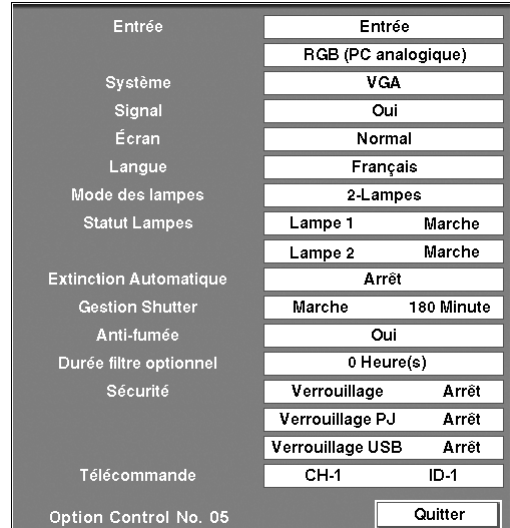

### *Témoin d'alarme de température (WARNING TEMP)*

Le témoin WARNING TEMP indique l'état de la fonction qui protège le projecteur. Vérifiez l'état du témoin WARNING TEMP et du témoin READY pour effectuer correctement l'entretien.

#### *Le projecteur est éteint et le témoin WARNING TEMP clignote en rouge.*

Le témoin WARNING TEMP clignote lentement en rouge pour vous avertir que la température interne du projecteur dépasse le niveau normal. Si la température continue à augmenter, le témoin WARNING TEMP se met à clignoter plus rapidement, puis le projecteur s'éteint automatiquement. Ensuite, le témoin READY s'éteint, mais le témoin WARNING TEMP continue à clignoter en rouge. Lorsque la température interne du projecteur revient à un niveau normal, le témoin READY s'allume en vert, et il est alors possible d'allumer le projecteur. Si le témoin WARNING TEMP continue à clignoter après que le projecteur ait été allumé, vérifiez les points suivants:

#### ✔*Remarque:*

*Même après que la température interne du projecteur soit revenue à un niveau normal, le témoin WARNING TEMP continue à clignoter et ne s'éteint que quand le projecteur a été rallumé.*

#### **Vérifiez ensuite les éléments suivants.**

- Avez-vous laissé un espace suffisant pour assurer la bonne ventilation du projecteur? Vérifiez l'état de l'installation pour voir si les fentes de ventilation ne sont pas obstruées.
- Le projecteur n'est-il pas installé à proximité du conduit de ventilation d'un climatiseur qui peut être chaud? Eloignez le projecteur du conduit de ventilation du climatiseur.
- Les filtres à air sont-ils propres? Nettoyez régulièrement les filtres à air. (p.63)

Si le témoin WARNING TEMP continue à clignoter après que les vérifications ci-dessus aient été effectuées, il est possible qu'il y ait une anomalie de fonctionnement des ventilateurs ou des circuits internes. Pour les vérifications et les réparations, adressezvous à un centre de service.

#### **Tous les témoins clignotent, à l'exception du témoin LAMP. Commandes sur le projecteur**

Lorsque le projecteur détecte un état anormal, il s'éteint automatiquement pour protéger les composants internes, et tous les témoins se mettent à clignoter, à l'exception du témoin LAMP. Dans ce cas, débranchez le cordon d'alimentation secteur et rebranchez-le, puis rallumez le projecteur pour vérifier. S'il est impossible de rallumer le projecteur, débranchez le cordon d'alimentation secteur et contactez un centre de service pour les vérifications et les réparations.

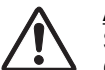

#### **ATTENTION**

SI UNE ANOMALIE SE PRODUIT, NE LAISSEZ PAS LE CORDON D'ALIMENTATION SECTEUR DU PROJECTEUR BRANCHE. UN INCENDIE OU UNE ELECTROCUTION RISQUERAIENT DE S'ENSUIVRE.

#### **Commandes sur le projecteur**

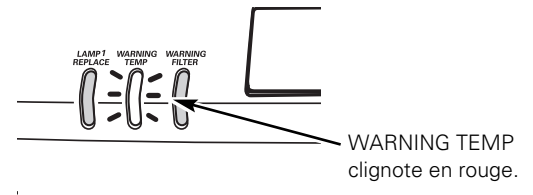

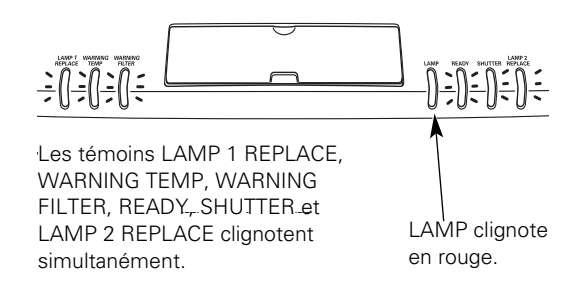

### *Remplacement du filtre à air*

Les filtres à air empêchent la poussière de s'accumuler sur la surface des éléments optiques à l'intérieur du projecteur. Si les filtres à air sont couverts de poussière, cela réduira l'efficacité des ventilateurs de refroidissement et cela peut entraîner une surchauffe interne et réduire la durée de vie du projecteur. L'entretien doit être effectué correctement.

#### *Témoin d'alarme de filtre (WARNING FILTER)*

Ce projecteur peut contrôler l'état du filtre. Lorsque le filtre est bouché par de la poussière et que son fonctionnement en est affecté, le témoin WARNING FILTER s'allume en orange pour vous avertir qu'il faut remplacer le filtre.

Si le témoin s'allume en orange, éteignez le projecteur et remplacez le filtre à air immédiatement.

Si vous continuez à utiliser le projecteur alors que le témoin WARNING FILTER est allumé, la température risquera de s'élever à l'intérieur du projecteur, causant des dommages aux composants optiques à l'intérieur du projecteur. Le projecteur s'éteindra automatiquement pour se protéger si la température s'élève anormalement à l'intérieur du projecteur.

- Eteignez le projecteur et débranchez le cordon d'alimentation *1* secteur de la prise secteur.
- *2* Ouvrez le couvercle du projecteur en tirant vers le bas la partie supérieure du couvercle du filtre des deux côtés.
- *3* Retirez le filtre à air du projecteur.
- *4* Mettez correctement en place le filtre à air neuf et le couvercle du filtre dans le projecteur.

#### **Remettez le temps d'utilisation du filtre à zéro.** *5*

Reportez-vous à la section "Filtre" du menu Spécial à la page 59.

#### **ATTENTION**

N'utilisez pas le projecteur lorsque le filtre à air est déposé. De la poussière se déposerait sur le panneau LCD et sur le miroir, ce qui pourrait affecter la bonne qualité de l'image. N'introduisez pas de petites pièces dans les ouvertures d'entrée d'air. Ceci pourrait causer des anomalies de fonctionnement du projecteur.

#### **RECOMMANDATION**

#### **Nous vous recommandons d'éviter d'utiliser le projecteur dans un environnement poussiéreux ou enfumé. Dans de tels environnement, l'image pourrait être de mauvaise qualité.**

Si vous utilisez le projecteur dans un endroit poussiéreux ou enfumé, de la poussière risquera de s'accumuler sur le panneau à cristaux liquides, sur la lentille ou sur les composants optiques à l'intérieur du projecteur. Ceci risque d'amoindrir la qualité de l'image projetée.

Si de tels problèmes se produisent, confiez le nettoyage à votre revendeur ou à un centre de service agréés.

### **COMMANDE D'UN FILTRE NEUF**

Lorsque vous commandez le filtre neuf, donnez les informations suivantes au revendeur.

- **N° de modèle de votre projecteur : PLC-XF60 / PLC-EF60**
- **N° de pièce du filtre neuf : 610 315 1588**

#### **Commandes sur le projecteur**

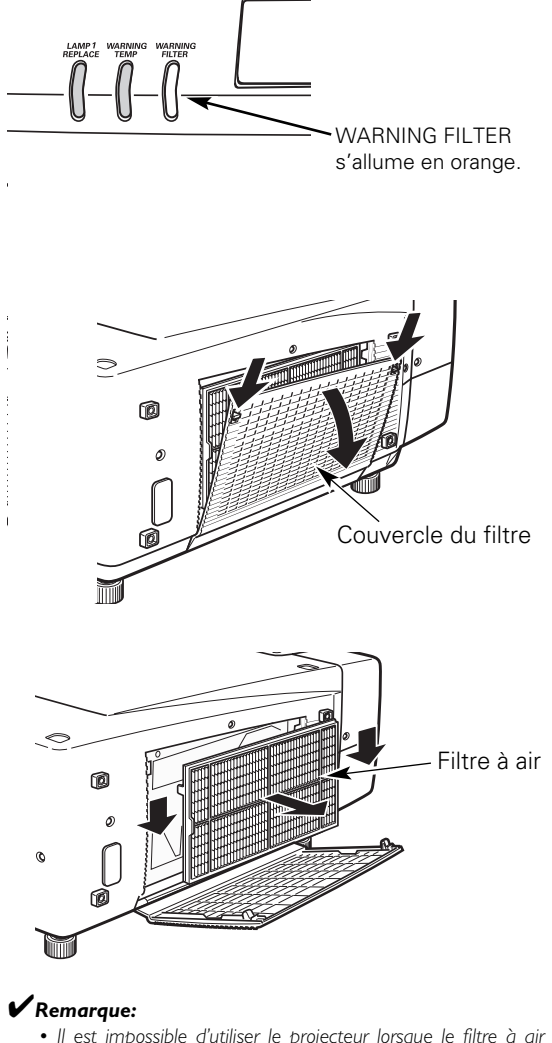

- *Il est impossible d'utiliser le projecteur lorsque le filtre à air est retiré; il s'éteint automatiquement si vous retirez le filtre à air pendant que le projecteur fonctionne.*
- *Si vous utilisez le projecteur à un endroit où la pression atmosphérique est relativement basse, dans une région montagneuse par exemple, il est possible que le témoin WARNING TEMP s'allume en orange bien que le filtre à air soit propre.*

### *Remplacement de la lampe*

Lorsque la durée de vie de la lampe de projection de ce projecteur arrive à son terme, les témoins LAMP1 et 2 REPLACE s'allument en orange. Si ce témoin s'allume en orange, remplacez la lampe dans les plus brefs délais.

# **ATTENTION**

Pour assurer un fonctionnement sûr, remplacez la lampe par une lampe du même type.

Veillez à ne pas laisser tomber l'unité de lampe et à ne pas toucher l'ampoule en verre! Le verre risquerait de se briser et de causer des blessures.

Avant d'ouvrir le couvercle de la lampe, laissez le projecteur refroidir pendant au moins 45 minutes avant d'ouvrir le couvercle de la lampe. La température peut s'élever considérablement à l'intérieur du projecteur.

Pour remplacer la lampe, procédez comme suit.

- Eteignez le projecteur et débranchez la fiche d'alimentation secteur. Laissez le projecteur refroidir pendant au moins 45 minutes. *1*
- 2 Desserrez chaque vis sur les couvercles de lampe à l'aide *d'un tournevis, et retirez les couvercles de lampe*.
- Desserrez deux vis sur chaque lampe à l'aide d'un tournevis, et retirez une lampe puis l'autre en saisissant la poignée. *3*
- Remplacez la lampe et resserrez les deux vis à leur position d'origine. Veillez à bien remettre la lampe en place. Remettez les couvercles de lampe en place et resserrez les vis. *4*
- Branchez le cordon d'alimentation secteur au projecteur et allumez le projecteur. *5*
- *6* **Remettez le temps d'utilisation de la lampe à zéro.** Reportez-vous à la section "Temps d'utilisation de la lampe" à la page 59.

#### **ATTENTION:**

**NE FAITES PAS FONCTIONNER LE PROJECTEUR SI L'UNE DES LAMPES EST RETIREE. UNE PANNE, UN INCENDIE OU D'AUTRES ACCIDENTS POURRAIENT S'ENSUIVRE.**

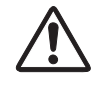

#### *REMARQUES CONCERNANT LE REMPLACEMENT DE LA LAMPE:*

*POUR CONSERVER LA BONNE QUALITE DE L'IMAGE (MEILLEUR EQUILIBRE DES COULEURS ET DE LA LUMINOSITE DANS L'ECRAN TOUT ENTIER), NOUS VOUS RECOMMANDONS DE REMPLACER LES DEUX LAMPES EN MÊME TEMPS.*

#### **Commandes sur le projecteur**

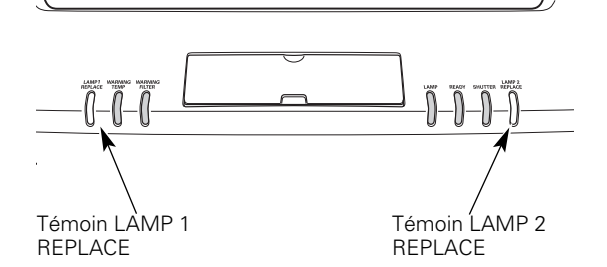

Ces témoins s'allument en orange lorsque la durée de vis des lampes de projection arrive à son terme.

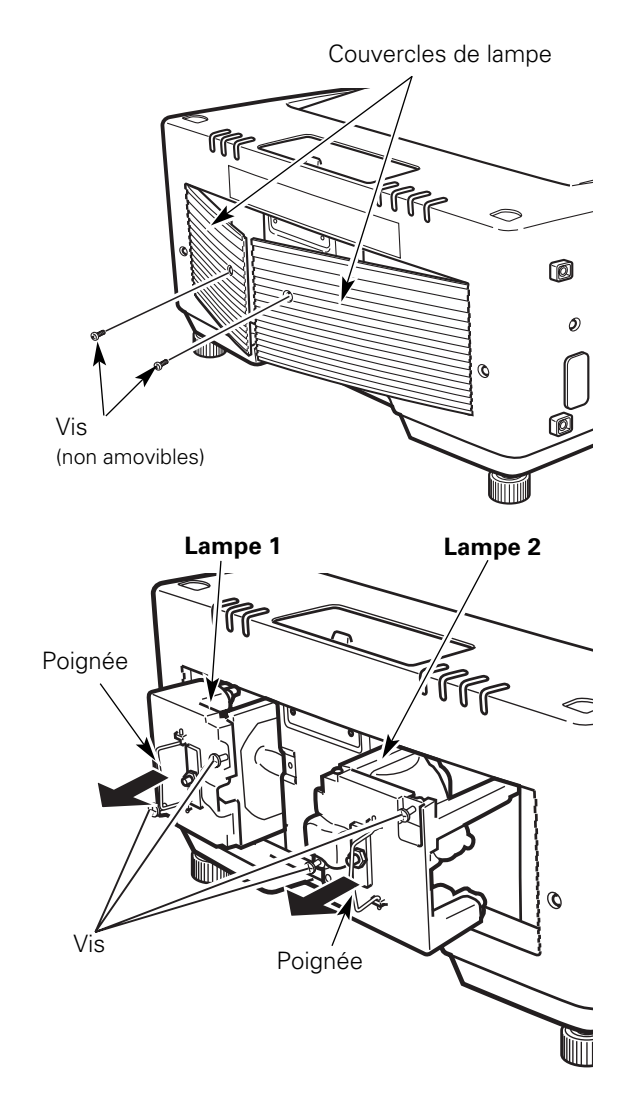

### **COMMANDE D'UNE LAMPE DE RECHANGE**

Demandez à votre revendeur de commander une lampe de rechange. Pour commander la lampe, donnez les informations suivantes à votre revendeur.

- **N° de modèle de votre projecteur : PLC-XF60 / PLC-EF60**
- **N° du type de lampe de rechange : POA-LMP80**

(Pièces de service n° 610 315 7689)

# **PRECAUTIONS DE MANIPULATION DE LA LAMPE**

Ce projecteur utilise une lampe à haute pression qui doit être manipulée soigneusement et correctement. Si la lampe est manipulée incorrectement, ceci risquera de causer un accident, des blessures ou un incendie.

- La durée de vie de la lampe peut être différente d'une lampe à l'autre, selon l'environnement d'utilisation. Une durée de vie identique ne peut être garantie pour toutes les lampes. Certaines lampes pourront tomber en panne ou arriver au terme de leur durée de vie plus rapidement que d'autres lampes similaires.
- Si le projecteur indique que la lampe doit être remplacée, autrement dit si le témoin LAMP REPLACE s'allume, remplacez IMMEDIATEMENT la lampe après que le projecteur se soit refroidi. (Suivez soigneusement les instructions de la section REMPLACEMENT DE LA LAMPE de ce manuel.) Si vous continuez d'utiliser la lampe alors que le témoin LAMP REPLACE est allumé, le risque d'explosion de la lampe augmentera.
- Une lampe risque exploser sous l'effet de vibrations, de chocs ou de la détérioration résultant de nombreuses heures d'utilisation lorsque sa durée de vie arrive à son terme. Les risques d'explosion peuvent être différents selon l'environnement ou les conditions dans lesquelles le projecteur et la lampe sont utilisés.

### **SI UNE LAMPE EXPLOSE, IL FAUT PRENDRE LES MESURES DE SECURITE SUIVANTES.**

Si une lampe explose, débranchez immédiatement la fiche secteur du projecteur de la prise secteur. Faites vérifier le bloc de lampe et remplacer la lampe par un centre de service agréé. En outre, vérifiez bien qu'aucun éclat de verre ne se trouve à proximité du projecteur ou ne soit expulsé par les orifices de circulation d'air de refroidissement. Eliminez soigneusement tous les éclats de verre. Seuls des techniciens compétents agréés habitués à effectuer des opérations d'entretien sur les projecteurs peuvent vérifier l'intérieur du projecteur, à l'exclusion de toute autre personne.

Si une personne n'ayant pas reçu une formation appropriée tente d'effectuer des opérations d'entretien de façon inadéquate, un accident ou des blessures causées par des éclats de verre risqueront de se produire.

### *Nettoyage de la lentille du projection*

Pour nettoyer la lentille de projection, procédez comme suit.

- Débranchez le cordon d'alimentation secteur avant d'entreprendre les travaux de nettoyage. *1*
- *2* Essuyez soigneusement la lentille de projection avec un chiffon de nettoyage humecté d'une petite quantité de produit de nettoyage non abrasif pour lentille d'appareil photo, ou utilisez du papier de nettoyage de lentille ou une soufflerie en vente dans le commerce pour nettoyer la lentille. Evitez d'utiliser une trop grande quantité de produit de nettoyage. Les produits de nettoyage abrasifs, les diluants ou les autres produits chimiques trop puissants risquent de rayer la surface.
- Lorsque vous n'utilisez pas le projecteur, remettez le capuchon de lentille en place. *3*

### *Nettoyage du coffret du projecteur*

Pour nettoyer le coffret du projecteur, procédez comme suit.

- Débranchez le cordon d'alimentation secteur avant *1* d'entreprendre les travaux de nettoyage.
- Essuyez soigneusement le corps du projecteur avec un chiffon de nettoyage doux et sec. Si le corps du projecteur est très sale, utilisez une petite quantité de détergent doux, puis essuyez avec un chiffon de nettoyage doux et sec. Evitez d'utiliser une trop grande quantité de produit de nettoyage. Les produits de nettoyages abrasifs, les diluants ou les autres produits chimiques trop puissants risquent de rayer la surface. *2*
- Lorsque vous n'utilisez pas le projecteur, mettez le projecteur dans la housse de transport pour le protéger de la poussière et ne pas le rayer. *3*

### *Fixation de la sangle du couvercle de cordon*

Lorsque vous montez le projecteur au plafond, connectez le couvercle avant du projecteur à l'aide de la sangle du couvercle de cordon fournie afin que le couvercle avant ne tombe pas.

- **1** Faites passer le fil par un trou sur le bord droit de la zone des bornes du projecteur.
- *2* Fixez le fil à un trou dans le couvercle avant à l'aide de la vis.

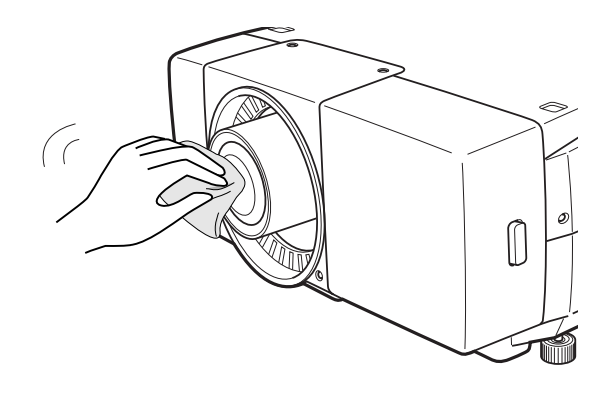

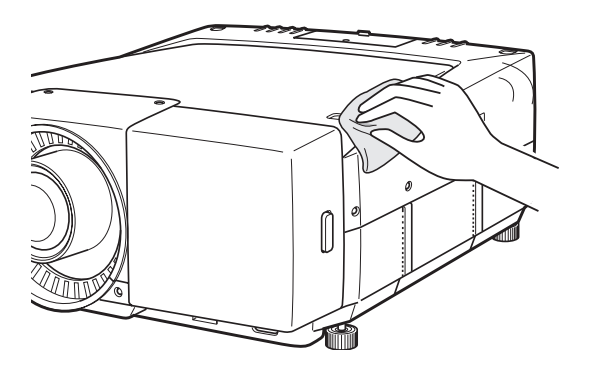

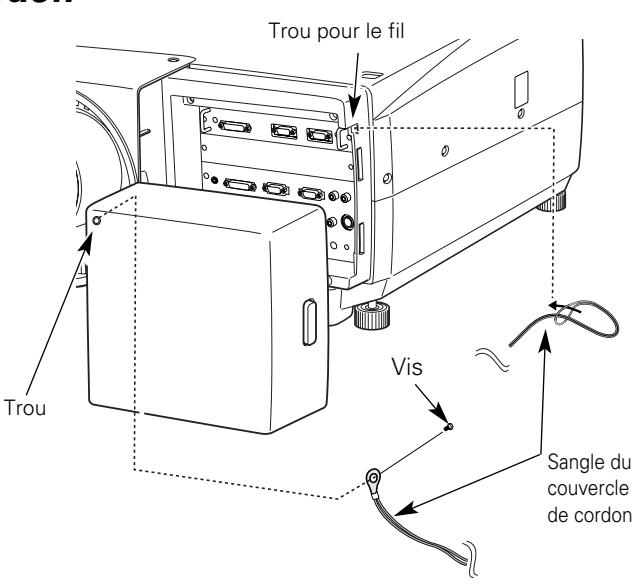

### *Témoins et état du projecteur*

#### **Témoins principaux**

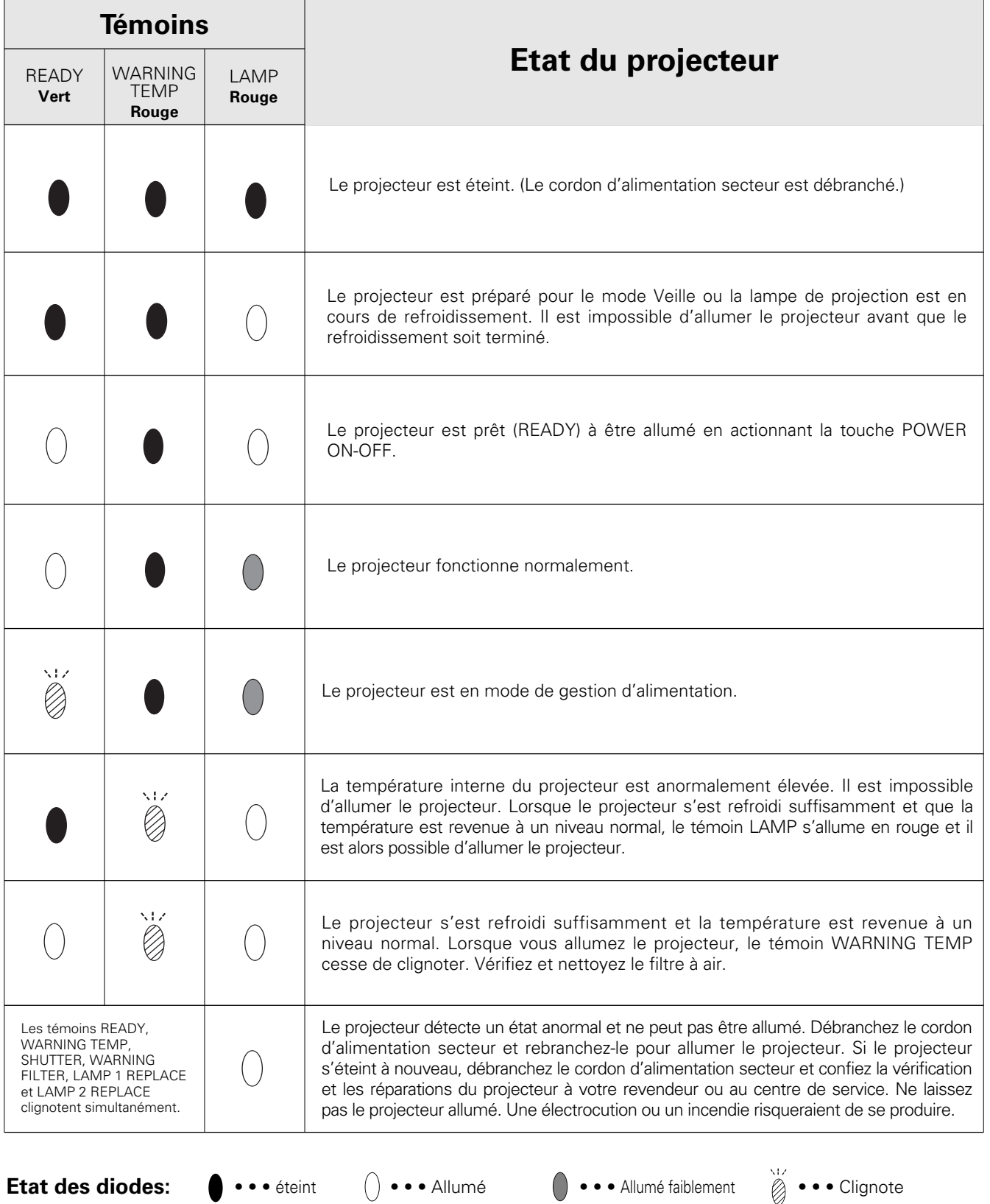

#### **Témoin Shutter**

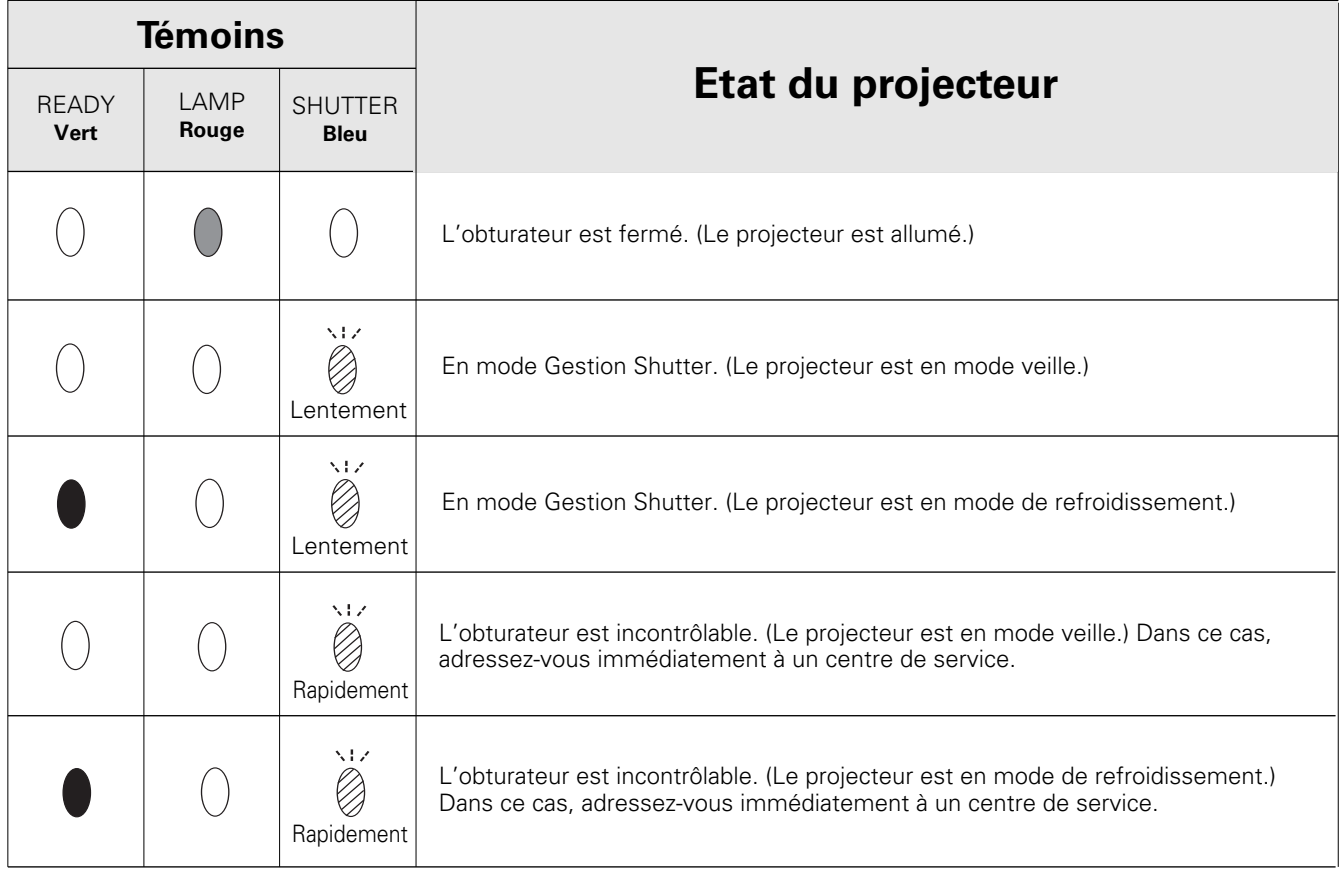

### **Témoin d'alarme de filtre**

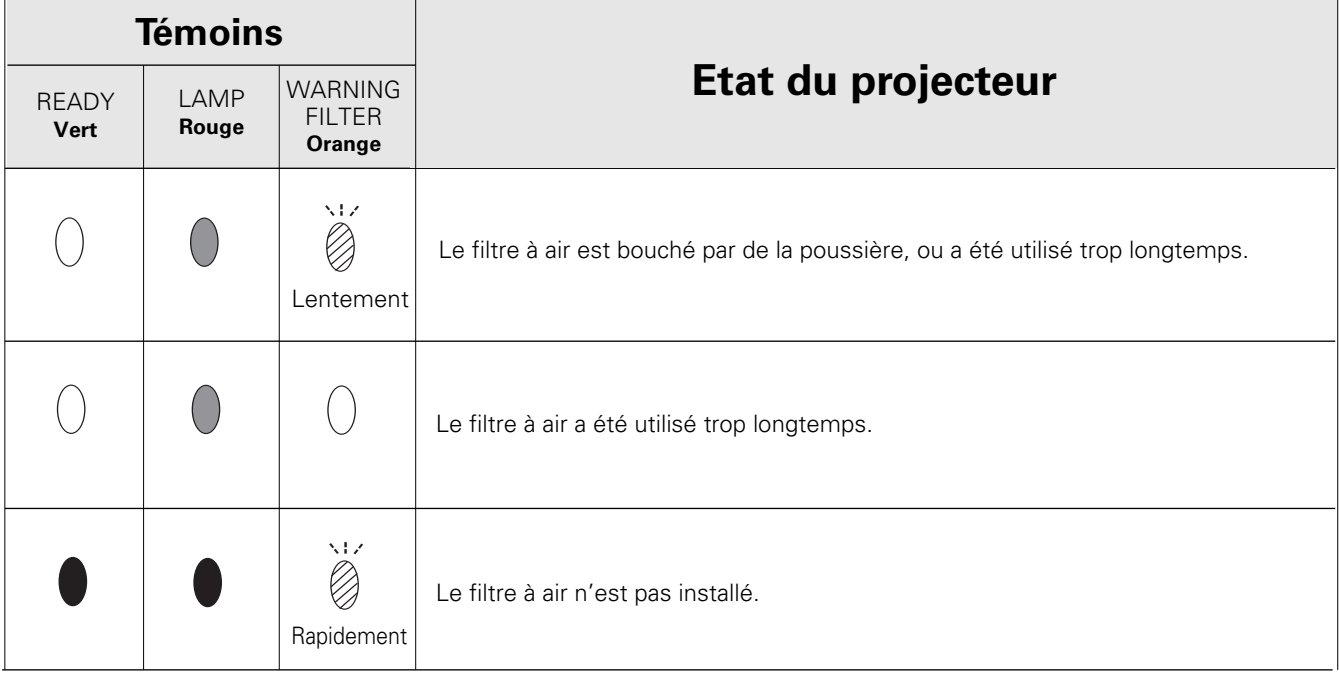

*Entretien et nettoyage*

Entretien et nettoyage

#### **Témoins de remplacement de la lampe**

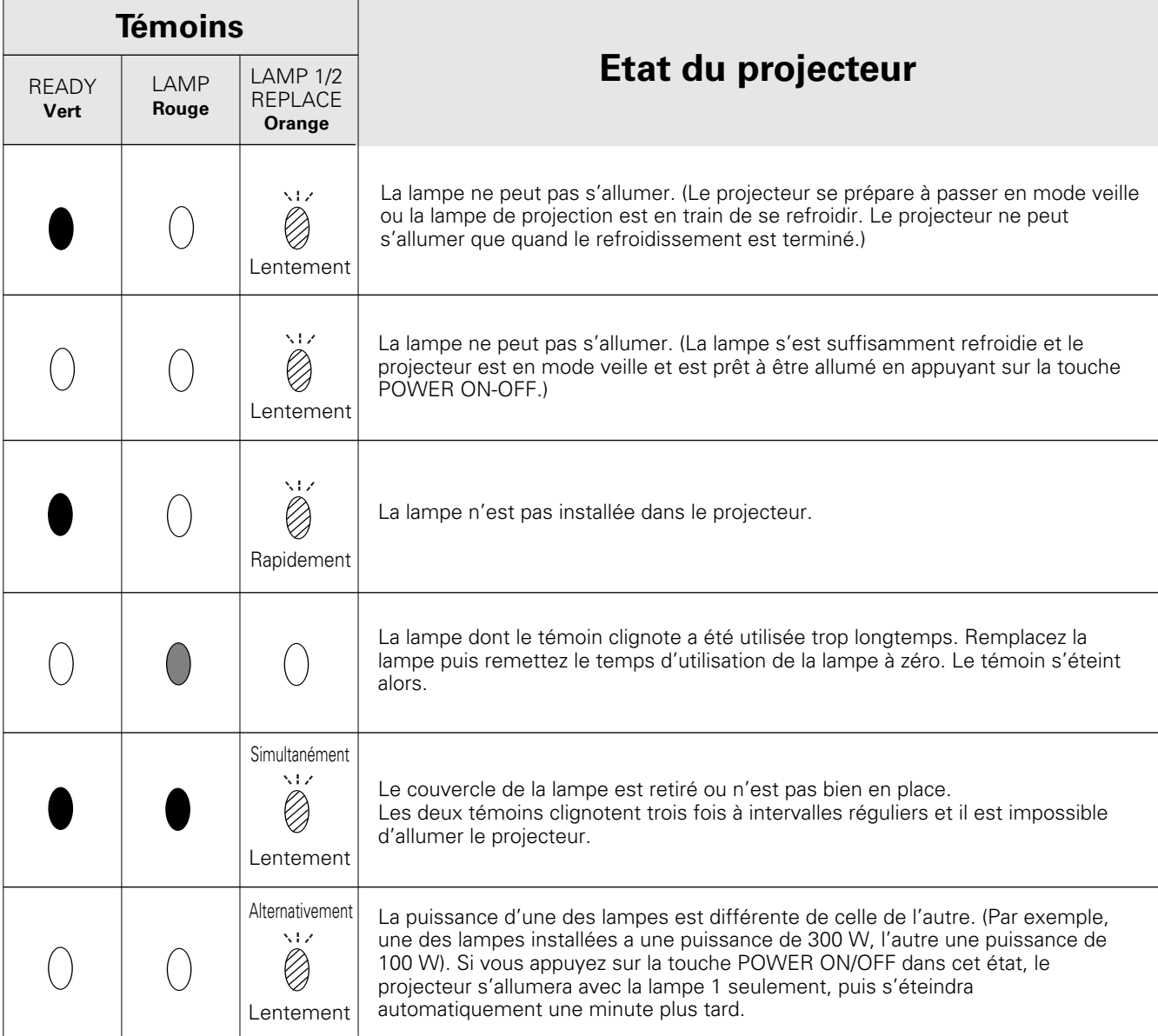

✽ Lorsque le témoin LAMP 1 REPLACE et le témoin LAMP 2 REPLACE s'allument en orange, remplacez les lampes de projection immédiatement. Ensuite, remettez le temps d'utilisation de la lampe à zéro après avoir remplacé les lampes. Reportez-vous aux pages 59, 64 et 65.

### *Guide de dépannage*

Avant de faire appel à votre revendeur ou à un centre de service, veuillez vérifier les points suivants.

- Vérifiez si vous avez bien branché le projecteur au périphérique comme indiqué aux pages 22 25.
- Assurez-vous que tous les équipements sont bien branchés à la prise secteur et que l'alimentation électrique est établie.
- Lorsque vous faites fonctionner le projecteur avec un ordinateur et que l'image n'est pas projetée, redémarrez l'ordinateur.

#### **Reportez-vous aux Informations en appuyant sur la touche INFO. pour vérifier l'état actuel du projecteur avant d'essayer d'effectuer les opérations de correction ci-dessous.**

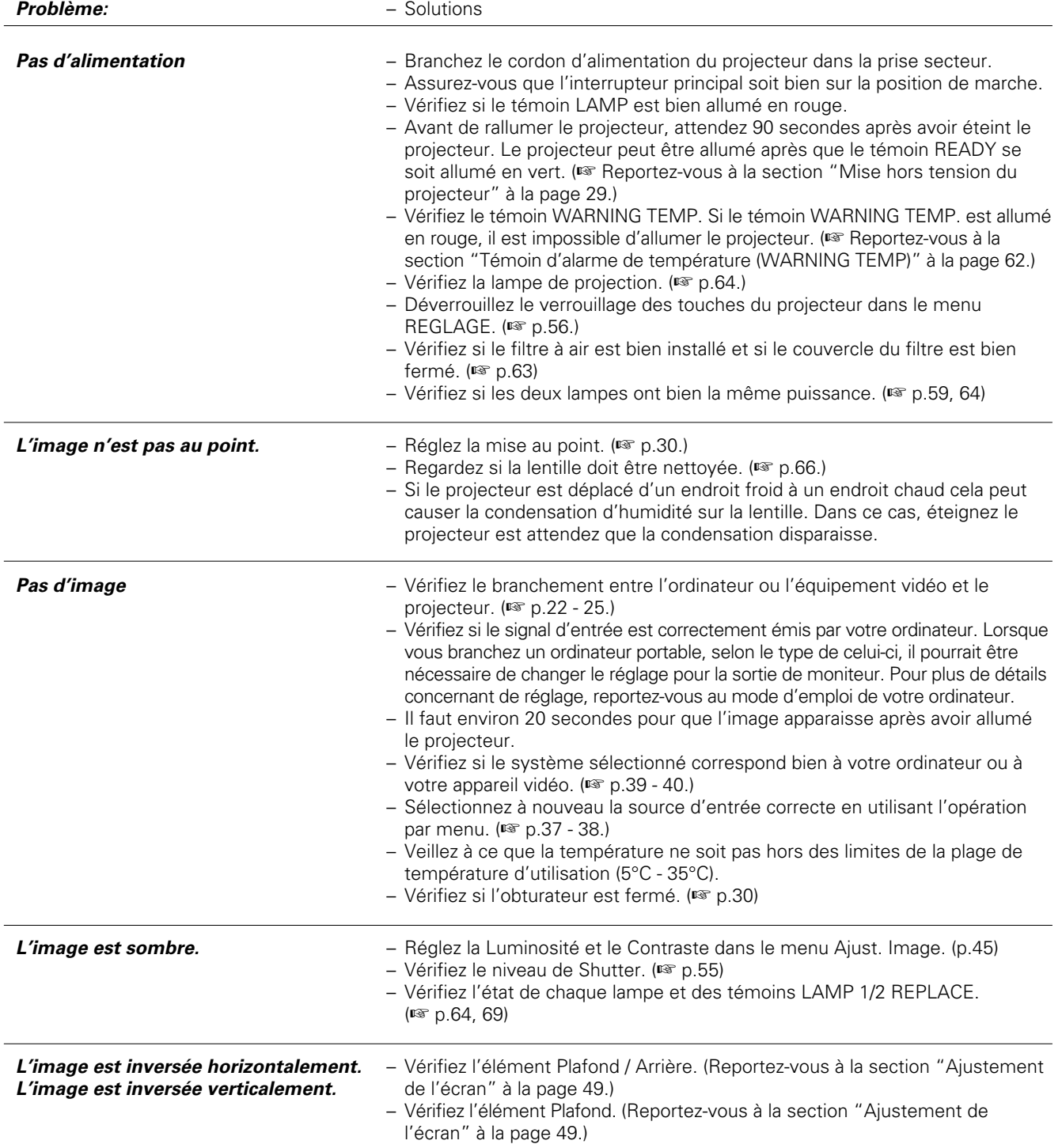

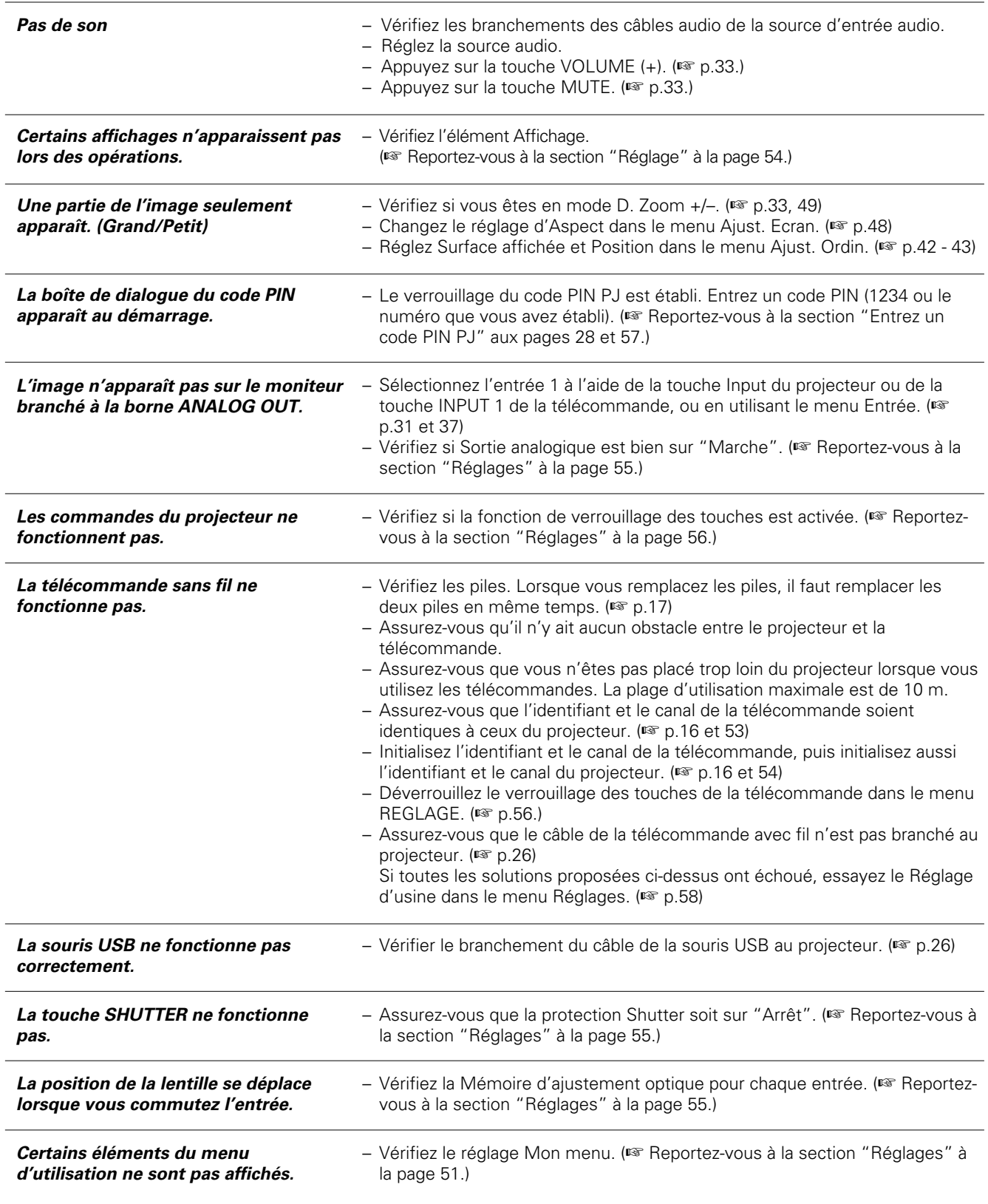

### **AVERTISSEMENT:**

#### **Ce projecteur contient des composants placés sous haute tension. Ne tentez pas d'ouvrir le coffret.**

Si le problème persiste après avoir suivi toutes les instructions d'utilisation, adressez-vous à votre revendeur ou à un centre de service. Indiquez-lui le numéro de modèle et expliquez le problème de façon détaillée. Nous vous indiquerons comment obtenir le service nécessaire.

### *Spécifications des ordinateurs compatibles*

Ce projecteur accepte les signaux de tous les ordinateurs de fréquences V et H mentionnés ci-dessous, et inférieures à 230 MHz d'horloge de points.

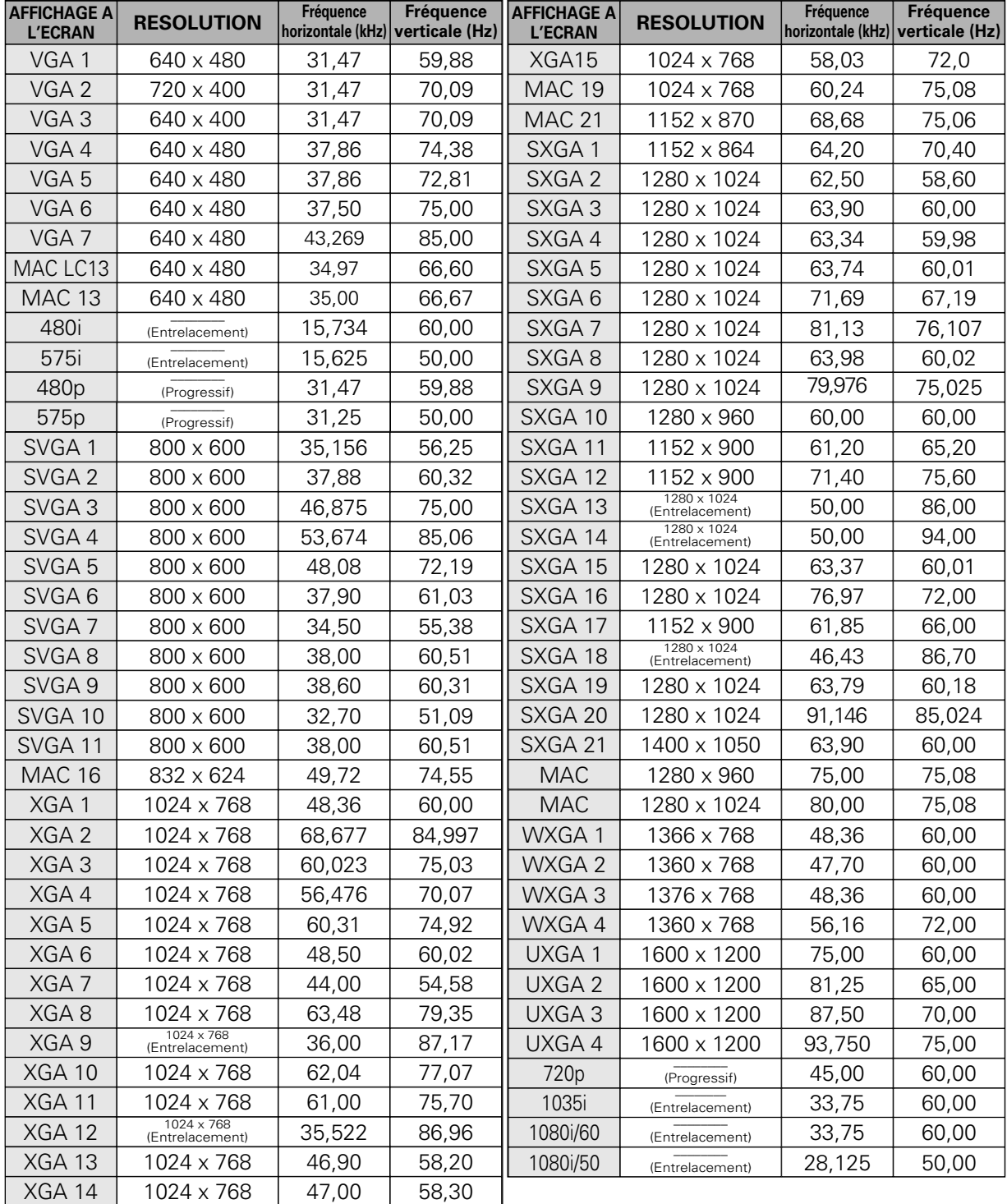
Lorsque le signal d'entrée provenant de la borne DVI est numérique, reportez-vous au tableau ci-dessous.

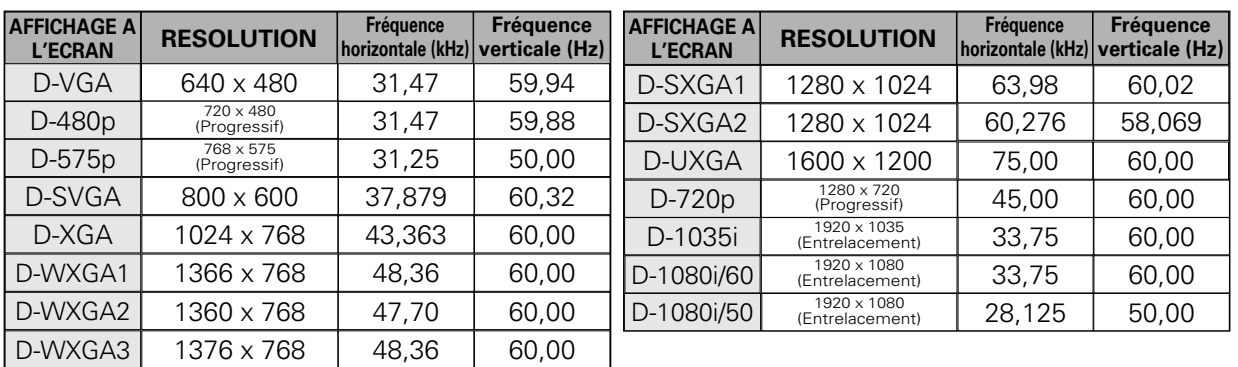

Pour certains signaux, il peut être impossible d'obtenir une image correcte. Les spécifications sont sujettes à changements sans préavis.

# *Spécifications techniques*

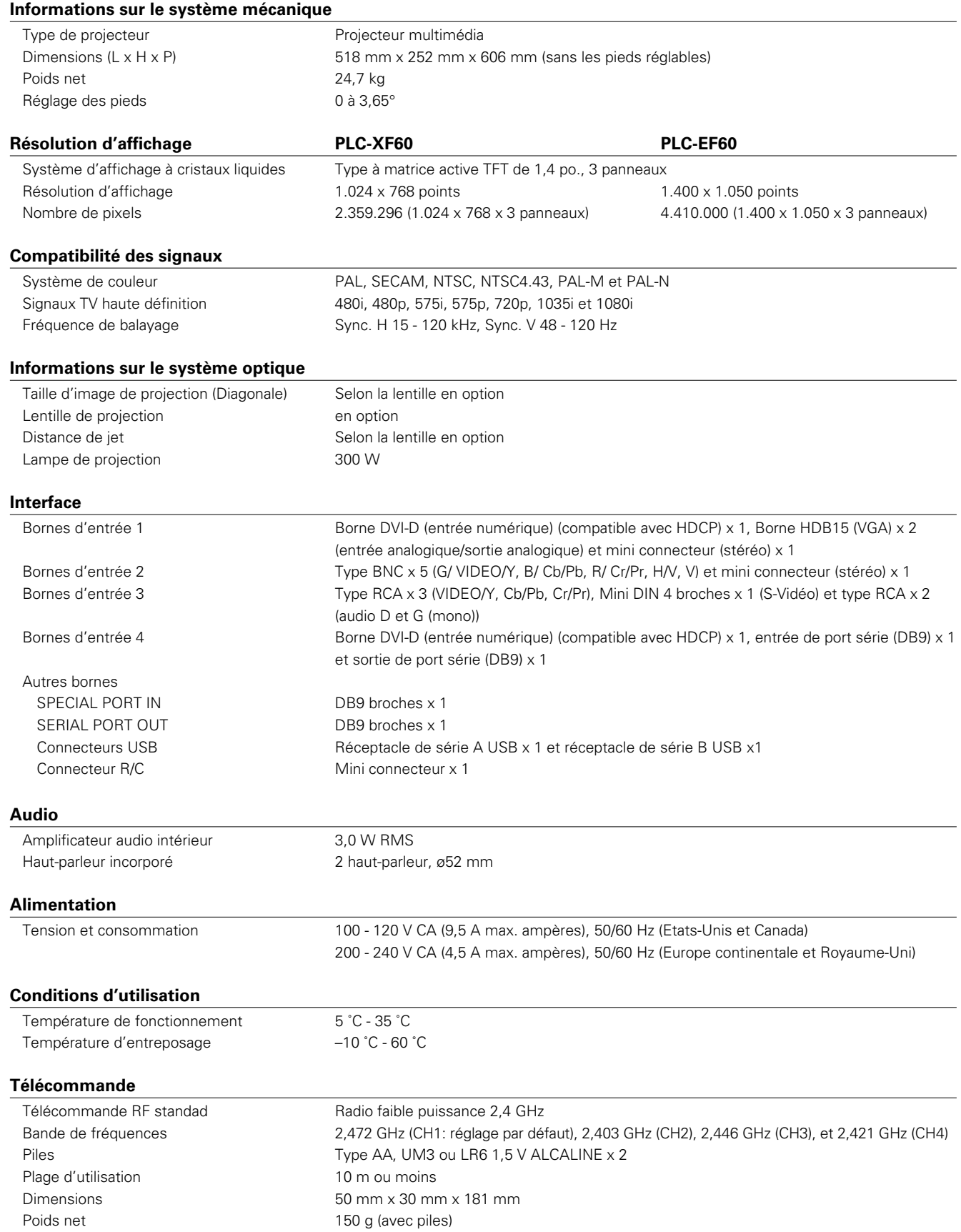

#### **Accessoires**

- Mode d'emploi Cordon d'alimentation secteur Télécommande et piles Câble DVI-D Câble VGA Télécommande avec fil Fixation de lentille Plaques de blocage de la lumière (2 types) Advanced Screen Manager (CD-ROM) Real Color Manager Pro (CD-ROM) Couvercle anti-poussière Sangle du couvercle de cordon Etiquette de sécurité (Code PIN/clé USB)
- Les spécifications sont sujettes à changements sans préavis.
- Les panneaux à cristaux liquides sont fabriqués en utilisant les normes les plus hautes. Au moins 99,99% des pixels sont efficaces; toutefois, une proportion infime (0,01% ou moins) des pixels pourront être inefficaces selon les caractéristiques des panneaux à cristaux liquides.
- Il est possible que le menu à l'écran et les illustrations contenues dans ce manuel soient légèrement différents du produit réel.

## *Pièces en option*

Les pièces mentionnées ci-dessous sont fournies en option. Pour commander ces pièces, indiquez le nom de l'article, le n° de modèle et le n° de contrôle d'option (si nécessaire) au revendeur.

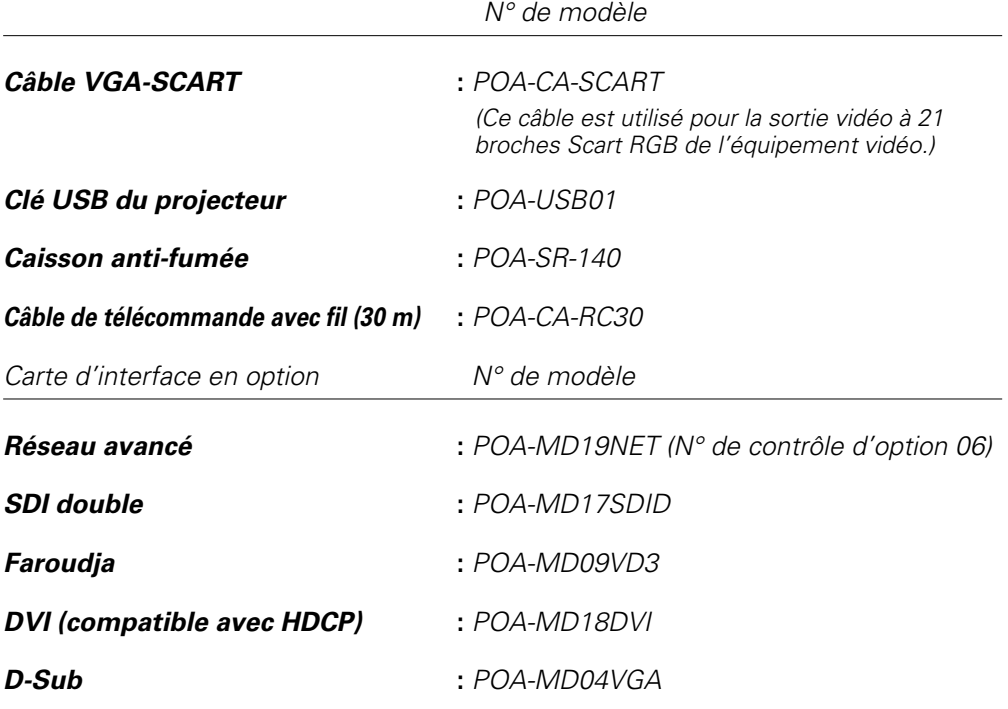

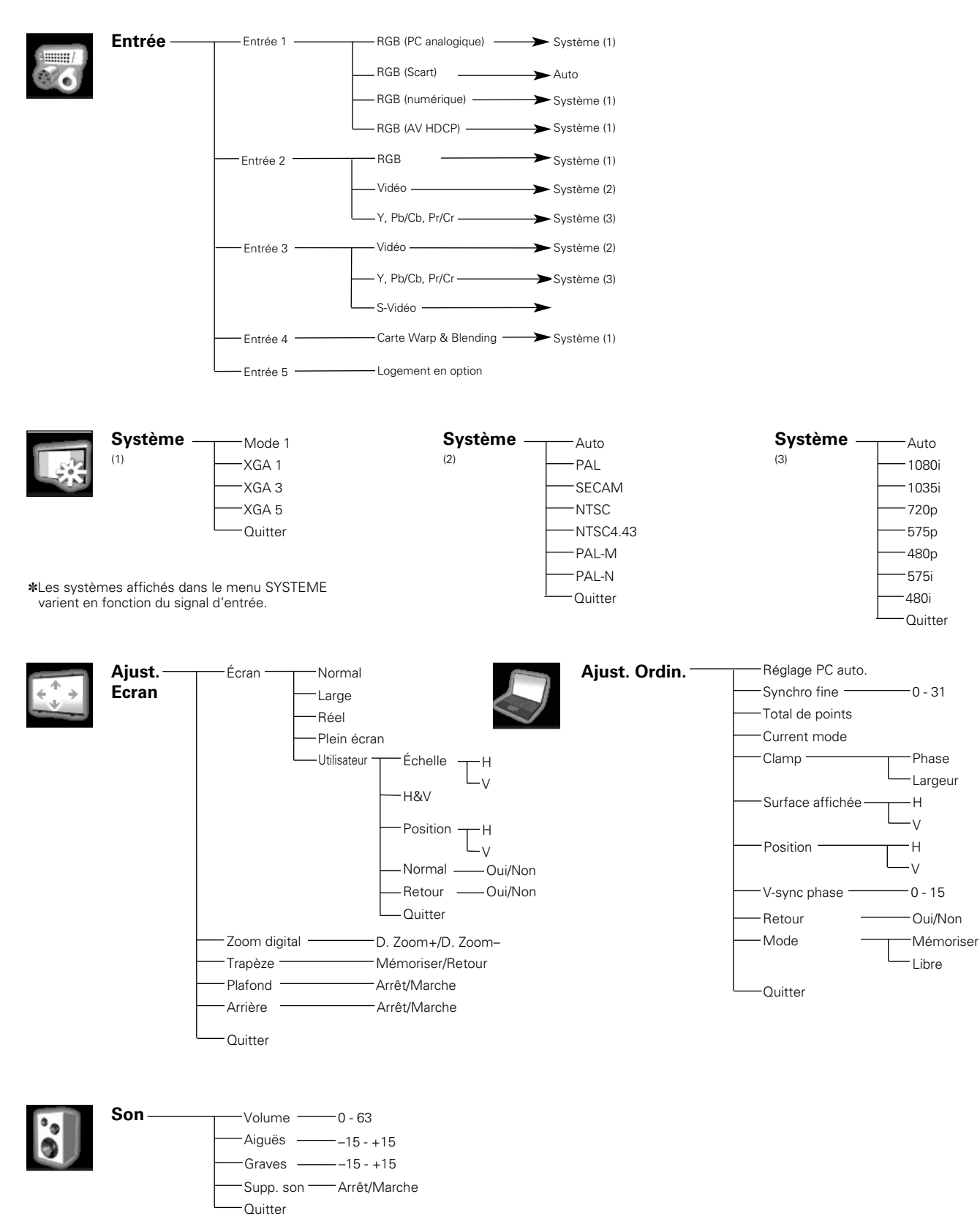

### *Arborescence des menus*

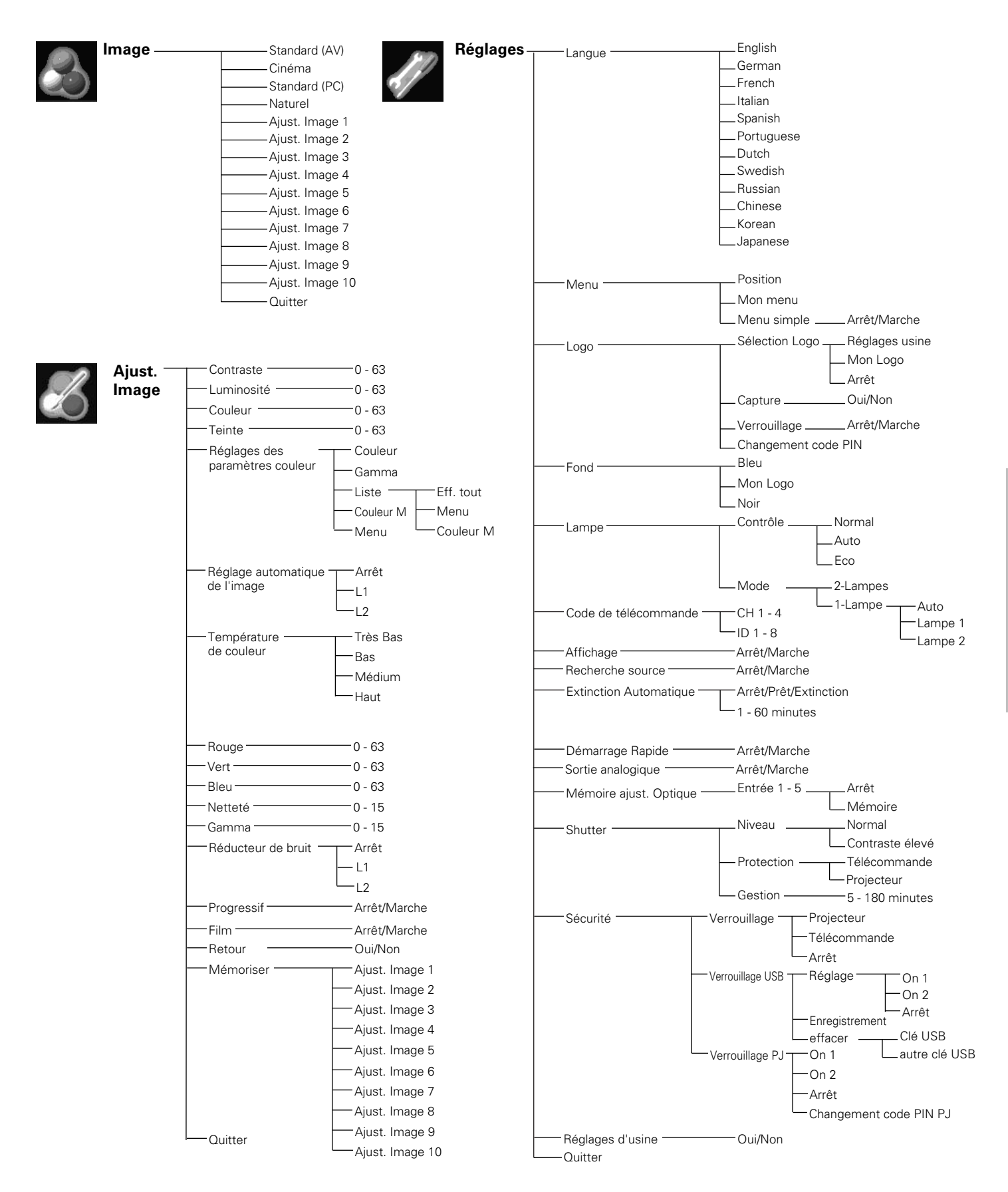

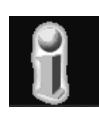

**Information**

Entrée Signal Écran Langue Mode des lampes Statut Lampes Extinction Automatique Système Gestion Shutter Anti-fumée Durée filtre optionnel Sécurité Télécommande Quitter

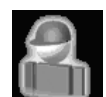

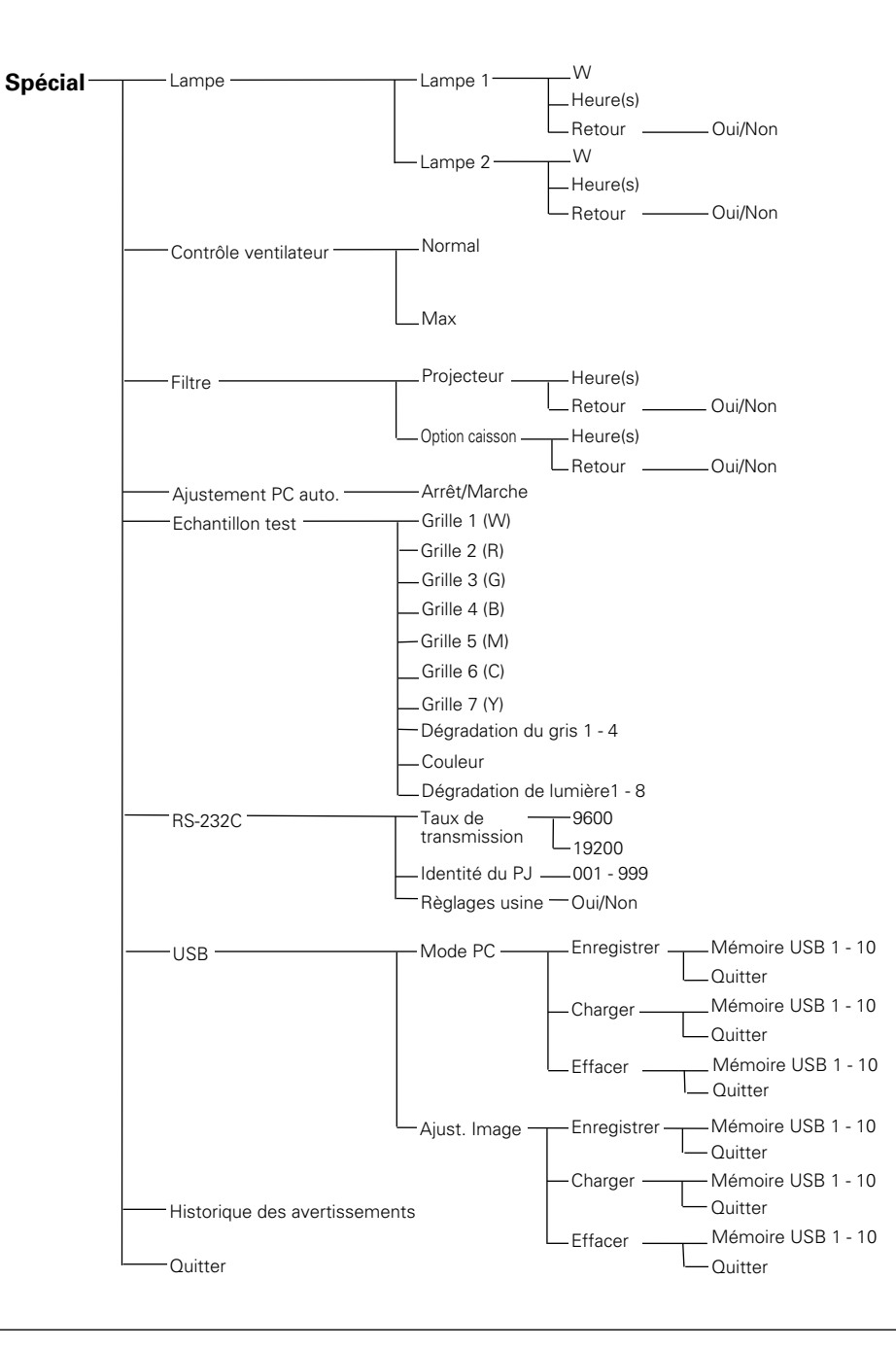

## *Dimensions*

Unité: mm

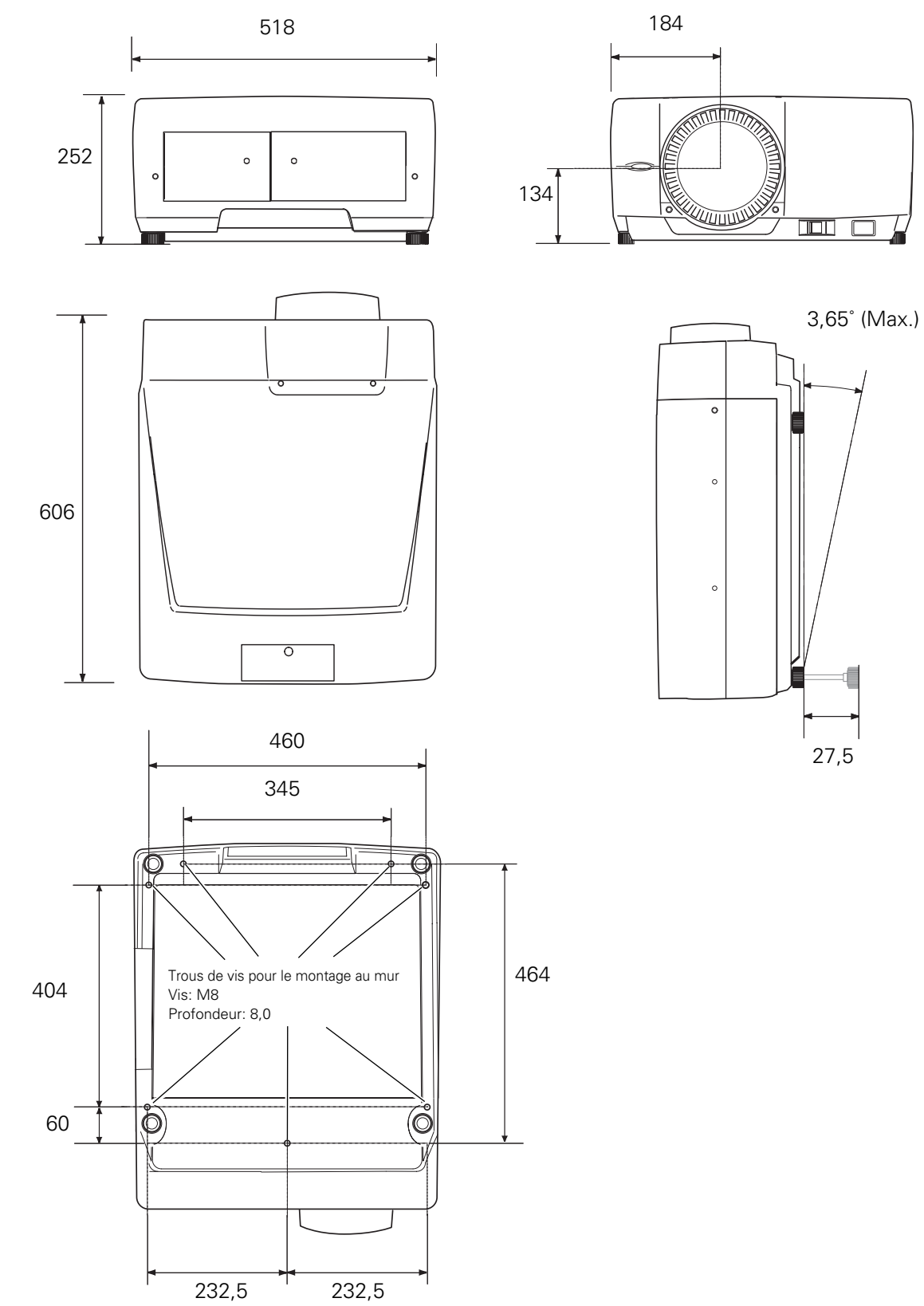

## *Configuration des bornes*

#### *BORNE D'ENTREE / SORTIE ANALOGIQUE (ANALOGIQUE)*

#### **Borne: HDB15-PIN**

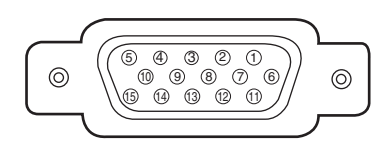

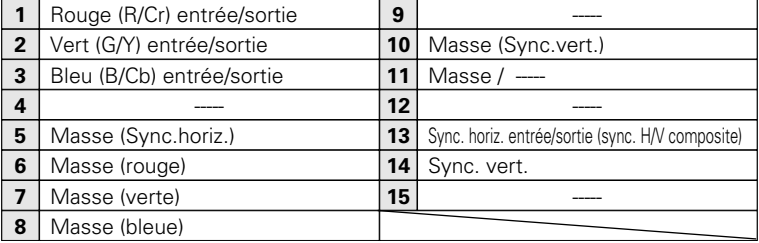

#### *BORNE DVI-D (NUMERIQUE)* **Borne: DVI-D**

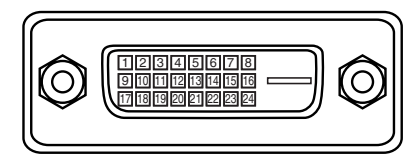

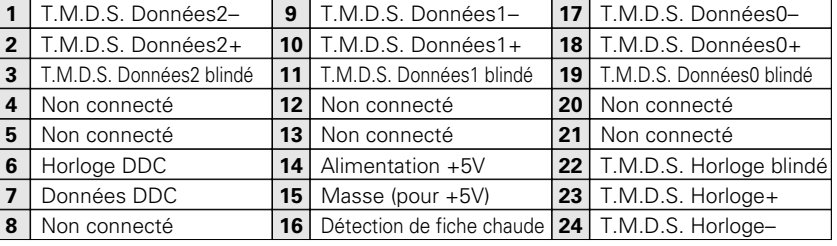

#### **Borne: DIB 9-PIN** *BORNE D'ENTREE / SORTIE DE PORT SERIE*

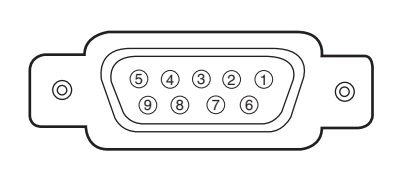

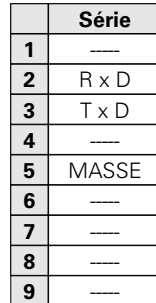

#### *CONNECTEUR USB (Série B)* **Série B**

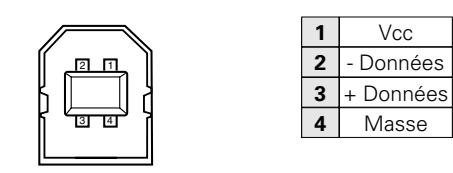

## *Notes relatives au numéro de code PIN*

Ecrivez le numéro de code PIN dans la colonne ci-dessous et conservez-le soigneusement avec ce manuel. Si vous avez oublié ou perdu le numéro et que vous ne pouvez pas utiliser le projecteur, adressez-vous au centre de service.

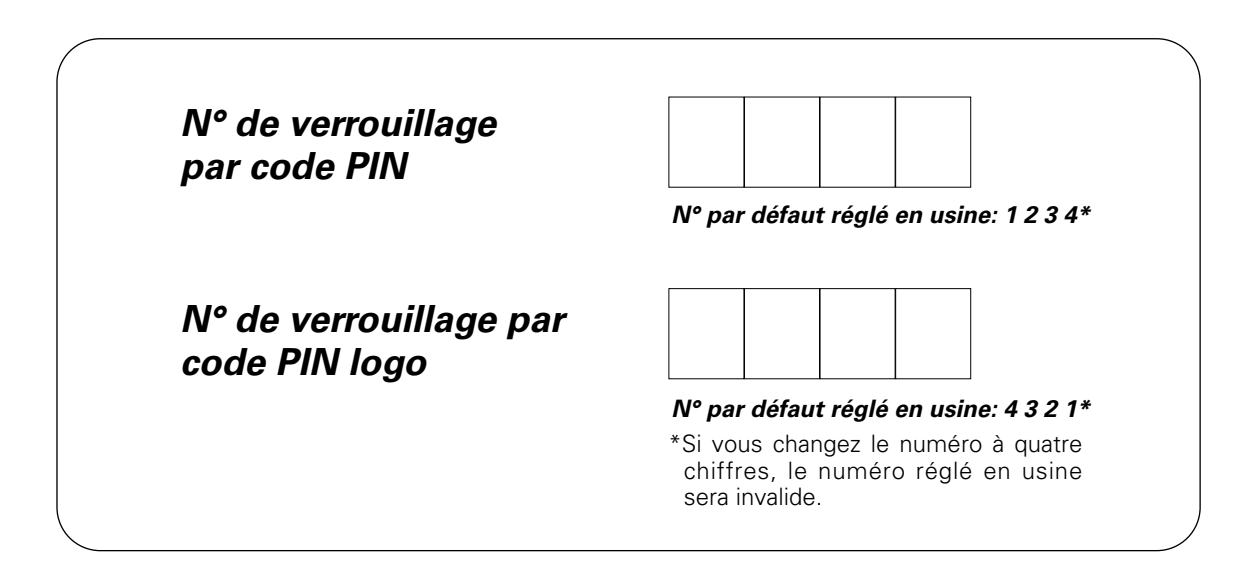

#### *Pendant que le projecteur est verrouillé par le code PIN ou la clé USB…*

Apposez l'étiquette adéquate (fournie) à un endroit bien visible du corps du projecteur pendant qu'il est verrouillé par un code PIN ou la clé USB.

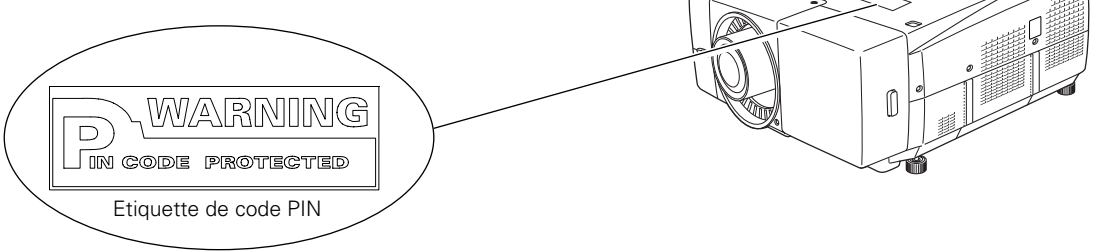

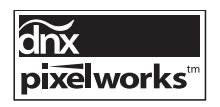

Circuits intégrés Pixelworks utilisés.

La marque CE est une marque de  $\epsilon$ conformité aux directives de la Communauté Européenne (CE).

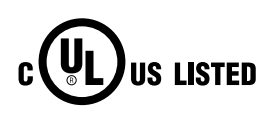

Ce symbole marqué sur la plaque d'identification indique que le produit figure sur la liste des Underwriters Laboratories Inc. L'appareil a été conçu et fabriqué conformément aux normes de sécurité U.L. rigoureuses contre les risques d'incendie, les accidents et les électrocutions.

## *Index*

### **Chiffres**

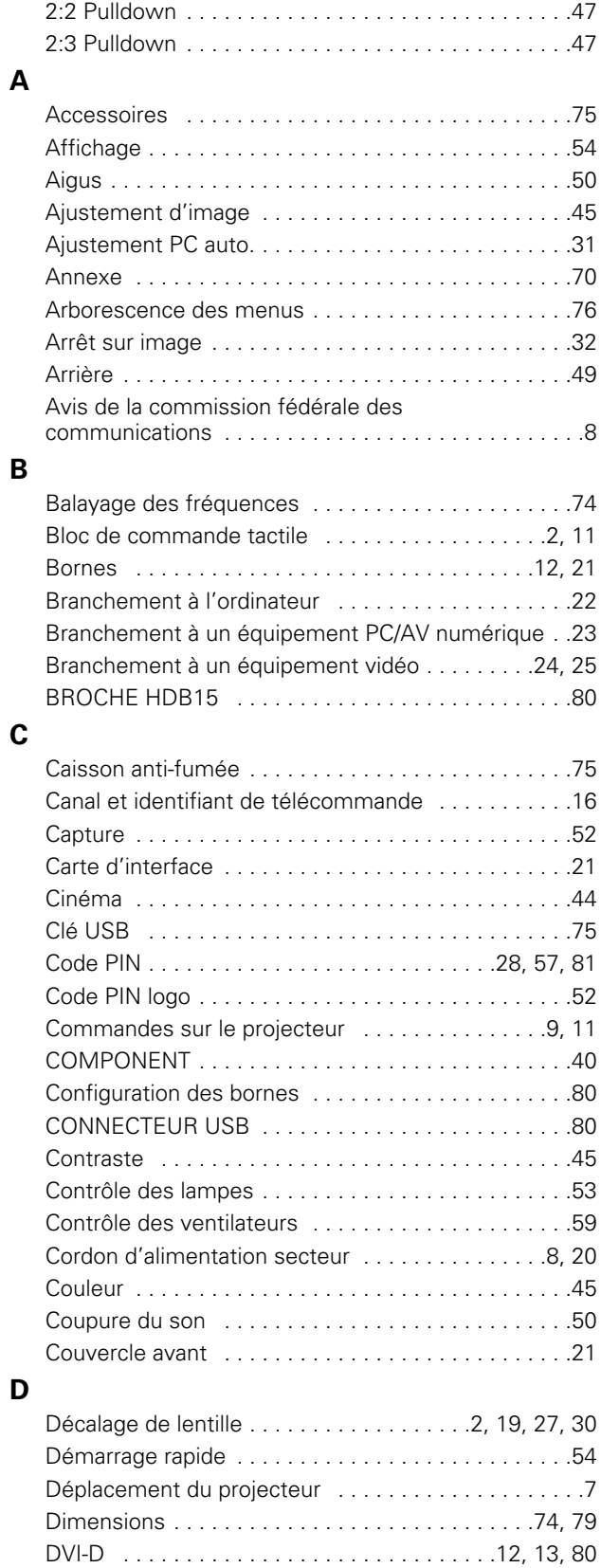

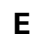

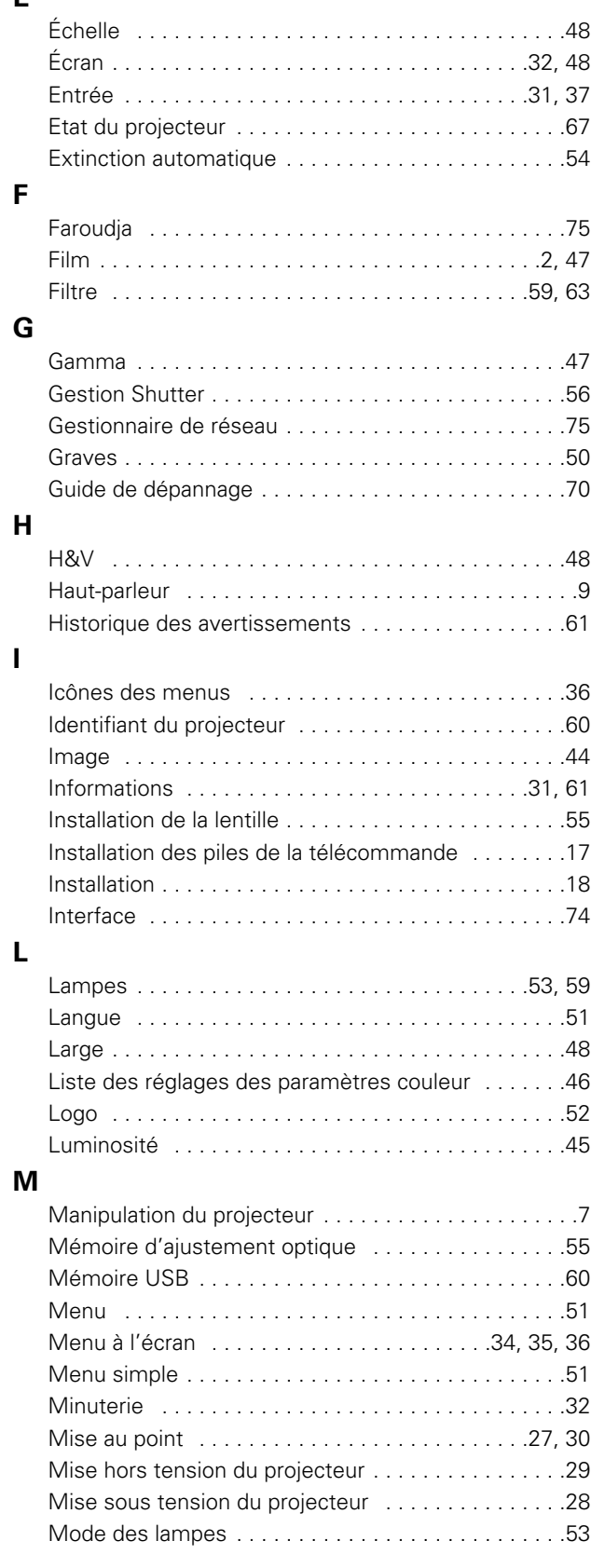

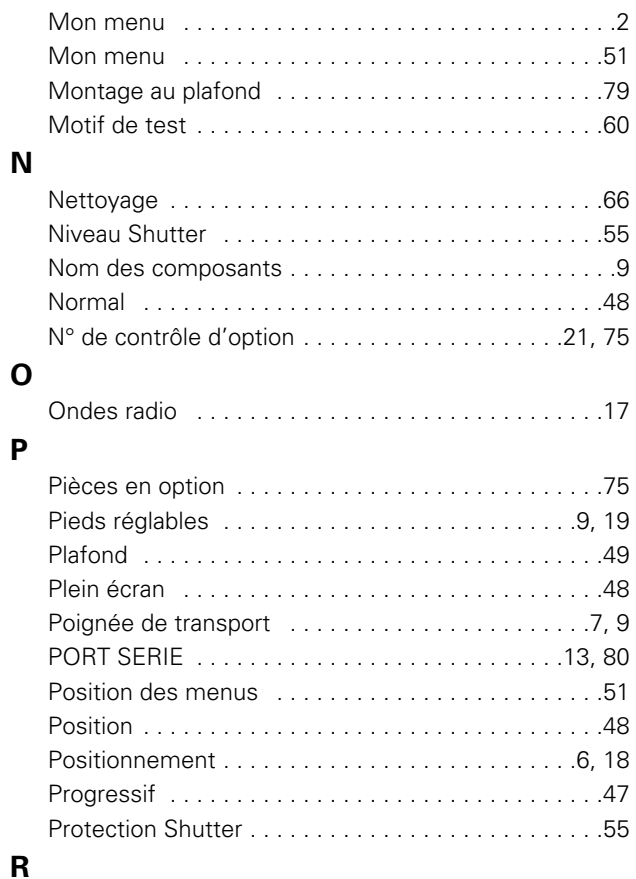

### **R**

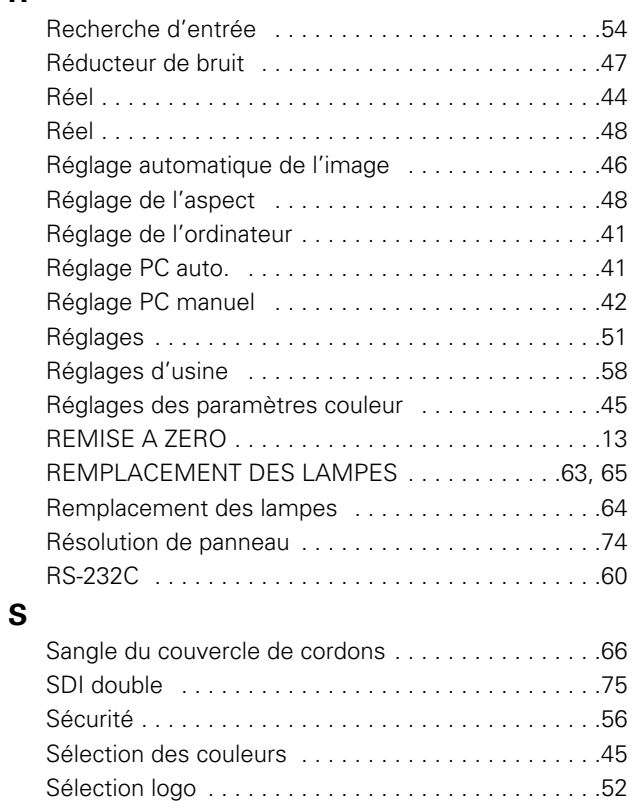

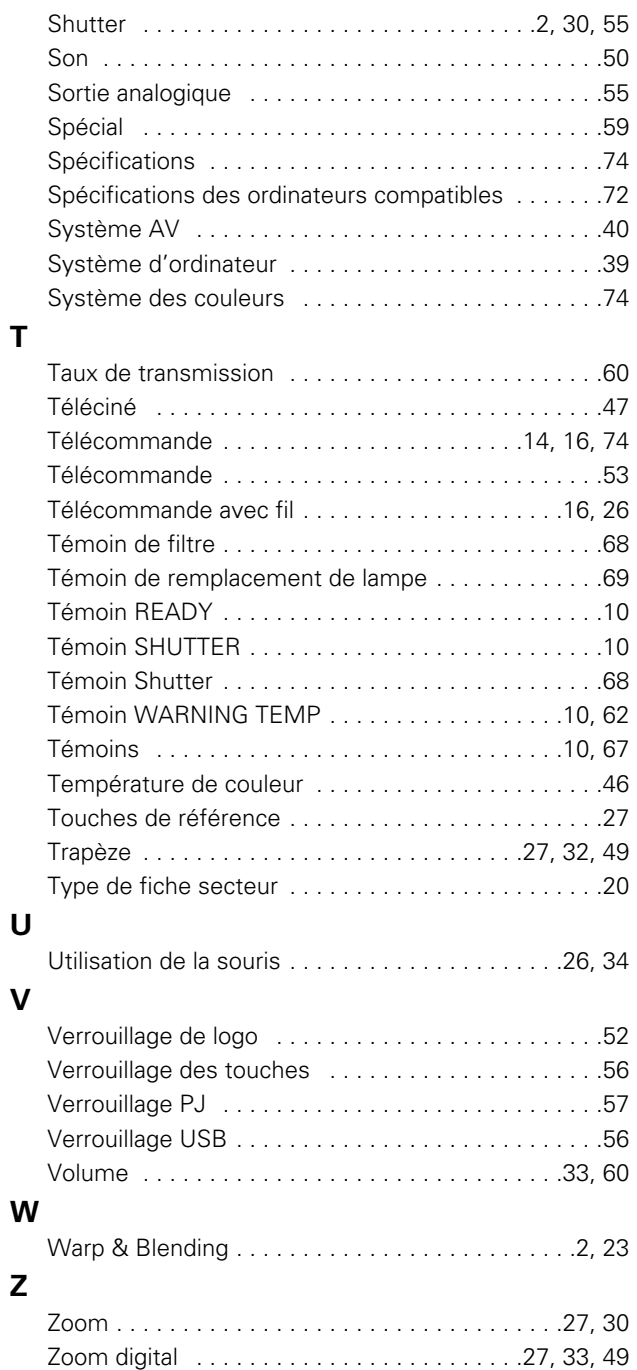

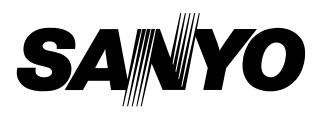